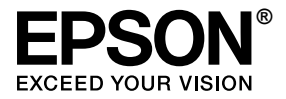

# LX-300+II / LX-1170II

## *Uživatelská příručka*

## <span id="page-1-0"></span>*Autorská práva a ochranné známky*

## <span id="page-1-1"></span>*Autorská práva*

Bez předchozího písemného povolení společnosti Seiko Epson Corporation je zakázáno reprodukovat libovolnou část této publikace, ukládat ve vyhledávacím systému nebo přenášet libovolnou formou nebo prostředky, a to elektronicky, mechanicky, kopírováním, nahráváním nebo jakýmkoli jiným způsobem. Informace, které jsou zde obsaženy, jsou určeny výhradně k použití při práci s tiskárnou Epson. Společnost Epson neodpovídá za důsledky použití těchto informací při práci s jinými tiskárnami.

Společnost Seiko Epson Corporation ani její přidružené společnosti nejsou vůči spotřebiteli tohoto produktu nebo jiným osobám zodpovědné za škody, ztráty, náklady nebo výdaje způsobené spotřebitelem nebo jinou osobou v důsledku následujících událostí: nehoda, nesprávné použití nebo zneužití tohoto produktu nebo neoprávněné úpravy, opravy nebo změny tohoto produktu nebo (s výjimkou USA) nedodržení přísného souladu s provozními a servisními pokyny společnosti Seiko Epson Corporation.

Společnost Seiko Epson Corporation neodpovídá za žádné škody nebo problémy způsobené použitím jakéhokoli příslušenství nebo spotřebního materiálu, na nichž není uvedeno označení originálních produktů Original Epson Products nebo Epson Approved Products od společnosti Seiko Epson Corporation.

## <span id="page-1-2"></span>*Ochranné známky*

EPSON® a EPSON ESC/P® jsou registrované ochranné známky společnosti Seiko Epson Corporation.

Microsoft<sup>®</sup>, Windows<sup>®</sup> a Windows NT<sup>®</sup> jsou registrované ochranné známky společnosti Microsoft Corporation.

IBM® je registrovaná ochranná známka společnosti International Business Machines Corporation.

*Obecná poznámka:Další zde použité názvy produktů slouží pouze k identifikačním účelům a mohou být ochrannými známkami příslušných vlastníků. Společnost Epson se vzdává všech práv na tyto značky.*

Copyright © 2006 Seiko Epson Corporation. All rights reserved.

## <span id="page-3-0"></span>*Bezpečnostní pokyny*

## <span id="page-3-1"></span>*Varování, upozornění a poznámky*

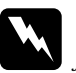

w*Varování je nutno pečlivě dodržovat, aby nedošlo ke zranění.*

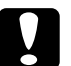

### c*Upozornění*

*je nutné respektovat, aby nedošlo k poškození zařízení.*

*Poznámky obsahují důležité informace a užitečné tipy pro práci s tiskárnou.*

## <span id="page-3-2"></span>*Výstražný symbol upozorňující na horké součásti*

Tento symbol je umístěn na tiskových hlavách a dalších součástech, které mohou být horké. Těchto součástí se nikdy nedotýkejte bezprostředně po použití tiskárny. Vždy několik minut počkejte, než vychladnou.

## <span id="page-3-3"></span>*Důležité bezpečnostní pokyny*

Před použitím tiskárny si přečtěte všechny bezpečnostní pokyny. Kromě toho se řiďte všemi varováními a pokyny, které jsou vyznačeny přímo na tiskárně.

### *Před uvedením tiskárny do provozu*

- ❏ Nepokládejte tiskárnu na nestabilní povrch, blízko radiátoru nebo jiného topného tělesa.
- ❏ Umístěte tiskárnu na rovný, stabilní povrch. Pokud bude tiskárna nakloněná nebo postavená šikmo, nebude plně funkční.
- ❏ Nepokládejte tento produkt na měkký, nestabilní povrch, jako je postel nebo pohovka, nebo do malých, uzavřených místech, které neumožňují větrání.
- ❏ Dbejte na to, aby větrací otvory na krytu tiskárny byly volné, a nezasunujte do nich žádné předměty.
- ❏ Používejte pouze typ napájecího zdroje, který je vyznačen na štítku tiskárny. Pokud si nejste jisti, jaké jsou charakteristiky zdrojů napájení v dané oblasti, obraťte se na místního dodavatele elektrické energie nebo na prodejce zařízení.
- ❏ Všechna zařízení připojte k řádně uzemněným elektrickým zásuvkám. Nepoužívejte zásuvky zapojené v okruhu, ve kterém jsou zapojeny kopírky nebo větrací systémy, které se pravidelně zapínají a vypínají.
- ❏ Nepoužívejte poškozený napájecí kabel.
- ❏ Napájecí kabel je třeba chránit proti odření, proříznutí, zkroucení a zauzlení a jiným způsobům poškození.
- ❏ Pokud pro zapojení tiskárny používáte prodlužovací kabel, zkontrolujte, zda celková kapacita proudu pro všechna zařízení zapojená pomocí tohoto kabelu nepřekračuje proudovou kapacitu kabelu. Ověřte také, zda celková kapacita proudu pro všechna zařízení zapojená do této elektrické zásuvky nepřekračuje kapacitu zásuvky v ampérech.
- ❏ Používejte pouze napájecí kabel dodaný s tímto zařízením. Použití jiného kabelu může způsobit požár nebo úraz elektrickým proudem.
- ❏ Napájecí kabel tohoto zařízení se nesmí používat pro jiná zařízení. Použití s jiným zařízením může způsobit požár nebo úraz elektrickým proudem.

### *Během údržby tiskárny*

- ❏ Před čištěním tiskárnu odpojte od elektrické sítě; k čištění používejte vždy jen navlhčený hadřík.
- ❏ Dávejte pozor, aby se na tiskárnu nevylila žádná tekutina.
- ❏ Kromě případů výslovně popsaných v této příručce se tiskárnu nesnažte sami opravovat.
- ❏ V následujících případech odpojte tiskárnu od elektrické sítě a svěřte ji kvalifikovanému servisnímu technikovi:
	- i. Je poškozen napájecí kabel nebo zástrčka.
	- ii. Do tiskárny se vylila tekutina.
	- iii. Tiskárna spadla nebo došlo k poškození krytu.

iv. Tiskárna nepracuje normálním způsobem nebo došlo k výrazné změně výkonu.

- ❏ Nepoužívejte uvnitř nebo v blízkosti zařízení aerosolové produkty obsahující hořlavé plyny. Mohl by vzniknout požár.
- ❏ Nastavujte pouze ty ovládací prvky, které jsou popsány v provozních pokynech.
- ❏ Následující informace se týkají uživatelů v Německu:

Kvůli zajištění odpovídající ochrany tiskárny proti zkratu a přetížení musí být instalace v budově chráněna 16ampérovou pojistkou.

Bei Anschluss des Druckers an die Stromversorgung muss sichergestellt werden, dass die Gebaudeinstallation mit einer 16 A-Sicherung abgesichert ist.

### *Během manipulace s papírem*

❏ Protože jsou štítky citlivé na teplotu a vlhkost, používejte je pouze za následujících provozních podmínek:

Teplota: 15–25°C (59–77°F)

Vlhkost: 30 až 60% (relativní)

- ❏ Po skončení tisku na štítky listy se štítky vždy vyjměte. Mohly by se přichytit k desce tiskárny a při dalším tisku by mohlo dojít k uvíznutí.
- ❏ Nezakládejte do tiskárny zkroucený nebo přehýbaný papír.

### *Během provozu tiskárny*

- ❏ Nastavujte pouze ty ovládací prvky, které jsou popsány v návodu pro uživatele. Nesprávné nastavení jiných ovládacích prvků může způsobit poškození tiskárny, jehož oprava vyžaduje náročný zásah kvalifikovaného servisního technika.
- ❏ Po každém vypnutí tiskárny počkejte alespoň pět sekund, než ji znovu zapnete, jinak by se mohla poškodit.
- ❏ V průběhu tisku samočinného testu tiskárnu nevypínejte. Nejprve vždy zastavte tisk tlačítkem Pause (Pozastavit) a potom tiskárnu vypněte.
- ❏ Nepřipojujte tiskárnu znovu k zásuvce, jejíž napětí neodpovídá požadavkům tiskárny.
- ❏ Tiskovou hlavu nikdy nevyměňujte sami, mohlo by dojít k poškození tiskárny. Při výměně tiskové hlavy je třeba zkontrolovat také další součásti tiskárny.
- ❏ Při výměně kazety s páskou je třeba tiskovou hlavu posunout ručně. Pokud byla tiskárna právě používána, tisková hlava může být zahřátá. Než se jí dotknete, nechejte ji několik minut vychladnout.

## <span id="page-7-0"></span>*Uživatelé ve Velké Británii*

## *Použití doplňků*

Společnost Epson (UK) Limited nezodpovídá za žádné škody nebo problémy způsobené použitím jakýchkoli příslušenství nebo spotřebního materiálu, které nenesou označení původních produktů (Original Epson Products) nebo schválených produktů (Epson Approved Products) společnosti Epson (UK) Limited.

## *Bezpečnostní informace*

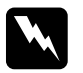

w*Varování: Toto zařízení musí být uzemněno. Ověřte na štítku, zda napětí zařízení odpovídá napětí zdroje napájení.*

### *Důležité:*

*Barvy vodičů elektrického kabelu připojeného k tomuto zařízení:*

*zelená a žlutá – uzemnění, modrá – nulový vodič, hnědá – pod napětím.*

### *Zapojení zástrčky:*

Vzhledem k tomu, že barvy vodičů napájecího kabelu nemusí odpovídat barevnému označení vývodů v zástrčce, postupujte následujícím způsobem:

Zelenožlutý vodič musí být připojen ke svorce zástrčky označené písmenem *E* nebo symbolem uzemnění  $(\pm)$ .

Modrý vodič musí být připojen k vývodu zástrčky označenému písmenem *N*.

Hnědý vodič musí být připojen ke svorce zástrčky označené písmenem *L*.

Pokud dojde k poškození zástrčky, vyměňte celý kabel nebo se obraťte na kvalifikovaného elektrikáře.

Při výměně pojistek dbejte na to, aby pojistky měly správnou velikost a správný jmenovitý proud.

## <span id="page-8-0"></span>*Uživatelé ve Velké Británii, Singapuru a Hong Kongu*

Při výměně pojistek používejte pouze pojistky správné velikosti a správného jmenovitého proudu.

## *Požadavky na bezpečnost*

Napájecí zástrčka:

Tříkolíková napájecí zástrčka v souladu s příslušnými bezpečnostními předpisy.

Ohebný kabel:

Používejte dvojnásobně izolovaný ohebný kabel, který je v souladu\* s příslušnými normami IEC nebo BS.

Konektor zařízení:

Používejte konektor zařízení, který je v souladu\* s příslušnými normami IEC nebo BS.

\* Certifikovaný členem programu IECEE CB.

## *Soulad s programem ENERGY STAR®*

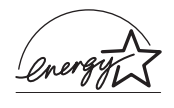

Jako partner organizace ENERGY STAR® zajistila společnost Epson, aby tento produkt splňoval kritéria programu ENERGY STAR® pro efektivní spotřebu energie.

Mezinárodní program ENERGY STAR® Office Equipment Program představuje dobrovolné partnerství v oblasti kancelářského a počítačového průmyslu, které usiluje o propagaci úsporných počítačů, monitorů, tiskáren, faxů, kopírek, skenerů a multifunkčních zařízení s cílem omezit znečištění životního prostředí v důsledku výroby elektrické energie. V účastnických zemích se používají stejné standardy a loga.

## *Obsah*

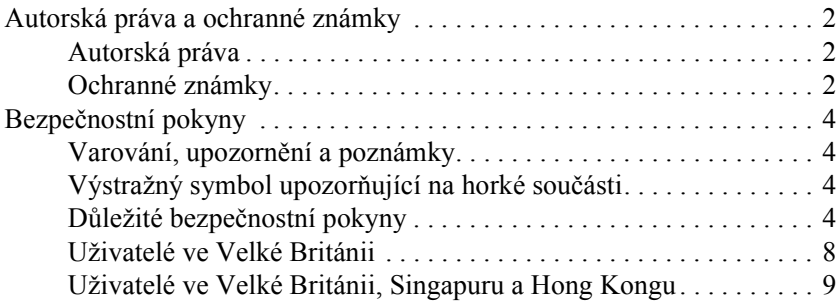

### *[Seznámení s tiskárnou](#page-13-0)*

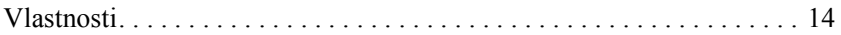

### *[Manipulace s papírem](#page-14-0)*

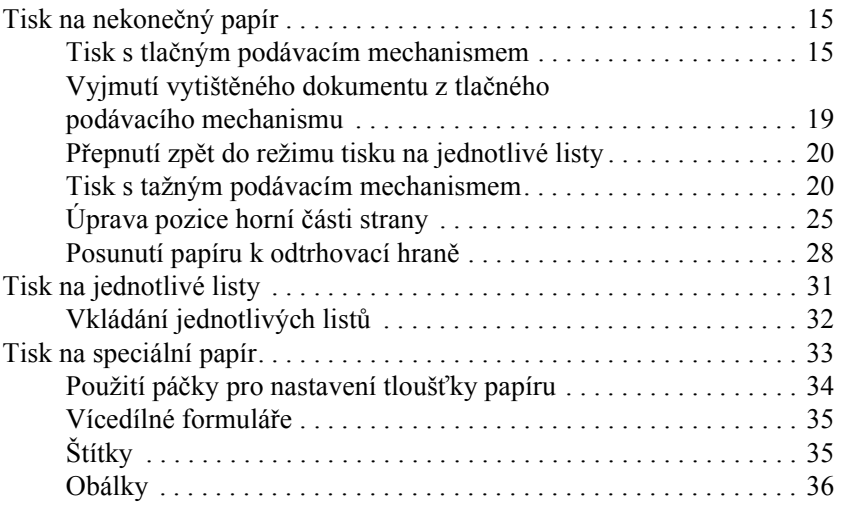

### *[Software tiskárny](#page-37-0)*

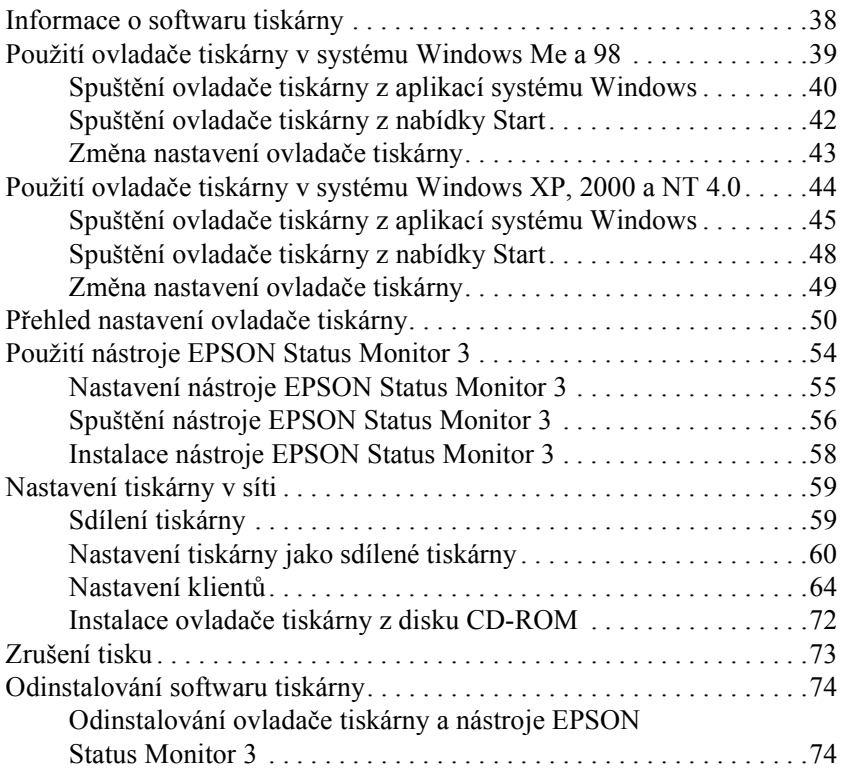

### *[Ovládací panel](#page-78-0)*

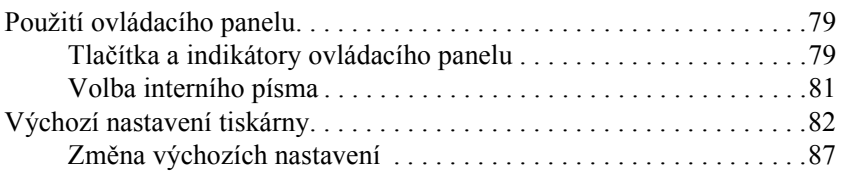

## *Ř[ešení problém](#page-88-0)ů*

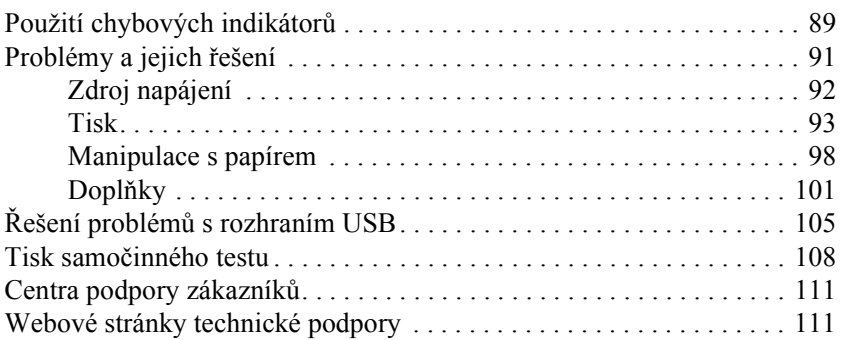

### *Doplňky a spotř[ební materiál](#page-111-0)*

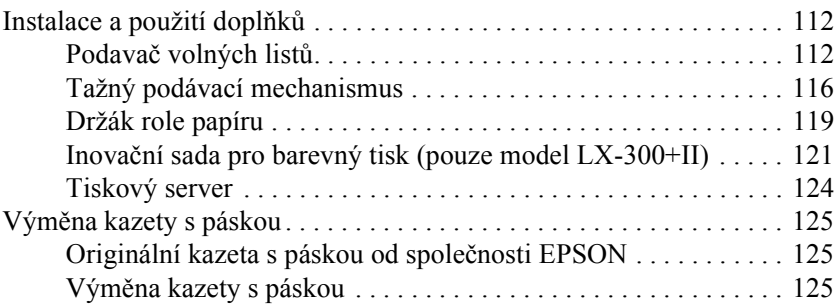

### *[Informace o za](#page-128-0)řízení*

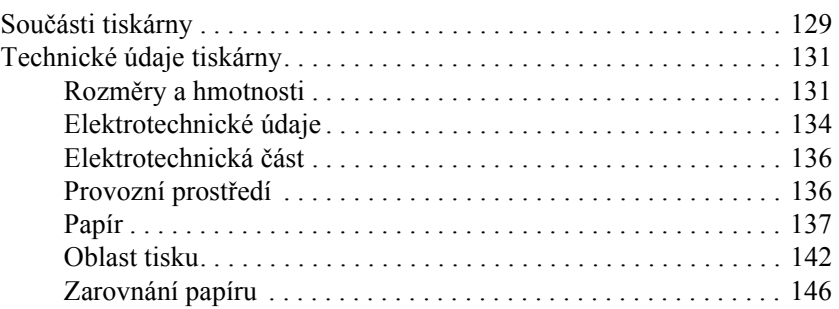

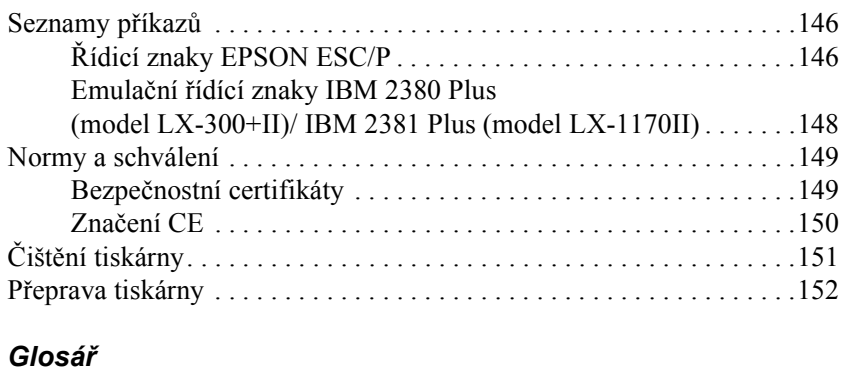

## *[Rejst](#page-156-0)řík*

## <span id="page-13-0"></span>*Seznámení s tiskárnou*

## <span id="page-13-1"></span>*Vlastnosti*

Tato kompaktní 9 jehličková tiskárna EPSON® LX-300+II/LX-1170II poskytuje vysoce kvalitní tisk a vysoký výkon. Má následující vlastnosti:

- ❏ Dráhy papíru pro různé tiskové úlohy.
- ❏ Podporuje různé typy papíru, včetně nekonečného papíru, vícedílných formulářů (jeden originál a až čtyři kopie), štítků, jednotlivých listů a obálek.
- ❏ Vysokorychlostní tisk až 300 znaků za sekundu při rozlišení 10 znaků na palec.

Tato tiskárna je dodávána s ovladačem tiskárny a dalším softwarem, včetně nástroje EPSON Status Monitor 3 pro systémy Microsoft® Windows® XP, Me, 98, 2000 nebo NT 4.0. Aplikace EPSON Status Monitor 3 umožňuje snadnou a rychlou kontrolu stavu tiskárny.

### *Poznámka:*

*Na obrázcích v této příručce je model LX-300+II. Model LX-1170II je širší než model LX-300+II. Postupy jsou však totožné.* 

## <span id="page-14-0"></span>*Manipulace s papírem*

## <span id="page-14-1"></span>*Tisk na nekonečný papír*

Tiskárna dokáže pracovat s nekonečným papírem pomocí podávacího mechanismu. V závislosti na pozici podávacího mechanismu lze tento mechanismus použít v tažném nebo tlačném režimu. Při volbě pozice podávacího mechanismu vám pomohou následující pokyny:

- ❏ Chcete přepínat mezi režimy tisku na jednotlivé listy a nekonečný papír bez nutnosti vyjmout papír? Budete nekonečný papír odtrhávat po jednotlivých listech? Použijte podávací mechanismus v tlačném režimu. (Tiskárna se dodává s podávacím mechanismem v této pozici.) Viz následující část.
- ❏ Tisknete na štítky, vícedílné formuláře nebo jiné dokumenty vyžadující přesné umístění tisku? Použijte podávací mechanismus v tažném režimu. Pokyny naleznete v části "Tisk s tažným [podávacím mechanismem"](#page-19-1).

## <span id="page-14-2"></span>*Tisk s tlačným podávacím mechanismem*

Před použitím tlačného podávacího mechanismu je vhodné vybrat pro funkci Auto tear-off (Automatické odtržení) v režimu Default Setting (Výchozí nastavení) nastavení On (Zapnuto). Další informace najdete v části ["Výchozí nastavení tiskárny".](#page-81-1)

### *Poznámka:*

*Na obrázcích v této příručce je model LX-300+II. Model LX-1170II je širší než model LX-300+II. Postupy jsou však totožné.* 

Při zavádění nekonečného papíru pomocí tlačného podávacího mechanismu postupujte následujícím způsobem:

1. Ověřte, že je tiskárna vypnutá. Sejměte kryt tiskárny a vodítko papíru a posuňte páčku pro uvolnění papíru do polohy pro tisk na nekončený papír.

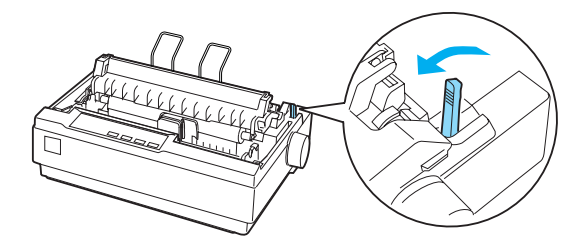

2. Uvolněte jednotky ozubených koleček přitažením pojistek ozubených koleček směrem dopředu.

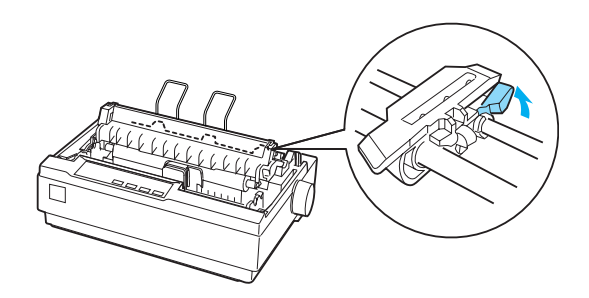

3. Posuňte levou jednotku ozubených koleček. K tomu vám pomůže měřítko na tiskárně. Tiskárna bude tisknout vpravo od pozice označené 0. Zatlačte pojistku ozubených koleček zpět na své místo. Potom posuňte pravou jednotku ozubených koleček tak, aby její poloha odpovídala šířce papíru, ale nezajišťujte ji. Posuňte podpěru papíru doprostřed mezi jednotky ozubených koleček.

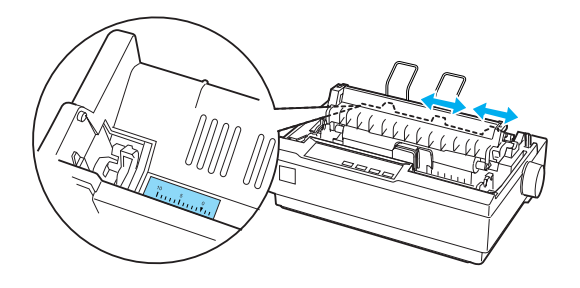

4. Zkontrolujte, zda má papír čistý rovný zaváděcí okraj. Otevřete kryty ozubených koleček. Zarovnejte první otvory v papíře se zoubky koleček a kryty ozubených koleček zavřete. Posuňte pravou jednotku ozubených koleček tak, aby byl papír vyrovnaný, a zajistěte ji v nové poloze. Papír je nyní připraven pro tisk.

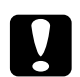

c*Upozornění: Použijte kolečko pro podání papíru na pravé straně tiskárny k odstranění uvíznutého papíru pouze v případě, že je tiskárna vypnutá. Jinak by mohlo dojít k poškození tiskárny nebo ztrátě pozice horní části strany.*

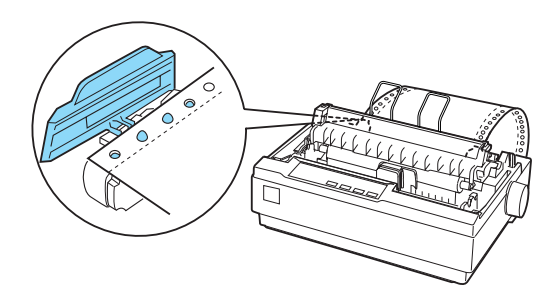

5. Chcete-li podávaný papír od tištěného papíru oddělit, připevněte vodítko papíru: držte jej vodorovně a umístěte jej se zářezy nad montážními pozicemi tiskárny (viz obrázek). Potom posuňte vodítko papíru k přední straně tiskárny (ucítíte, že zaklapne). Nastavte vodítka okrajů podle šířky papíru.

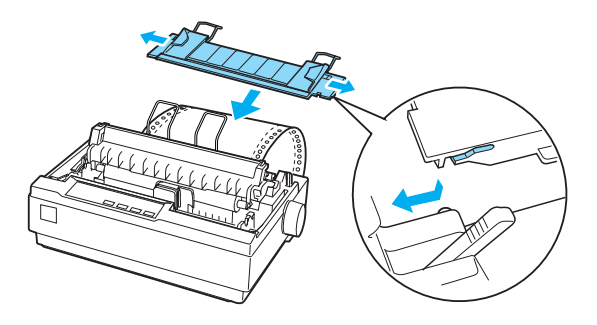

- 6. Zapněte tiskárnu.
- 7. Kryt tiskárny musí být zavřený. Stisknutím tlačítka LF/FF nastavte papír do podávací pozice. Jakmile tiskárna přijme data, tisk se zahájí automaticky.
- 8. Po skončení tisku odtrhněte vytištěný dokument podle pokynů v následující části. Pokud je první řádek vytištěn příliš vysoko nebo nízko, upravte jeho pozici pomocí funkce Micro Adjust  $(P$ řesné nastavení). Další informace najdete v části "Úprava pozice horní č[ásti strany".](#page-24-0)

c*Upozornění: K nastavení pozice horní části strany nikdy nepoužívejte kolečko pro podání papíru. Mohlo by dojít k poškození tiskárny nebo ke ztrátě nastavení pozice horní části strany.*

Pokud odešlete další data, papír se automaticky podá zpět do podávací pozice.

## <span id="page-18-0"></span>*Vyjmutí vytištěného dokumentu z tlačného podávacího mechanismu*

Při vyjímání vytištěného dokumentu postupujte následujícím způsobem:

- 1. Stiskněte tlačítko Tear Off (Font) (Odtržení, písmo). Indikátory Tear Off (Font) (Odtržení, písmo) musí blikat. (Určují, že papír je na aktuální pozici pro odtržení.)
- 2. Otevřete kryt vodítka papíru a potom odtrhněte vytištěný dokument pomocí odtrhovací hrany, která se nachází na jednotce pro napnutí papíru.

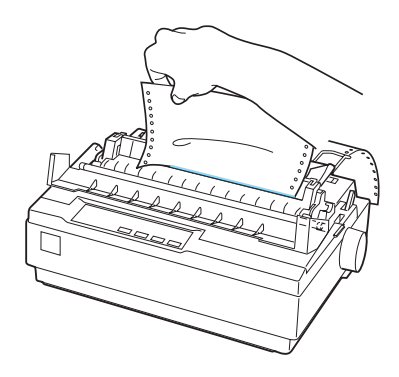

### *Poznámka:*

*Není-li perforace papíru náležitě zarovnána s odtrhovací hranou, pozici pro odtržení lze upravit pomocí funkce Micro Adjust*  (Přesné nastavení)*. Další informace najdete v části ["Upravení](#page-28-0)  [pozice pro odtržení"](#page-28-0).*

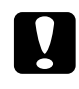

c*Upozornění: K úpravě pozice pro odtržení nikdy nepoužívejte otočné kolečko pro podání papíru. Mohlo by dojít k poškození tiskárny nebo ke ztrátě pozice pro odtržení.*

3. Zavřete kryt vodítka papíru.

Jakmile obnovíte tisk, papír se automaticky zavede zpět na pozici horní části strany a tisk se spustí.

Chcete-li nekonečný papír zavést do pohotovostní pozice, v níž lze papír odebrat, stiskněte tlačítko Load/Eject (Zavést/vysunout). Poté otevřete kryty ozubených koleček podávacího mechanismu a vyjměte papír.

c*Upozornění: Před stisknutím tlačítka* Load/Eject (Zavést/vysunout) *vždy nejdříve odtrhněte vytištěný dokument. Zpětné zavádění několika stran najednou může způsobit uvíznutí papíru.*

## <span id="page-19-0"></span>*Přepnutí zpět do režimu tisku na jednotlivé listy*

Chcete-li aktivovat režim tisku na jednotlivé listy, stiskněte tlačítko Load/Eject (Zavést/vysunout); tiskárna podá papír zpět do pohotovostní pozice. Potom postupujte podle pokynů v části "Vkládání [jednotlivých list](#page-31-0)ů".

c*Upozornění: Před stisknutím tlačítka* Load/Eject (Zavést/vysunout) *vždy nejdříve odtrhněte vytištěný dokument. Zpětné zavádění několika stran najednou může způsobit uvíznutí papíru.*

## <span id="page-19-1"></span>*Tisk s tažným podávacím mechanismem*

Chcete-li nekonečný papír zavést pomocí tažného podávacího mechanismu, přesuňte podávací mechanismus do tažné pozice podle kroků 1 až 3 v tomto postupu. Pokud je podávací mechanismus v této pozici již nastaven, vypněte tiskárnu (pokud není vypnutá) a přejděte ke kroku 6.

### c*Upozornění:*

❏ *Použijte kolečko pro podání papíru na pravé straně tiskárny k odstranění uvíznutého papíru pouze v případě, že je tiskárna vypnutá. Jinak by mohlo dojít k poškození tiskárny nebo ztrátě pozice horní části strany.*

❏ *Při použití tažného podávacího mechanismu vyberte pro položku Auto Tear Off* (Automatické odtržení) *v režimu Default Setting* (Výchozí nastavení) *nastavení* Off (Vypnuto)*; jinak by mohlo dojít k uvíznutí papíru.*

1. Vypněte tiskárnu a potom sejměte kryt tiskárny a vodítko papíru. Dále vyjměte jednotku pro napnutí papíru: opatrně stiskněte pojistky na jednotce pro napnutí papíru a vyjměte ji z tiskárny. Nakonec zatáhněte za páčku pro uvolnění papíru směrem dopředu do polohy pro nekonečný papír.

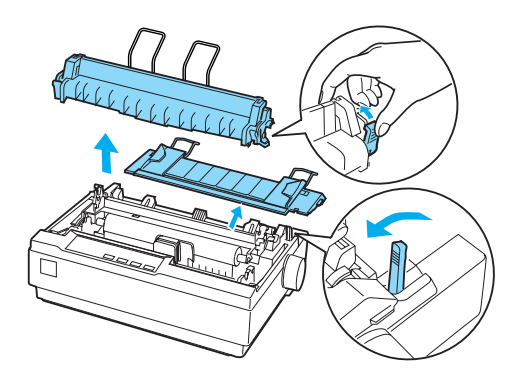

2. Opatrně stiskněte pojistky podávacího mechanismu na obou stranách a potom otočte podávacím mechanismem a vyjměte jej z tiskárny.

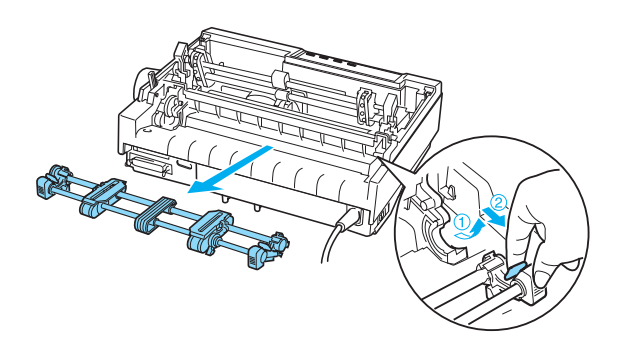

3. Přesuňte podávací mechanismus dopředu do montážní drážky v horní části tiskárny a sklopte jej do požadované polohy (viz obrázek). Když zatlačíte podávací mechanismus do požadované pozice, ucítíte, jak zářezy zapadnou.

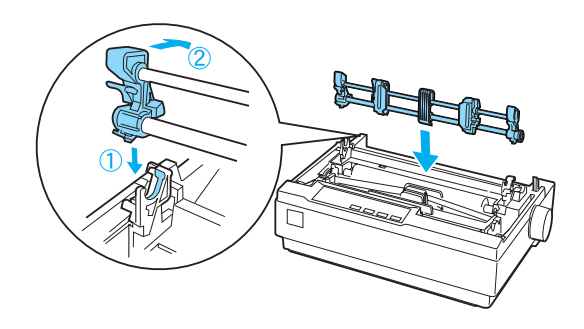

4. Uvolněte jednotky ozubených koleček přitažením pojistek ozubených koleček směrem dopředu.

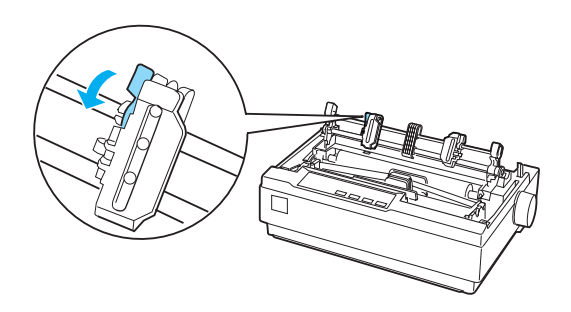

5. Zasuňte papír do dolního nebo zadního otvoru na papír (viz obrázek) a vytáhněte jej nahoru. Nastavte pozici papíru pomocí měřítka na tiskárně. Tiskárna bude tisknout vpravo od pozice označené 0.

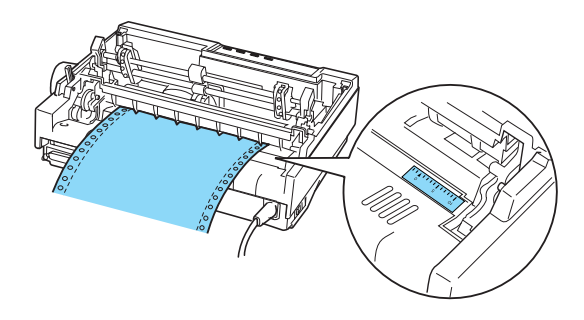

6. Posuňte levou jednotku ozubených koleček tak, aby zoubky byly zarovnány s otvory v papíře. Potom jednotku zajistěte. Potom posuňte pravou jednotku ozubených koleček tak, aby její poloha odpovídala šířce papíru, ale nezajišťujte ji. Podpěru papíru přesuňte doprostřed mezi obě jednotky s ozubeným kolečkem.

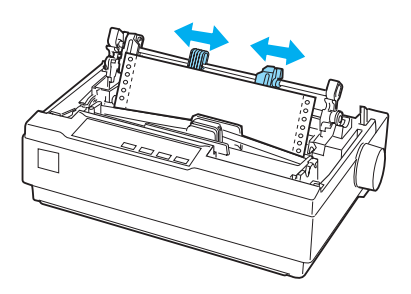

7. Zkontrolujte, zda má papír čistý rovný zaváděcí okraj. Otevřete kryty ozubených koleček. Zarovnejte první otvory v papíře se zoubky koleček a kryty ozubených koleček zavřete. Posuňte pravou jednotku ozubených koleček tak, aby byl papír vyrovnaný, a zajistěte ji v nové poloze.

### *Poznámka:*

*Opatrným zatažením za papír ze zadní nebo dolní strany papír napněte.*

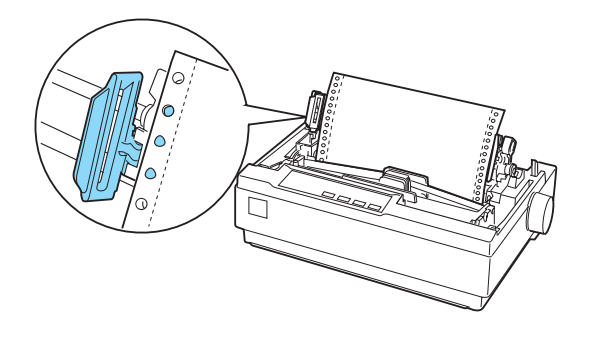

- 8. Chcete-li vstupní papír oddělit od potištěného papíru, nainstalujte vodítko papíru. Uchopte je vodorovně a umístěte se zářezy nad montážními pozicemi tiskárny. Potom posuňte vodítko papíru k zadní straně tiskárny (ucítíte, že zaklapne). Nastavte vodítka okrajů podle šířky papíru.
- 9. Připevněte kryt tiskárny a upravte pozici papíru pomocí kolečka pro podání papíru. Kolečkem otáčejte, dokud se perforace mezi stránkami nenastaví těsně nad tiskovou hlavou. Poté tiskárnu zapněte.
- 10. Zkontrolujte, zda je kryt tiskárny zavřený. Kryt vodítka papíru musí zůstat otevřený. Jakmile tiskárna přijme data, tisk se zahájí automaticky.

Pokud chcete pozici pro zahájení tisku na stránce změnit, stisknutím tlačítka LF/FF posuňte stránku do další pozice horní části strany. Pozici podání upravte podle pokynů pro úpravu pozice horní části strany, které najdete v části ["Úprava pozice horní](#page-24-0) části strany".

Chcete-li papír vysunout, odtrhněte papír vstupující do tiskárny. Potom stisknutím tlačítka LF/FF podejte papír směrem dopředu.

## <span id="page-24-0"></span>*Úprava pozice horní části strany*

Horní část strany je pozice na stránce, od níž bude zahájen tisk. Pokud bude tisk na stránce umístěn příliš vysoko nebo nízko, lze nastavit pozici horní části strany pomocí funkce Micro Adjust (Přesné nastavení). Postupujte následujícím způsobem:

c*Upozornění: K nastavení pozice horní části strany nikdy nepoužívejte kolečko pro podání papíru. Mohlo by dojít k poškození tiskárny nebo ke ztrátě nastavení pozice horní části strany.*

### *Poznámka:*

- ❏ *Nastavení pozice horní části strany zůstane v platnosti i po vypnutí tiskárny, dokud nastavení nezměníte.*
- ❏ *Nastavení horního okraje provedené v některých aplikacích potlačí nastavení pozice horní části strany provedené pomocí funkce Micro Adjust* (Přesné nastavení)*. Je-li nutno, nastavte pozici horní části strany v aplikaci.*
- 1. Tiskárna musí být zapnutá.
- 2. Je-li třeba, vložte papír podle pokynů v této kapitole.
- 3. Sejměte kryt tiskárny.
- 4. Přibližně na tři sekundy přidržte tlačítko Pause (Pozastavit). Indikátor Pause (Pozastavení) začne blikat a tiskárna přejde do režimu Micro Adjust (Přesné nastavení).

5. Stisknutím tlačítka LF/FF ➡ posuňte pozici horní části strany nahoru nebo tlačítkem Load/Eject  $\triangle$  (Zavést/vysunout) posuňte pozici horní části strany směrem dolů.

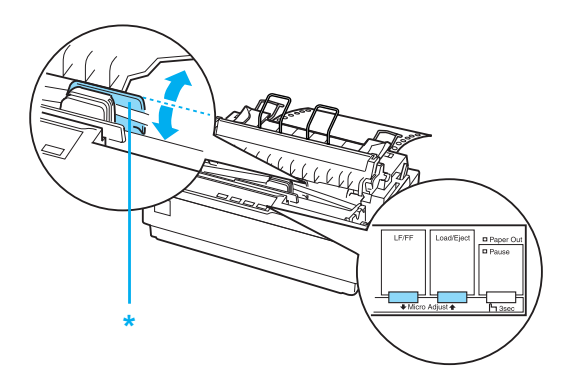

\* Plastový kryt pásky

### *Poznámka:*

- ❏ *Tiskárna má minimální a maximální nastavení pozice horní části strany. Pokusíte-li se pozici nastavit mimo tyto hranice, tiskárna vydá zvukový signál a ukončí posouvání papíru.*
- ❏ *Tiskárna vydá zvukový signál a nakrátko ukončí posun papíru také v případě, že papír dosáhne výchozí pozice horní části strany. Výchozí pozici lze při nastavování pozice horní části strany využít jako referenční bod.*

Chcete-li upravit nastavení pozice horní části strany pro nekonečný papír vložený v tažném podávacím mechanismu, viz následující příklad:

Vyznačte bod 2,5 mm (0,1 palce) nad perforací papíru. Umístěte papír tak, aby značka byla zarovnána s horní hranou plastového krytu pásky. Tím nastavíte 8,5mm (0,33 palce) okraj na další stránce, takže tiskárna zahájí tisk 8,5 mm (0,33 palce) pod perforací. Pokud vyznačíte bod 2,5 mm (0,1 palce) nad perforací, na další stránce bude nastaven okraj 8,5 mm (0,33 palce).

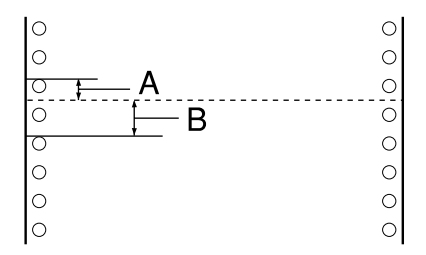

- A 2.5 mm (0,1 palce)
- B 8.5 mm (0,33 palce)
- 6. Po nastavení pozice horní části strany ukončete režim Micro Adjust (Přesné nastavení) pomocí tlačítka Pause (Pozastavit).

## <span id="page-27-0"></span>*Posunutí papíru k odtrhovací hraně*

Je-li nainstalován tlačný podávací mechanismus, lze pro posun nekonečného papíru k odtrhovací hraně tiskárny při dokončení tisku použít funkci Tear-Off (Odtržení). Vytištěný dokument lze poté snadno odtrhnout. Po obnovení v tisku tiskárna automaticky zavede papír zpět tak, aby byla nastavena pozice horní části strany, což ušetří papír, který by se jinak nevyužil při tisku dalšího dokumentu.

Jak je popsáno níže, tuto funkci lze použít dvěma způsoby: ručně pomocí tlačítka Tear Off (Font) (Odtržení, písmo) na tiskárně nebo automaticky zapnutím režimu automatického odtrhávání.

c*Upozornění: Nikdy nepoužívejte funkci odtržení (jak je pospáno níže) ke zpětnému zavádění nekonečného papíru se štítky. Štítky by se mohly odlepit od podkladu a uvíznout v tiskárně.* 

## *Použití tlačítka Tear Off (Odtržení)*

Po dokončení tisku dokumentu ověřte, zda indikátor Tear Off (Font) (Odtržení, písmo) nebliká. Potom stiskněte tlačítko Tear Off (Font) (Odtržení, písmo). Tiskárna posune papír k odtrhovací hraně.

### *Poznámka:*

*Pokud indikátory* Tear Off (Font*)* (Odtržení, písmo) *blikají, papír je v pozici pro odtržení. Při dalším stisknutí tlačítka* Tear Off (Font) (Odtržení, písmo) *tiskárna zavede papír na následující pozici horní části strany.*

### *Automatické posunutí papíru do pozice pro odtržení*

Chcete-li, aby se vytištěné dokumenty automaticky posouvaly do pozice pro odtržení, zapněte režim automatického odtrhávání a v režimu Default Setting (Výchozí nastavení) vyberte příslušnou délku stránky nekonečného papíru. Pokyny jsou uvedeny v části "Změ[na výchozích nastavení"](#page-86-1).

Je-li zapnuta funkce automatického odtrhávání, papír se automaticky posune do pozice pro odtržení pokaždé, když tiskárna přijme plnou stránku dat nebo příkaz posun stránky, po němž nenásledují žádná data.

## <span id="page-28-0"></span>*Upravení pozice pro odtržení*

Není-li místo perforace papíru zarovnáno s odtrhovací hranou, lze místo perforace posunout na pozici pro odtržení pomocí funkce Micro Adjust (Přesné nastavení).

Při úpravě pozice pro odtržení postupujte podle následujících pokynů:

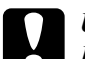

### c*Upozornění:*

*K úpravě pozice pro odtržení nikdy nepoužívejte otočné kolečko pro podání papíru. Mohlo by dojít k poškození tiskárny nebo ke ztrátě pozice pro odtržení.*

### *Poznámka:*

*Nastavení pozice pro odtržení zůstává v platnosti, dokud je nezměníte, tj. i po vypnutí tiskárny.*

- 1. Indikátor Tear Off (Font) (Odtržení, písmo) musí blikat (papír je v aktuální pozici pro odtržení). Posunutí papíru do pozice pro odtržení možná budete muset provést tlačítkem Tear Off (Font) (Odtržení, písmo).
- 2. Otevřete kryt vodítka papíru.
- 3. Přibližně na tři sekundy přidržte tlačítko Pause (Pozastavit). Indikátor Pause (Pozastavení) začne blikat a tiskárna přejde do režimu Micro Adjust (Přesné nastavení).

4. Stisknutím tlačítka LF/FF  $\blacktriangleright$  posuňte papír dozadu nebo stisknutím tlačítka Load/Eject  $\triangleq$  (Zavést/vysunout) posuňte papír dopředu, aby se perforace zarovnala s odtrhovací hranou.

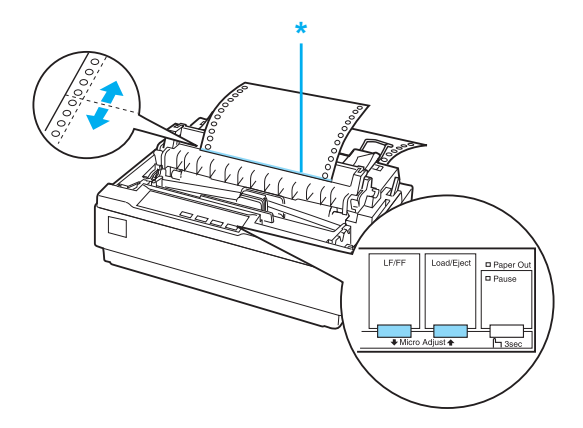

### \* Odtrhovací hrana

### *Poznámka:*

*Tiskárna má minimální a maximální pozici pro odtržení. Pokud se pokusíte upravit pozici pro odtržení mimo tento rozsah, zazní zvukový signál a posun papíru se zastaví.*

- 5. Po nastavení pozice pro odtržení ukončete režim Micro Adjust (Přesné nastavení) pomocí tlačítka Pause (Pozastavit).
- 6. Odtrhněte vytištěné stránky.

Jakmile obnovíte tisk, papír se automaticky zavede zpět na pozici horní části strany a tisk se spustí.

## <span id="page-30-0"></span>*Tisk na jednotlivé listy*

Pomocí vodítka papíru tiskárny lze jednotlivé listy vkládat jeden po druhém. Technické údaje o podporovaných typech jednotlivých listů papíru najdete v části "Papír".

Před tiskem na vícedílné formuláře na jednotlivých listech, obálky nebo jiný speciální papír nezapomeňte posunout páčku pro nastavení tloušťky papíru do požadované pozice. Další informace jsou uvedeny v části "Tisk na speciální papír.

### *Poznámka:*

- ❏ *Chcete-li vložit stoh jednotlivých listů papíru, použijte doplňkový podavač volných listů. Další informace najdete v části ["Instalace a](#page-111-3)  [použití dopl](#page-111-3)ňků".*
- ❏ *Technické údaje o podporovaných typech jednotlivých listů papíru najdete v části "Technické údaje tiskárny".*
- ❏ *Ke vložení bezuhlových vícedílných formulářů na jednotlivých listech, které jsou v horní části slepeny, použijte vodítko papíru.*
- ❏ *Vícedílné formuláře vložte do vodítka papíru spojenou hranou napřed a stranou určenou k tisku dolů.*
- ❏ *Na obrázcích v této příručce je model LX-300+II. Model LX-1170II je širší než model LX-300+II. Postupy jsou však totožné.*

## <span id="page-31-0"></span>*Vkládání jednotlivých listů*

Jednotlivé listy vkládejte následujícím způsobem:

1. Ověřte, že je tiskárna vypnutá. Také zkontrolujte, zda je páčka pro uvolnění papíru v zadní poloze pro tisk na jednotlivé listy a zda je vodítko papíru ve vzpřímené poloze (viz obrázek).

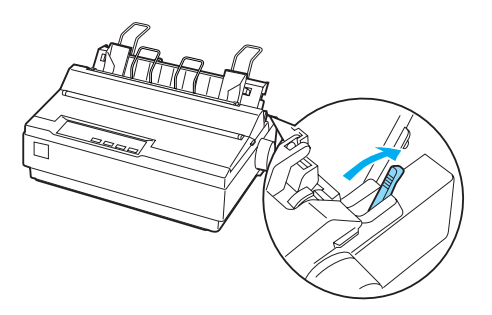

2. Posuňte levé okrajové vodítko do polohy, ve které se zastaví proti značce vodítka. Vodítko pravého okraje nastavte tak, aby odpovídalo šířce papíru.

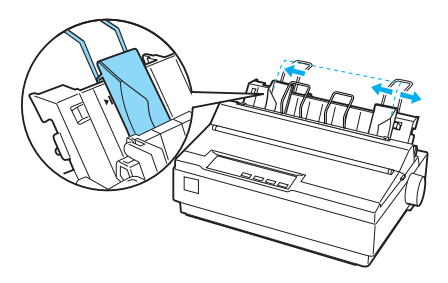

3. Zasunujte list papíru dolů mezi okrajová vodítka, dokud neucítíte odpor.

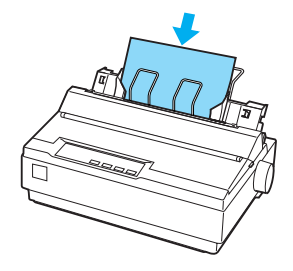

Při běžném způsobu použití se tiskárna zapíná, aniž by bylo nutné stisknout další tlačítka. Jakmile tiskárna přijme data, tisk se zahájí automaticky.

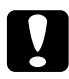

c*Upozornění: Použijte kolečko pro podání papíru na pravé straně tiskárny k odstranění uvíznutého papíru pouze v případě, že je tiskárna vypnutá. Jinak by mohlo dojít k poškození tiskárny nebo ztrátě nastavení pozice horní části strany.*

## <span id="page-32-0"></span>*Tisk na speciální papír*

Tiskárna podporuje tisk na řadu různých typů papíru, včetně vícedílných formulářů, štítků a obálek.

Na vícedílné formuláře tiskněte minimálně 13 mm (0,5 palce) od kraje z každé strany papíru. Informace o oblasti tisku obálek naleznete v části "Technické údaje tiskárny".

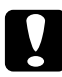

c*Upozornění: Při tisku na vícedílné formuláře, silnější papír, štítky nebo obálky musí být aplikace nastavena tak, aby tisk bylo možné provést po celé oblasti tisku. Při tisku za okraje těchto papírů může dojít k poškození tiskové hlavy.*

## <span id="page-33-0"></span>*Použití páčky pro nastavení tloušťky papíru*

Před tiskem na speciální papír změňte nastavení tloušťky papíru.

Při úpravě nastavení tloušťky papíru postupujte následujícím způsobem:

1. Vypněte tiskárnu a otevřete kryt tiskárny. Páčka pro nastavení tloušťky papíru se nachází na levé straně tiskárny. Čísla vedle páčky označují nastavení tloušťky.

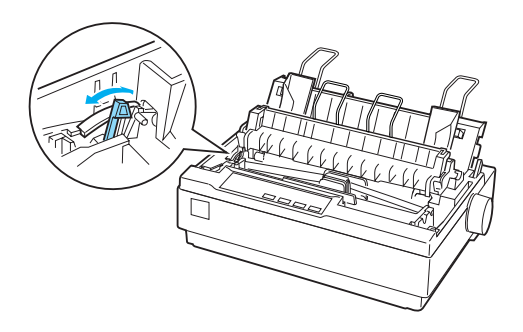

2. Vyberte příslušnou tloušťku papíru podle následující tabulky.

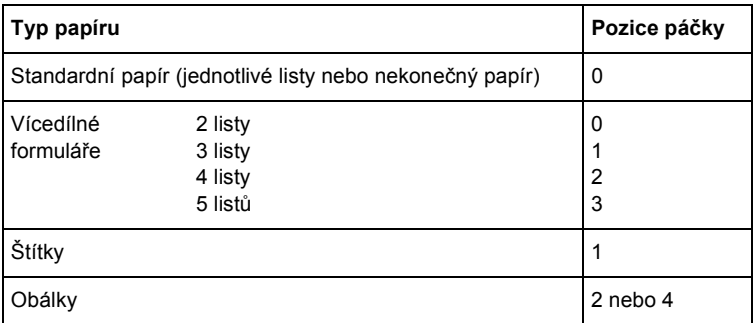

3. Zavřete kryt tiskárny.

## <span id="page-34-0"></span>*Vícedílné formuláře*

Bezuhlové vícedílné formuláře na jednotlivých listech nebo na nekonečném papíře skládající se až z pěti dílů (jeden originál a čtyři kopie). Před tiskem na formuláře nastavte páčku pro nastavení tloušťky papíru podle pokynů v předchozí části. Následující rady vám pomohou dosáhnout kvalitních výsledků:

- ❏ Používejte jen vícedílné formuláře na nekonečném papíru, které jsou bodově lepeny nebo spojeny přeložením okrajů. Nikdy nepoužívejte vícedílné formuláře na nekonečném papíru, které jsou spojeny kovovými svorkami, páskou nebo souvislou vrstvou lepidla.
- ❏ Používejte vícedílné formuláře na jednotlivých listech, které jsou slepeny jen na horním okraji. Formuláře vkládejte do tiskárny lepenou hranou napřed.
- ❏ Nepoužívejte vícedílné formuláře, které jsou pomačkané nebo zvlněné.
- ❏ Pokud potřebujete upravit pozici zavádění, použijte k tomu používaný software nebo pozici změňte podle pokynů v části ["Úprava pozice horní](#page-24-0) části strany".
- ❏ Pokud používáte vícedílné formuláře (na nekonečném papíře) spojené přeložením okrajů, kopie se nemusí s originálem zarovnat. Pokud k tomu dojde, zvedněte vodítko papíru.

## <span id="page-34-1"></span>*Štítky*

Pro tisk na štítky musí být podávací mechanismus v tažné pozici a papír musí být podán z dolního otvoru pro papír. Před tiskem na štítky posuňte páčku pro nastavení tloušťky papíru podle pokynů v části ["Použití pá](#page-33-0)čky [pro nastavení tlouš](#page-33-0)ťky papíru". Vezměte v úvahu následující doporučení:

- ❏ Používejte štítky na souvislém podkladovém archu s otvory pro ozubená kolečka podávacího mechanismu. Netiskněte štítky jako jednotlivé listy, lesklý podkladový list se téměř vždy trochu posune.
- ❏ Štítky vkládejte stejně jako běžný nekonečný papír. Pokyny ke vkládání médií najdete v části "Tisk s tažným podávacím [mechanismem"](#page-19-1).
- ❏ Protože jsou štítky velmi citlivé na teplotu a vlhkost, používejte je pouze za standardních provozních podmínek.
- ❏ Po skončení tisku na štítky listy se štítky vždy vyjměte. Mohly se přichytit k válci tiskárny a při dalším tisku by mohlo dojít k uvíznutí.
- ❏ Chcete-li štítky vyjmout z tiskárny, odtrhněte v dolní části tiskárny dosud nepotištěné štítky a stisknutím tlačítka LF/FF vysuňte zbývající štítky z tiskárny.

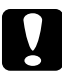

c*Upozornění: Štítky nikdy nepodávejte do tiskárny zpětným chodem. Snadno se z podkladového archu odlepí a uvíznou v tiskárně. Pokud k tomu dojde, obraťte se na prodejce.*

## <span id="page-35-0"></span>*Obálky*

Obálky lze vkládat jednotlivě pomocí vodítka papíru. Vezměte v úvahu následující doporučení:

- ❏ Před vložením obálky dejte páčku pro nastavení tloušťky papíru do požadované polohy. Další informace najdete v části ["Použití pá](#page-33-0)čky [pro nastavení tlouš](#page-33-0)ťky papíru".
- ❏ Obálku vložte podle pokynů v části ["Vkládání jednotlivých list](#page-31-0)ů". Obálku zasuňte do tiskárny širší hranou napřed a stranou určenou k tisku dolů. Při vkládání obálky mezi vodítka papíru obálku pevně zasuňte a přidržte, dokud ji tiskárna nepodá.
- ❏ Obálky používejte pouze za normální teploty a vlhkosti.
- ❏ Zkontrolujte, zda tiskárna tiskne jen do oblasti tisku.
❏ Tisková hlava se nesmí posunout mimo levý či pravý okraj obálky nebo jiného silného papíru. (Technické údaje najdete v části "Technické údaje tiskárny"). Před tiskem obálek doporučujeme provést zkušební tisk na jeden list.

# *Software tiskárny*

### *Informace o softwaru tiskárny*

Software Epson obsahuje ovladač tiskárny a nástroj EPSON Status Monitor 3

Ovladač tiskárny je software, který umožňuje počítači ovládat tiskárnu. Chcete-li, aby aplikace systému Windows mohly plně využívat předností a schopností tiskárny, je nutné nainstalovat ovladač tiskárny.

Nástroj EPSON Status Monitor 3 umožňuje sledovat stav tiskárny, upozorňuje na výskyt chyb a poskytuje tipy k odstraňování problémů. Nástroj EPSON Status Monitor 3 se automaticky nainstaluje při instalaci ovladače tiskárny. Pokud chcete nástroj EPSON Status Monitor 3 nainstalovat později, postupujte podle pokynů v části "Instalace nástroje [EPSON Status Monitor 3".](#page-57-0)

#### *Poznámka:*

- ❏ *Než budete pokračovat, ujistěte se, že jste na počítač správně nainstalovali ovladač tiskárny podle pokynů na letáku První kroky.*
- ❏ *Software musí být nastaven pro režim ESC/P. Ovladač tiskárny a nástroj EPSON Status Monitor 3 fungují jen v režimu ESC/P.*

# <span id="page-38-0"></span>*Použití ovladače tiskárny v systému Windows Me a 98*

Ovladač tiskárny lze spustit z aplikací systému Windows nebo z nabídky Start.

- ❏ Jestliže ovladače tiskárny spustíte z aplikace Windows, veškerá provedená nastavení se budou vztahovat pouze na používanou aplikaci. Další informace naleznete v části "Spuště[ní ovlada](#page-39-0)če [tiskárny z aplikací systému Windows"](#page-39-0).
- ❏ Pokud ovladač tiskárny spustíte z nabídky Start, provedená nastavení ovladače tiskárny se budou vztahovat na všechny aplikace. Další informace naleznete v části "Spuště[ní ovlada](#page-41-0)če [tiskárny z nabídky Start"](#page-41-0).
- ❏ Snímky obrazovek uvedené v následující části byly pořízeny při použití modelu LX-1170II. Pro uživatele modelu LX-300+II se však nic nemění. Pokyny jsou totožné.

Informace o kontrole a změně nastavení ovladače tiskárny naleznete v části "Změ[na nastavení ovlada](#page-42-0)če tiskárny".

#### *Poznámka:*

*Některé aplikace systému Windows potlačují nastavení provedená v ovladači tiskárny, jiné nikoli. Proto je třeba ověřit, zda nastavení ovladače tiskárny odpovídají vašim požadavkům.*

## <span id="page-39-0"></span>*Spuštění ovladače tiskárny z aplikací systému Windows*

Chcete-li spustit ovladač tiskárny z aplikace systému Windows, postupujte podle následujících pokynů:

1. V aplikaci vyberte položku Print Setup (Nastavení tisku) nebo Print (Tisk) v nabídce File (Soubor). V zobrazeném dialogovém okně Print (Tisk) nebo Print Setup (Nastavení tisku) zkontrolujte, zda je v rozevíracím seznamu Name (Název) vybrána příslušná tiskárna.

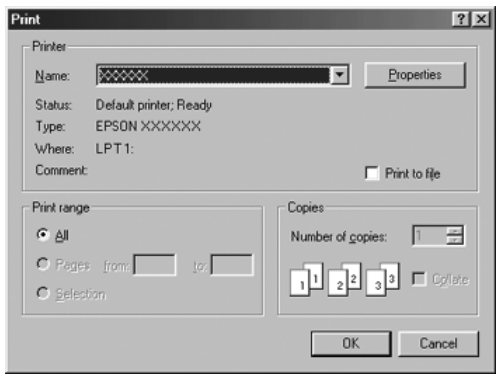

2. Klepněte na položku Printer (Tiskárna), Setup (Nastavení), Properties (Vlastnosti) nebo Options (Možnosti). (V závislosti na aplikaci může být nutné klepnout jen na určité tlačítko nebo na kombinaci těchto tlačítek.) Otevře se okno Properties (Vlastnosti) s nabídkami Paper (Papír), Graphics (Grafika) a Device Options (Možnosti zařízení). Tyto nabídky obsahují nastavení ovladače tiskárny.

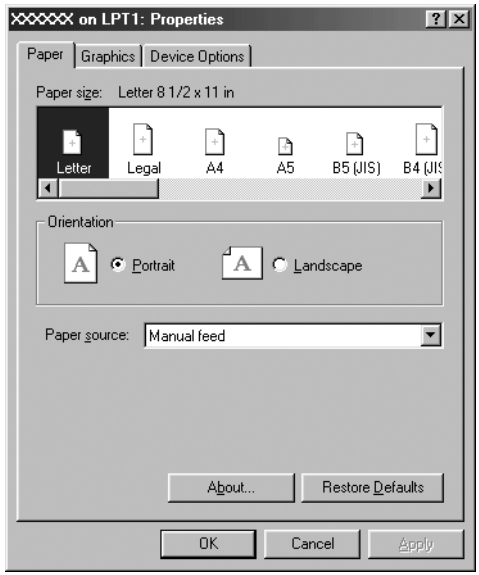

3. Chcete-li zobrazit nabídku, klepněte na odpovídající kartu v horní části okna. Informace týkající se změny nastavení jsou uvedeny v části "Změ[na nastavení ovlada](#page-42-0)če tiskárny".

### <span id="page-41-0"></span>*Spuštění ovladače tiskárny z nabídky Start*

Chcete-li ovladač tiskárny spustit z nabídky Start, postupujte podle následujících pokynů:

- 1. Klepněte na tlačítko Start a ukažte na položku Settings (Nastavení).
- 2. Klepněte na položku Printers (Tiskárny).
- 3. Klepněte pravým tlačítkem myši na ikonu tiskárny a poté na položku Properties (Vlastnosti). Na obrazovce se otevře okno s vlastnostmi, které obsahuje nabídky Paper (Papír), Graphics (Grafika), Device Options (Možnosti zařízení) a Utility (Nástroje). Tyto nabídky obsahují nastavení ovladače tiskárny.
- 4. Chcete-li zobrazit nabídku, klepněte na odpovídající kartu v horní části okna. Informace týkající se změny nastavení jsou uvedeny v části "Změ[na nastavení ovlada](#page-42-0)če tiskárny".

# <span id="page-42-0"></span>*Změna nastavení ovladače tiskárny*

Tento ovladač tiskárny obsahuje sedm nabídek: Paper (Papír), Graphics (Grafika), Device Options (Možnosti zařízení), General (Obecné), Details (Podrobnosti), Utility (Nástroje) a Sharing (Sdílení). Přehled dostupných nastavení je uveden v části "Př[ehled nastavení ovlada](#page-49-0)če tiskárny". Nápovědu online lze zobrazit klepnutím pravým tlačítkem myši na danou položku v okně a klepnutím na položku What's this? (Co je to?).

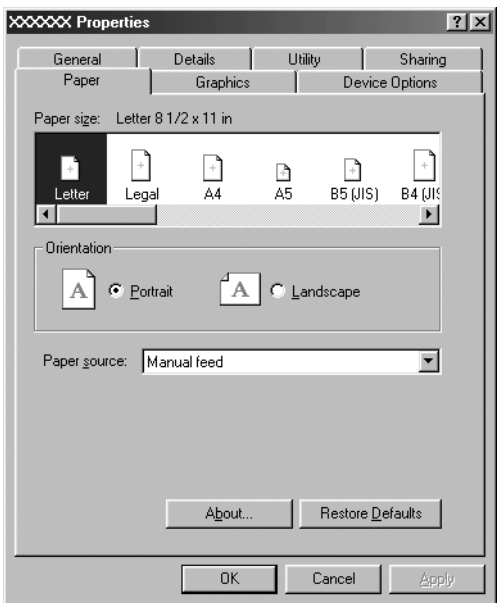

Jakmile nastavení ovladače tiskárny dokončíte, klepněte na tlačítko OK, pokud chcete provedené změny použít, nebo na tlačítko Restore Defaults (Obnovit výchozí), pokud chcete provedené změny zrušit.

Po kontrole nastavení ovladače tiskárny a provedení případných změn je tiskárna připravena k tisku.

# <span id="page-43-0"></span>*Použití ovladače tiskárny v systému Windows XP, 2000 a NT 4.0*

Ovladač tiskárny lze spustit z aplikací systému Windows nebo z nabídky Start.

- ❏ Jestliže ovladače tiskárny spustíte z aplikace Windows, veškerá provedená nastavení se budou vztahovat pouze na používanou aplikaci. Další informace naleznete v části "Spuště[ní ovlada](#page-44-0)če [tiskárny z aplikací systému Windows"](#page-44-0).
- ❏ Pokud ovladač tiskárny spustíte z nabídky Start, provedená nastavení ovladače tiskárny se budou vztahovat na všechny aplikace. Další informace naleznete v části "Spuštění ovladače tiskárny z [nabídky Start".](#page-47-0)
- ❏ Snímky obrazovek uvedené v následující části byly pořízeny při použití modelu LX-1170II. Pro uživatele modelu LX-300+II se však nic nemění. Pokyny jsou totožné.

Informace o kontrole a změně nastavení ovladače tiskárny naleznete v části "Změ[na nastavení ovlada](#page-48-0)če tiskárny".

#### *Poznámka:*

*Některé aplikace systému Windows potlačují nastavení provedená v ovladači tiskárny, jiné nikoli. Proto je třeba ověřit, zda nastavení ovladače tiskárny odpovídají vašim požadavkům.*

# <span id="page-44-0"></span>*Spuštění ovladače tiskárny z aplikací systému Windows*

Chcete-li spustit ovladač tiskárny z aplikace systému Windows, postupujte podle následujících pokynů:

#### *Poznámka:*

*Příklady v následujících částech jsou převzaty z operačního systému Windows 2000. Mohou se od zobrazených položek na obrazovce lišit, pokyny jsou však stejné.*

1. V aplikaci vyberte položku Print Setup (Nastavení tisku) nebo Print (Tisk) v nabídce File (Soubor). V zobrazeném dialogovém okně Print (Tisk) nebo Print Setup (Nastavení tisku) zkontrolujte, zda je v rozevíracím seznamu Name (Název) vybrána příslušná tiskárna.

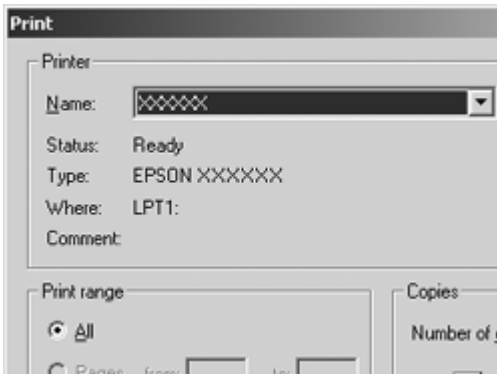

2. Klepněte na položku Printer (Tiskárna), Setup (Nastavení), Properties (Vlastnosti) nebo Options (Možnosti). (V závislosti na aplikaci může být nutné klepnout jen na určité tlačítko nebo na kombinaci těchto tlačítek.) Otevře se okno Document Properties (Vlastnosti dokumentu) s nabídkou Layout (Rozvržení) a Paper/Quality (Papír/Kvalita). Tyto nabídky obsahují nastavení ovladače tiskárny.

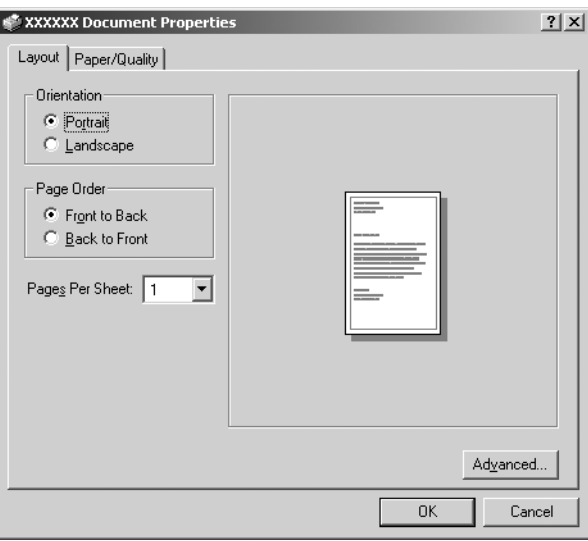

3. Chcete-li zobrazit nabídku, klepněte na odpovídající kartu v horní části okna. Pokyny ke změně nastavení naleznete v části ["Zm](#page-48-0)ěna [nastavení ovlada](#page-48-0)če tiskárny".

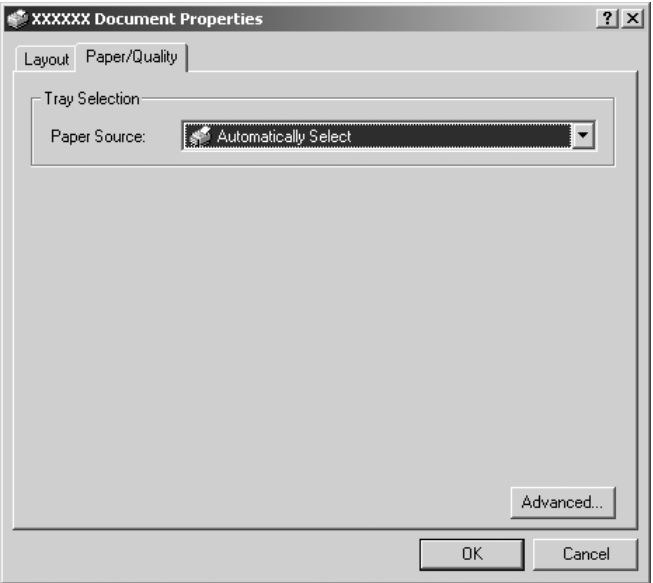

### <span id="page-47-0"></span>*Spuštění ovladače tiskárny z nabídky Start*

Chcete-li ovladač tiskárny spustit z nabídky Start, postupujte podle následujících pokynů:

#### *Poznámka:*

*Snímky obrazovek použité v tomto postupu jsou převzaty z operačního systému Windows 2000. Mohou se od zobrazených položek na obrazovce lišit, pokyny jsou však stejné.*

- 1. Klepněte na tlačítko Start a ukažte na položku Settings (Nastavení).
- 2. Klepněte na položku Printers (Tiskárny).
- 3. Klepněte pravým tlačítkem na ikonu tiskárny a klepněte na položku Printing Preferences (Předvolby tisku; Windows XP nebo 2000) nebo Document Defaults (Výchozí nastavení dokumentu; Windows NT 4.0). Na obrazovce se otevře okno s vlastnostmi dokumentu, které obsahuje nabídky Layout (Rozvržení) a Paper/Quality (Papír/Kvalita). Tyto nabídky obsahují nastavení ovladače tiskárny.

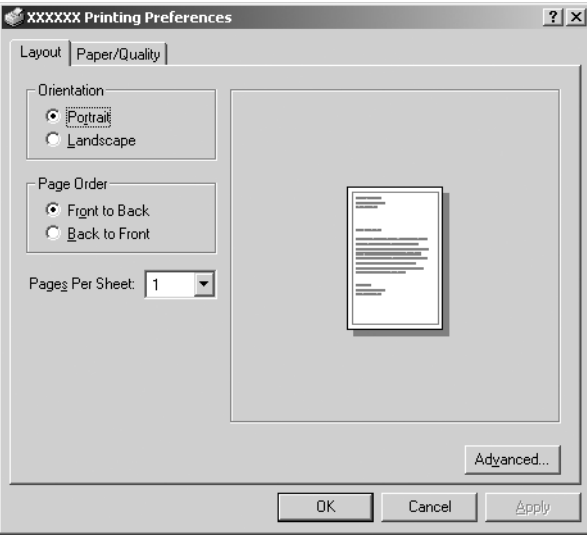

Pokud v zobrazené nabídce klepnete pravým tlačítkem myši na položku Properties (Vlastnosti), objeví se okno Properties (Vlastnosti), které obsahuje nabídky používané k nastavení ovladače tiskárny

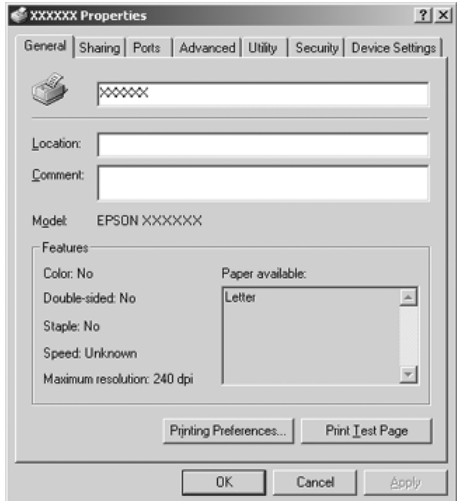

4. Chcete-li zobrazit nabídku, klepněte na odpovídající kartu v horní části okna. Informace týkající se změny nastavení jsou uvedeny v části "Př[ehled nastavení ovlada](#page-49-0)če tiskárny".

# <span id="page-48-0"></span>*Změna nastavení ovladače tiskárny*

Ovladač tiskárny obsahuje dvě nabídky, ve kterých můžete měnit nastavení: Layout (Rozvržení) a Paper/Quality (Papír/Kvalita). Nastavení můžete měnit také v nabídce Utility (Nástroje) v softwaru tiskárny. Př[ehled](#page-49-0) dostupných nastavení je uveden v části "Přehled [nastavení ovlada](#page-49-0)če tiskárny". Nápovědu online lze zobrazit klepnutím pravým tlačítkem myši na danou položku v okně a klepnutím na položku What's this? (Co je to?).

Jakmile nastavení ovladače tiskárny ukončíte, klepněte na tlačítko OK, chcete li provedené změny použít, nebo na tlačítko Cancel (Storno), chcete-li provedené změny zrušit.

Po kontrole nastavení ovladače tiskárny a provedení případných změn je tiskárna připravena k tisku.

# <span id="page-49-0"></span>*Přehled nastavení ovladače tiskárny*

V následující tabulce jsou uvedena nastavení ovladače tiskárny pro systém Windows. Ne každé nastavení je dostupné ve všech verzích systému Windows.

### *Nastavení tiskárny*

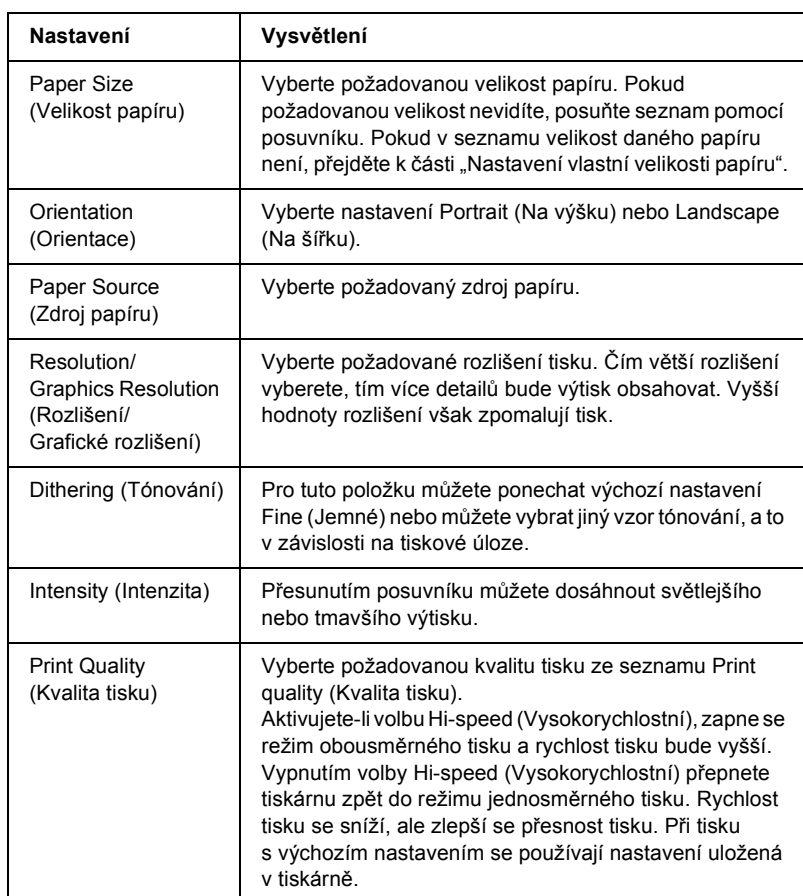

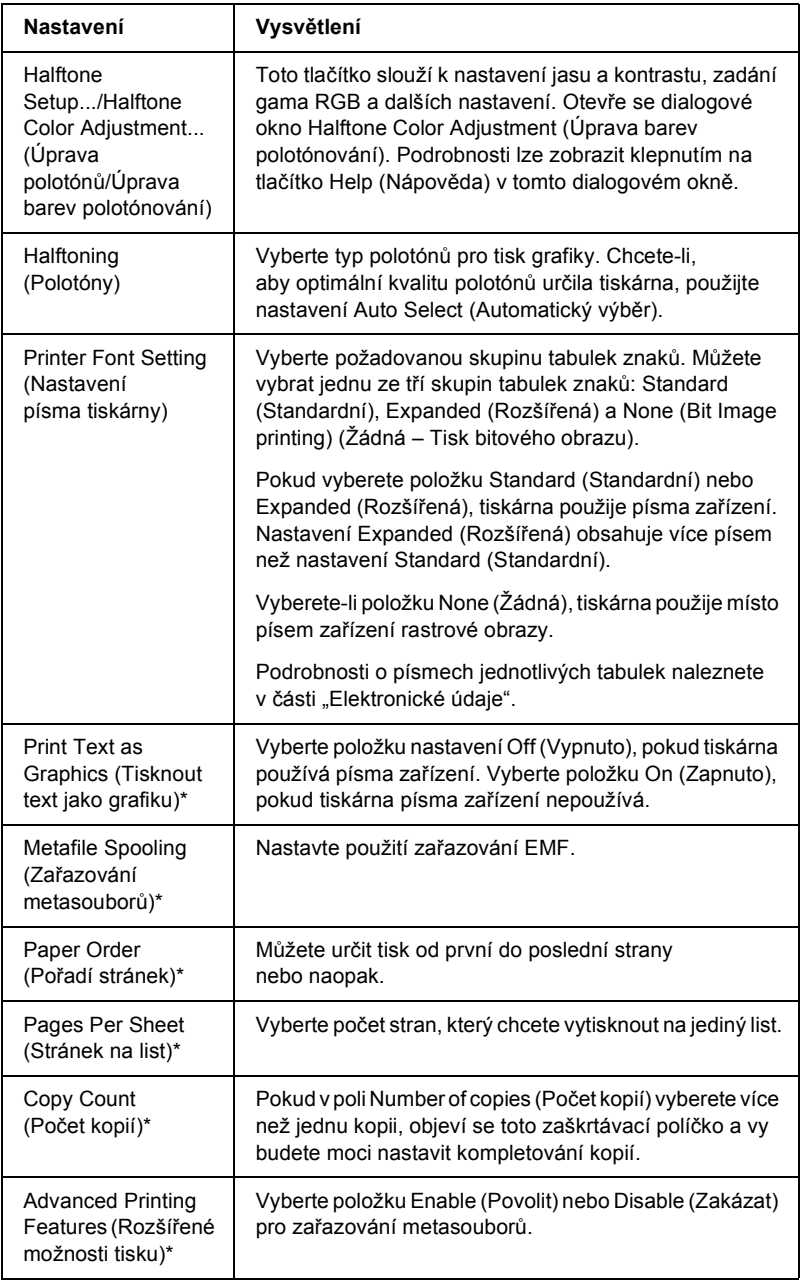

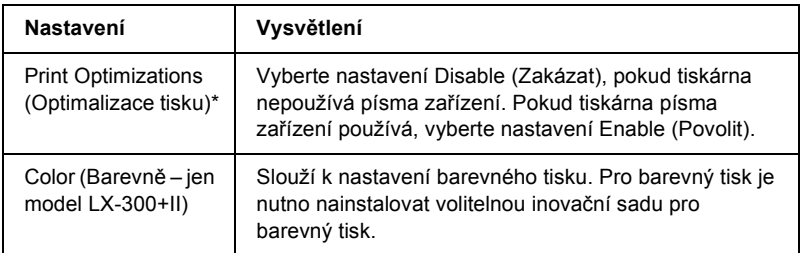

\* Podrobnosti jsou uvedeny v nápovědě systému Windows.

### <span id="page-52-0"></span>*Nastavení vlastní velikosti papíru*

Pokud v rozevíracím seznamu Paper Size (Velikost papíru) není požadovaný papír, do seznamu můžete přidat vlastní velikost.

### **Systém Windows Me a 98:**

Klepněte na tlačítko Custom (Vlastní) nebo User Defined Size (Uživatelská velikost) a do zobrazeného dialogového okna zadejte velikost papíru.

### **Systém Windows XP, 2000 a Windows NT 4.0:**

1. V operačním systému Windows 2000 a NT 4.0 klepněte na tlačítko Start, ukažte na položku Settings (Nastavení) a klepněte na položku Printers (Tiskárny).

V systému Windows XP Professional klepněte na tlačítko Start a dále na položku Printers and Faxes (Tiskárny a faxy).

V systému Windows XP Home Edition klepněte na tlačítko Start, položku Control Panel (Ovládací panely) a potom klepněte na položku Printers and Faxes (Tiskárny a faxy).

- 2. Klepněte na ikonu EPSON LX-300+II ESC/P nebo EPSON LX-1170II ESC/P .
- 3. Vyberte položku Server Properties (Vlastnosti serveru) z nabídky File (Soubor).
- 4. Klepněte na položku Create a New Form (Vytvořit nový formulář).
- 5. Do pole Measurement (Rozměry) zadejte rozměry papíru.
- 6. Klepněte na položku Save Form (Uložit formulář) a klepněte na tlačítko OK.

### *Nastavení sledování*

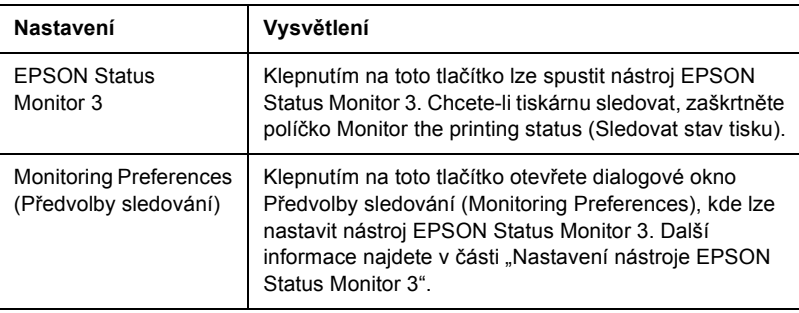

# *Použití nástroje EPSON Status Monitor 3*

Nástroj EPSON Status Monitor 3 je k dispozici pro systémy Windows XP, Me, 98, 2000 a Windows NT 4.0. Umožňuje sledovat stav tiskárny, upozorňuje na výskyt chyb tiskárny a v případě potřeby nabízí pokyny k řešení potíží.

Nástroj EPSON Status Monitor 3 je dostupný v následujících případech:

- ❏ Tiskárna je připojena přímo k hostitelskému počítači přes paralelní port [LPT1] nebo port USB.
- ❏ Systém je nakonfigurován tak, aby podporoval obousměrnou komunikaci.

Nástroj EPSON Status Monitor 3 se nainstaluje, pokud je tiskárna připojena přímo a ovladač tiskárny nainstalujete podle pokynů na letáku *První kroky*. Při sdílení tiskárny nastavte nástroj EPSON Status Monitor 3 tak, aby bylo možné sdílenou tiskárnu sledovat na tiskovém serveru. Viz část "Nastavení [nástroje EPSON Status Monitor 3"](#page-54-0) a ["Sdílení tiskárny"](#page-58-0).

#### *Poznámka:*

*Pokud ovladač nainstalujete metodou "Ukázat a tisknout", nástroj EPSON Status Monitor 3 nemusí fungovat správně. Chcete-li nástroj EPSON Status Monitor 3 používat, znovu nainstalujte ovladač podle pokynů na letáku První kroky.*

Před použitím nástroje EPSON Status Monitor 3 si přečtěte soubor README, který se nachází na disku CD-ROM pro uživatele. Tento soubor obsahuje nejnovější informace o tomto nástroji.

### <span id="page-54-0"></span>*Nastavení nástroje EPSON Status Monitor 3*

Nastavení nástroje EPSON Status Monitor 3 proveďte podle následujících pokynů:

- 1. Otevřete nabídku Utility (Nástroje) podle pokynů v části "Použití ovladač[e tiskárny v systému Windows Me a 98"](#page-38-0) nebo "Použití ovladač[e tiskárny v systému Windows XP, 2000 a NT 4.0".](#page-43-0)
- 2. Klepněte na tlačítko Monitoring Preferences (Předvolby sledování). Zobrazí se dialogové okno Monitoring Preferences (Předvolby sledování).

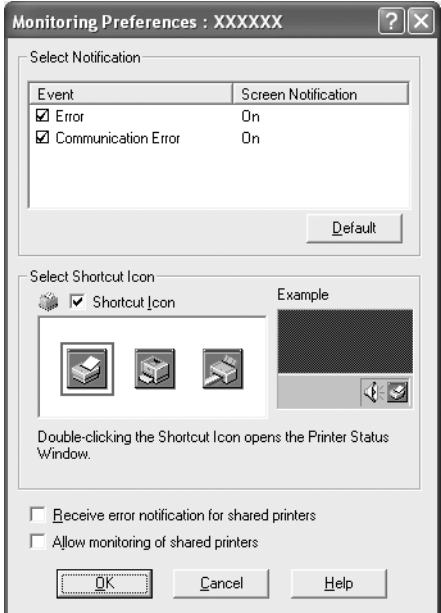

3. K dispozici jsou následující nastavení:

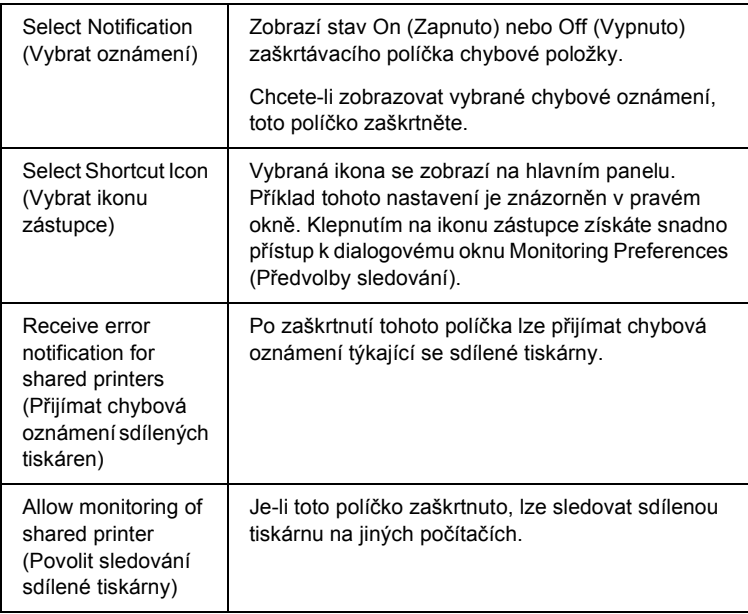

#### *Poznámka:*

*Všechna výchozí nastavení lze obnovit klepnutím na tlačítko* Default (Výchozí)*.*

# *Spuštění nástroje EPSON Status Monitor 3*

Chcete-li nástroj EPSON Status Monitor 3 spustit, proveďte jednu z následujících akcí:

- ❏ Poklepejte na ikonu tiskárny na hlavním panelu. Chcete-li přidat ikonu zástupce na hlavní panel, přejděte do nabídky Utility (Nástroje) a postupujte podle pokynů.
- ❏ Otevřete nabídku Utility (Nástroje) a klepněte na ikonu EPSON Status Monitor 3. Pokyny k otevření nabídky Utility (Nástroje) naleznete v části "Použití ovladače tiskárny v systému Windows [Me a 98"](#page-38-0) nebo "Použití ovladače tiskárny v systému Windows XP,  $2000$  a NT 4.0"

Pokud spustíte nástroj EPSON Status Monitor 3 podle předchozích pokynů, zobrazí se následující okno stavu tiskárny.

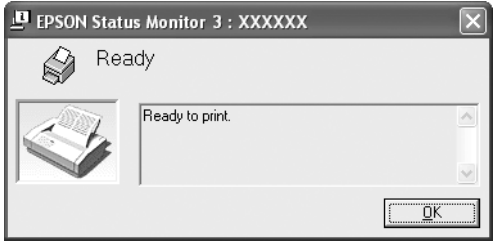

V tomto okně jsou uvedeny informace o stavu tiskárny.

### <span id="page-57-0"></span>*Instalace nástroje EPSON Status Monitor 3*

Při instalaci nástroje EPSON Status Monitor 3 postupujte podle následujících pokynů.

- 1. Tiskárna musí být vypnutá a v počítači musí být nainstalován a zaveden systém Windows.
- 2. Vložte disk CD-ROM se softwarem tiskárny do jednotky CD-ROM.

#### *Poznámka:*

- ❏ *Pokud se zobrazí okno pro výběr jazyka, vyberte příslušnou zemi.*
- ❏ *Pokud se instalační program Epson nespustí automaticky, poklepejte na ikonu* My Computer (Tento počítač)*, pravým tlačítkem klepněte na ikonu jednotky CD-ROM a v zobrazené nabídce klepněte na příkaz* Open (Otevřít)*. Potom poklepejte na soubor* Epsetup.exe*.*
- 3. Klepněte na tlačítko Continue (Pokračovat). Jakmile se zobrazí licenční smlouva, přečtěte si ji a klepněte na tlačítko Agree (Souhlasím).
- 4. Klepněte na položku Custom (Vlastní).
- 5. Zaškrtněte políčko EPSON Status Monitor 3 a potom klepněte na tlačítko Install (Instalovat).
- 6. V zobrazeném dialogovém okně vyberte ikonu příslušné tiskárny a klepněte na tlačítko OK. Poté postupujte podle pokynů na obrazovce.
- 7. Po dokončení instalace klepněte na tlačítko OK.

# *Nastavení tiskárny v síti*

# <span id="page-58-0"></span>*Sdílení tiskárny*

V této části jsou uvedeny informace o sdílení tiskárny ve standardní síti systému Windows.

Počítače v síti mohou sdílet tiskárnu, která je přímo připojena k jednomu z nich. Počítač přímo připojený k tiskárně je tiskový server a ostatní počítače jsou klientské počítače, které potřebují ke sdílení tiskárny s tiskovým serverem povolení. Klientské počítače sdílejí tiskárnu prostřednictvím tiskového serveru.

V závislosti na verzi operačního systému Windows a přístupových právech v síti proveďte příslušná nastavení na tiskovém serveru a klientských počítačích.

#### **Nastavení tiskového serveru**

- ❏ Informace pro systémy Windows Me a 98 jsou uvedeny v části ["Systémy Windows Me a 98".](#page-59-0)
- ❏ Informace pro systémy Windows XP, 2000 nebo NT 4.0 jsou uvedeny v části ["V systémech Windows XP, 2000 nebo](#page-61-0)  [Windows NT 4.0".](#page-61-0)

### **Nastavení klientů**

- ❏ Informace pro systémy Windows Me a 98 jsou uvedeny v části ["Systémy Windows Me a 98".](#page-63-0)
- ❏ Informace pro systémy Windows XP a 2000 jsou uvedeny v části ["V systémech Windows XP nebo 2000"](#page-65-0).
- ❏ Informace pro systém Windows NT 4.0 jsou uvedeny v části ["Systém Windows NT 4.0".](#page-69-0)

### *Poznámka:*

❏ *Při sdílení tiskárny nastavte nástroj EPSON Status Monitor 3 tak, aby bylo možné tiskárnu sledovat na tiskovém serveru. Viz část ["Nastavení nástroje EPSON Status Monitor 3".](#page-54-0)*

- ❏ *Pokud jste uživatelem sdílené tiskárny v systému Windows*Me nebo 98*, poklepejte na serveru v okně Control Panel* (Ovládací panely) *na ikonu* Network (Síť) *a zkontrolujte, zda je nainstalovaná součást "File and printer sharing for Microsoft Networks"* (Sdílení souborů a tiskáren v sítích Microsoft)*. Poté na serveru a klientských počítačích zkontrolujte, zda je instalován protokol kompatibilní s IPX/SPX nebo protokol TCP/IP.*
- ❏ *Tiskový server a klientské počítače musí být nejprve nastaveny ve stejném síťovém systému a musí spadat pod stejného správce sítě.*
- ❏ *Snímky obrazovek na následujících stranách se mohou lišit od obrazovek jiných operačních systémů Windows.*

## <span id="page-59-1"></span>*Nastavení tiskárny jako sdílené tiskárny*

### <span id="page-59-0"></span>*Systémy Windows Me a 98*

Pokud je na tiskovém serveru operační systém Windows Me nebo 98, postupujte při jeho nastavení podle následujících pokynů.

- 1. Klepněte na tlačítko Start, ukažte na položku Settings (Nastavení) a klepněte na položku Control Panels (Ovládací panely).
- 2. Poklepejte na ikonu Network (Síť).
- 3. V nabídce Configuration (Konfigurace) poklepejte na položku File and Print Sharing (Sdílení souborů a tiskáren).
- 4. Zaškrtněte políčko I want to be able to allow others to print to my printer(s). (Umožnit ostatním tisknout na mé tiskárně) a potom klepněte na tlačítko OK.
- 5. Klepnutím na tlačítko OK nastavení potvrdíte.

### *Poznámka:*

- ❏ *Pokud se zobrazí výzva "Insert the Disk"* (Vložte disk)*, vložte do počítače disk CD–ROM systému Windows Me nebo 98. Klepněte na tlačítko* OK *a postupujte podle pokynů na obrazovce.*
- ❏ *Jakmile se zobrazí výzva k restartování počítače, restartujte počítač a pokračujte v nastavení.*
- 6. Poklepejte na ikonu Printers (Tiskárny) v okně Control Panel (Ovládací panely).
- 7. Pravým tlačítkem klepněte na ikonu tiskárny a v zobrazené nabídce klepněte na položku Sharing (Sdílení).
- 8. Vyberte položku Shared As (Sdílet jako), zadejte název do pole Share Name (Název sdílené položky) a klepněte na tlačítko OK. V případě potřeby zadejte také heslo a komentář.

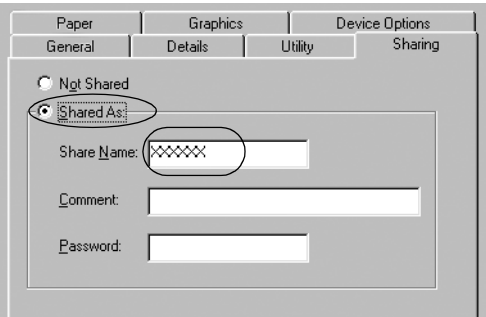

#### *Poznámka:*

- ❏ *V názvu sdílené tiskárny nepoužívejte mezery a pomlčky, protože mohou způsobit chybu.*
- ❏ *Při sdílení tiskárny nastavte nástroj EPSON Status Monitor 3 tak, aby bylo možné sdílenou tiskárnu sledovat na tiskovém serveru. Viz část ["Nastavení nástroje EPSON Status Monitor 3"](#page-54-0).*

Pro sdílení tiskárny v síti je třeba nastavit také klientské počítače. Podrobnosti jsou uvedeny na následujících stránkách.

❏ ["Systémy Windows Me a 98"](#page-63-0)

❏ ["V systémech Windows XP nebo 2000"](#page-65-0)

 $\Box$  . Systém Windows NT 4.0"

### <span id="page-61-0"></span>*V systémech Windows XP, 2000 nebo Windows NT 4.0*

Pokud je na tiskovém serveru operační systém Windows XP, 2000 nebo Windows NT 4.0, postupujte při jeho nastavení podle následujících pokynů.

#### *Poznámka:*

*Do operačních systémů Windows XP, 2000 nebo NT 4.0 se musíte přihlásit jako správce místního počítače.*

1. V případě tiskového serveru se systémem Windows 2000 nebo NT 4.0 klepněte na tlačítko Start, ukažte na položku Settings (Nastavení) a klepněte na položku Printers (Tiskárny). V případě tiskového serveru se systémem Windows XP Professional klepněte na tlačítko Start a klepněte na položku Printers and Faxes (Tiskárny a faxy).

Na tiskovém serveru se systémem Windows XP Home Edition klepněte na tlačítko Start, položku Control Panel (Ovládací panely) a potom klepněte na ikonu Printers and Faxes (Tiskárny a faxy).

2. Pravým tlačítkem klepněte na ikonu tiskárny a v zobrazené nabídce klepněte na položku Sharing (Sdílení).

Pokud se v systému Windows XP zobrazí následující nabídka, klepněte na položku Network Setup Wizard (Průvodce nastavením sítě) nebo If you understand the security risks but want to share printers without running the wizard, click here.

(Pokud jste si vědomi bezpečnostních rizik, ale přesto chcete sdílet tiskárny bez spuštění průvodce, klepněte sem.) Dále v obou případech postupujte podle pokynů na obrazovce.

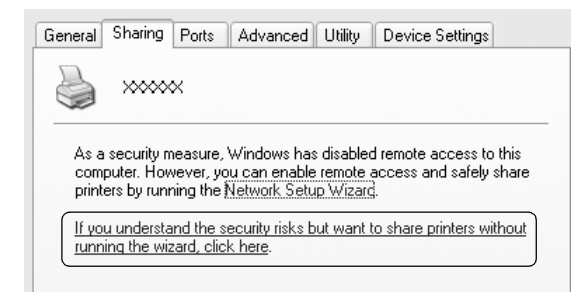

3. Na tiskovém serveru se systémem Windows 2000 nebo Windows NT 4.0 vyberte položku Shared as (Sdílet jako; Windows 2000) nebo Shared (Sdíleno; Windows NT 4.0), zadejte název do pole Share Name (Název sdílené položky) a klepněte na tlačítko OK.

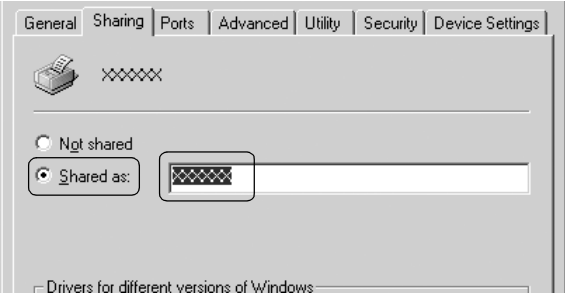

Na tiskovém serveru se systémem Windows XP vyberte položku Share this printer (Sdílet tuto tiskárnu), zadejte název do pole Share Name (Název sdílené položky) a klepněte na tlačítko OK.

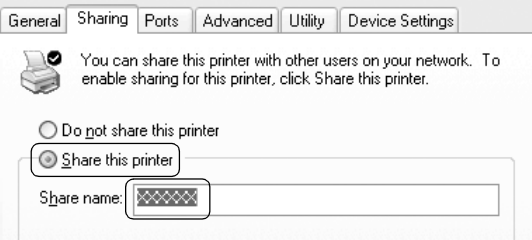

### *Poznámka:*

*V názvu sdílené tiskárny nepoužívejte mezery a pomlčky, protože mohou způsobit chybu.*

Pro sdílení tiskárny v síti je třeba nastavit také klientské počítače. Podrobnosti jsou uvedeny na následujících stránkách:

❏ ["Systémy Windows Me a 98"](#page-63-0)

❏ ["V systémech Windows XP nebo 2000"](#page-65-0)

 $\Box$  . Systém Windows NT 4.0"

### *Nastavení klientů*

V této části je popsán postup instalace ovladače tiskárny připojením ke sdílené tiskárně v síti.

### *Poznámka:*

- ❏ *Aby bylo možné tiskárnu v síti Windows sdílet, je třeba nastavit tiskový server. Podrobnosti naleznete v části ["Nastavení tiskárny](#page-59-1)  [jako sdílené tiskárny"](#page-59-1) (Windows Me nebo 98) nebo ["V systémech](#page-61-0)  [Windows XP, 2000 nebo Windows NT 4.0"](#page-61-0) (Windows XP, 2000 nebo Windows NT 4.0).*
- ❏ *V této části je popsán přístup ke sdílené tiskárně ve standardní síti se serverem (pracovní skupina Microsoft). Pokud není přístup ke sdílené tiskárně možný kvůli systému sítě, obraťte se na správce sítě.*
- ❏ *V této části je popsán postup instalace ovladače tiskárny připojením ke sdílené tiskárně ze složky Printers* (Tiskárny)*. Přístup ke sdílené tiskárně je také možný pomocí položky Network Neighborhood*  (Okolní počítače) *nebo My Network Places* (Místa v síti) *na ploše systému Windows.*
- ❏ *Pokud chcete nástroj EPSON Status Monitor 3 používat na klientských počítačích, musíte na každém počítači nainstalovat z disku CD-ROM ovladač tiskárny i nástroj EPSON Status Monitor 3.*

### <span id="page-63-0"></span>*Systémy Windows Me a 98*

Při nastavování klientů se systémem Windows Me nebo 98 postupujte podle následujících pokynů.

- 1. Klepněte na tlačítko Start, ukažte na nabídku Settings (Nastavení) a klepněte na položku Printers (Tiskárny).
- 2. Poklepejte na ikonu Add Printer (Přidat tiskárnu) a klepněte na tlačítko Next (Další).
- 3. Vyberte položku Network printer (Síťová tiskárna) a klepněte na tlačítko Next (Další).
- 4. Klepněte na tlačítko Browse (Procházet). Zobrazí se dialogové okno Browse for Printer (Najít tiskárnu).

### *Poznámka:*

*Můžete také zadat řetězec "\\(název počítače, ke kterému je připojena sdílená tiskárna)\(název sdílené tiskárny)" do pole Network Path* (Síťová cesta) *nebo Queue Name* (Název fronty)*.*

5. Klepněte na počítač nebo server, které jsou připojeny ke sdílené tiskárně, a název sdílené tiskárny. Potom klepněte na tlačítko OK.

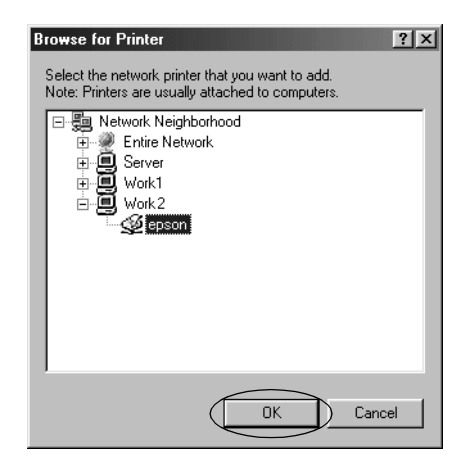

#### *Poznámka:*

*Na počítači nebo serveru, které jsou připojeny ke sdílené tiskárně, lze název sdílené tiskárny změnit. Název sdílené tiskárny můžete ověřit u správce sítě.*

6. Klepněte na tlačítko Next (Další).

### *Poznámka:*

- ❏ *Pokud byl na klientském počítači nainstalován ovladač tiskárny již dříve, musíte vybrat aktuální nebo nový ovladač tiskárny. Po zobrazení výzvy k vybrání ovladače tiskárny vyberte ovladač tiskárny podle pokynů ve zprávě.*
- ❏ *Pokud je na tiskovém serveru operační systém Windows Me nebo 98, postupujte podle následujících pokynů.*
- ❏ *Pokud na tiskovém serveru operační systém Windows Me nebo 98 není, postupujte podle části ["Instalace ovlada](#page-71-0)če tiskárny z [disku CD-ROM".](#page-71-0)*

7. Zkontrolujte název sdílené tiskárny a vyberte, zda bude používána jako výchozí tiskárna. Klepněte na tlačítko OK a postupujte podle pokynů na obrazovce.

#### *Poznámka:*

*Název sdílené tiskárny lze změnit tak, aby se zobrazoval jen na klientských počítačích.*

### <span id="page-65-0"></span>*V systémech Windows XP nebo 2000*

Při nastavování klientů v systémech Windows XP nebo 2000 postupujte následujícím způsobem.

Ovladač sdílené tiskárny může nainstalovat i uživatel s právy skupiny Power Users nebo vyššími právy, ne pouze správce.

1. Na klientech klientů se systémem Windows 2000 klepněte na tlačítko Start, ukažte na položku Settings (Nastavení) a klepněte na položku Printers (Tiskárny).

V případě klientů se systémem Windows XP Professional klepněte na tlačítko Start a dále na položku Printers and Faxes (Tiskárny a faxy).

V případě klientů se systémem Windows XP Home Edition klepněte na tlačítko Start, klepněte na položku Control Panel (Ovládací panely) a potom klepněte na položku Printers and Faxes (Tiskárny a faxy).

2. V systému Windows 2000 poklepejte na ikonu Add Printer (Přidat tiskárnu) a klepněte na tlačítko Next (Další).

V systému Windows XP klepněte na položku Add a Printer (Přidat tiskárnu) v nabídce Printer Tasks (Práce s tiskárnou).

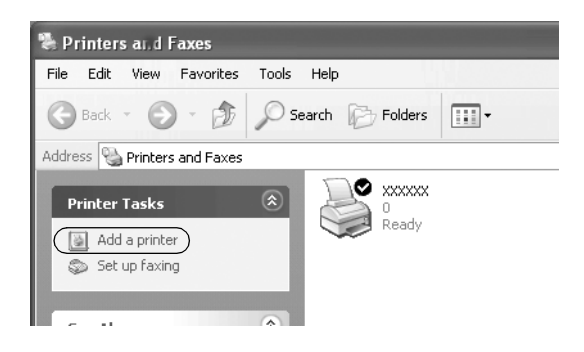

- 3. Vyberte položku Network printer (Síťová tiskárna; systém Windows 2000) nebo A network printer, or a printer attached to another computer (Síťová tiskárna nebo tiskárna připojená k jinému počítači; systém Windows XP) a klepněte na tlačítko Next (Další).
- 4. V systému Windows 2000 vyberte položku Type the printer name, or click Next to browse for a printer (Zadat název tiskárny nebo po klepnutí na tlačítko Další tiskárnu vyhledat) a potom klepněte na tlačítko Next (Další).

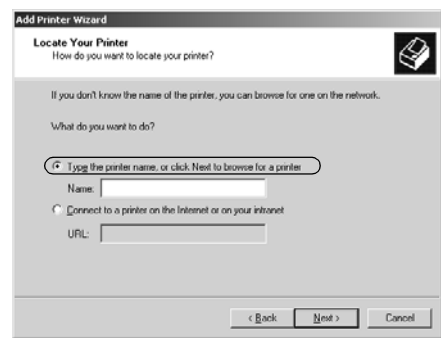

### *Poznámka:*

*Můžete také zadat název sdílené tiskárny nebo síťovou cestu do pole Name* (Název)*, například "*\\(název počítače, který je místně připojený ke sdílené tiskárně)\(název sdílené tiskárny).*"*

V systému Windows XP vyberte položku Browse for a printer (Vyhledat tiskárnu) a potom klepněte na tlačítko Next (Další).

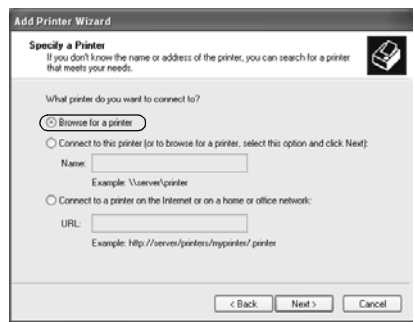

5. Klepněte na ikonu počítače nebo serveru, ke kterému je připojena sdílená tiskárna, a název sdílené tiskárny. Potom klepněte na tlačítko Next (Další).

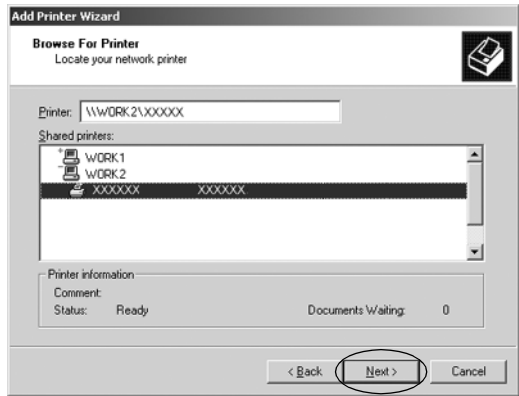

### *Poznámka:*

❏ *Na počítači nebo serveru, které jsou připojeny ke sdílené tiskárně, lze název sdílené tiskárny změnit. Název sdílené tiskárny můžete ověřit u správce sítě.*

- ❏ *Pokud byl na klientském počítači nainstalován ovladač tiskárny již dříve, musíte vybrat nový nebo aktuální ovladač tiskárny. Po zobrazení výzvy k vybrání ovladače tiskárny vyberte ovladač tiskárny podle pokynů ve zprávě.*
- ❏ *Pokud je na tiskovém serveru operační systém Windows XP nebo 2000, postupujte podle následujících pokynů.*
- ❏ *Pokud na tiskovém serveru operační systém Windows XP nebo 2000 není, postupujte podle části ["Instalace ovlada](#page-71-0)če tiskárny [z disku CD-ROM".](#page-71-0)*

6. V systému Windows 2000 vyberte, zda bude tiskárna používána jako výchozí, a klepněte na tlačítko OK.

V systému Windows XP vyberte, zda bude tiskárna používána jako výchozí (pokud byl do systému již nainstalován jiný ovladač), a klepněte na tlačítko OK.

7. Zkontrolujte nastavení a klepněte na tlačítko Finish (Dokončit).

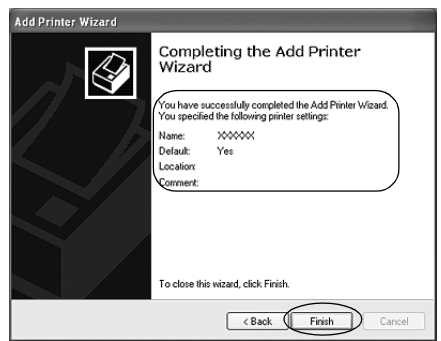

### <span id="page-69-0"></span>*Systém Windows NT 4.0*

Nastavte klienty Windows NT 4.0 podle následujících pokynů.

Ovladač sdílené tiskárny může nainstalovat i uživatel s právy skupiny Power Users nebo vyššími právy, ne pouze správce.

- 1. Klepněte na tlačítko Start, ukažte na položku Settings (Nastavení) a klepněte na položku Printers (Tiskárny).
- 2. Poklepejte na ikonu Add Printer (Přidat tiskárnu).
- 3. Vyberte položku Network printer server (Síťový tiskový server) a klepněte na tlačítko Next (Další).

4. Klepněte na ikonu počítače nebo serveru, ke kterému je připojena sdílená tiskárna, a na název sdílené tiskárny. Potom klepněte na tlačítko OK.

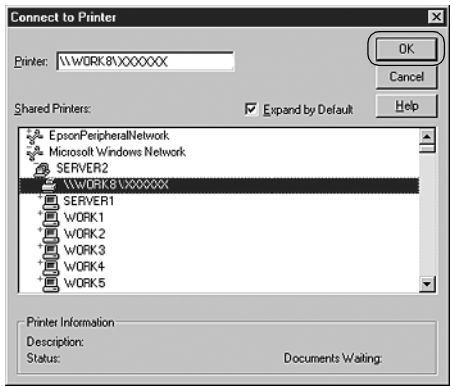

### *Poznámka:*

- ❏ *Můžete také zadat řetězec "\\(název počítače, ke kterému je připojena sdílená tiskárna)\(název sdílené tiskárny)" do pole Network Path* (Síťová cesta) *nebo Queue Name* (Název fronty)*.*
- ❏ *Na počítači nebo serveru, které jsou připojeny ke sdílené tiskárně, lze název sdílené tiskárny změnit. Název sdílené tiskárny můžete ověřit u správce sítě.*
- ❏ *Pokud byl na klientském počítači nainstalován ovladač tiskárny již dříve, musíte vybrat aktuální nebo nový ovladač tiskárny. Po zobrazení výzvy k vybrání ovladače tiskárny vyberte ovladač tiskárny podle pokynů ve zprávě.*
- ❏ *Pokud je na tiskovém serveru operační systém Windows NT 4.0, postupujte podle následujících pokynů.*
- ❏ *Pokud na tiskovém serveru operační systém Windows NT 4.0 není, postupujte podle části ["Instalace ovlada](#page-71-0)če tiskárny z disku [CD-ROM"](#page-71-0).*
- 5. Vyberte, zda bude tiskárna používána jako výchozí, a klepněte na tlačítko OK.
- 6. Klepněte na tlačítko Finish (Dokončit).

### <span id="page-71-0"></span>*Instalace ovladače tiskárny z disku CD-ROM*

V této části je popsán postup instalace ovladače tiskárny na klientské počítače, pokud servery a klienti používají různé operační systémy.

Snímky obrazovek na následujících stranách se mohou lišit od obrazovek jiných operačních systémů Windows.

#### *Poznámka:*

- ❏ *Při instalaci na klientských počítačích se systémem Windows XP, 2000 nebo NT 4.0 se musíte do těchto systémů přihlásit jako Administrator.*
- ❏ *Pokud server i klientské počítače používají stejný operační sytém, instalace ovladačů tiskárny z disku CD-ROM není nutná.*
- 1. Připojte se ke sdílené tiskárně. Může se zobrazit výzva. Klepněte na tlačítko OK a nainstalujte ovladač tiskárny z disku CD-ROM podle pokynů na obrazovce.
- 2. Po vložení disku CD-ROM se obrazí dialogové okno EPSON Installation Program (Instalační program EPSON). Klepnutím na tlačítko Cancel (Storno) zrušte dialogové okno. Potom zadejte příslušnou jednotku a složku, ve které je ovladač tiskárny pro klientské počítače umístěn, a klepněte na tlačítko OK.

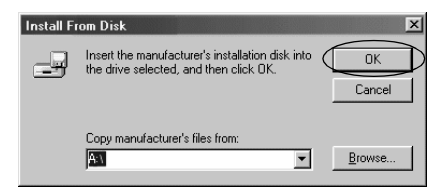
Při instalaci ovladačů v systémech Windows XP nebo 2000 se může zobrazit hlášení "Digital Signature is not found." (Nebyl nalezen digitální podpis). Klepněte na tlačítko Yes (Ano; systém Windows 2000) nebo Continue Anyway (Pokračovat; systém Windows XP) a pokračujte v instalaci.

Název složky je závislý na použitém operačním systému.

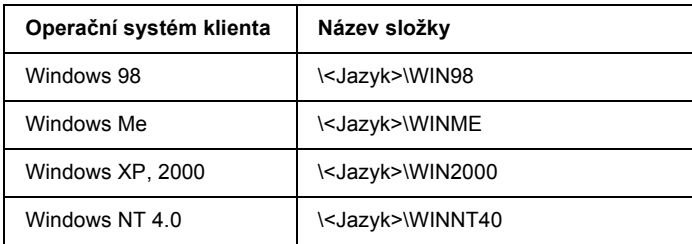

3. Vyberte název tiskárny a klepněte na tlačítko OK. Poté postupujte podle pokynů na obrazovce.

## *Poznámka:*

*Pokud chcete nainstalovat i nástroj EPSON Status Monitor 3, postupujte podle pokynů v části ["Instalace nástroje EPSON Status Monitor 3".](#page-57-0)*

# *Zrušení tisku*

Pokud kvalita výtisků není uspokojivá a vyskytují se na nich nesprávné nebo porušené znaky či grafika, tisk lze zrušit. Pokud je na hlavním panelu zobrazena ikona tiskárny, postupujte při zrušení tisku podle následujících pokynů.

1. Poklepejte na ikonu tiskárny na hlavním panelu a v nabídce Printer (Tiskárna) klepněte na příkaz Purge Print Documents (Vyprázdnit tiskové dokumenty).

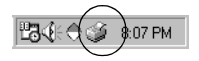

2. Chcete-li zrušit tisk všech dokumentů, vyberte v nabídce Printer (Tiskárna) položku Purge Print Documents (Vyprázdnit tiskové dokumenty; Windows Me nebo 98) nebo Cancel All Documents (Zrušit tisk všech dokumentů; Windows XP, 2000 nebo NT 4.0). Chcete-li zrušit tisk určitého dokumentu, vyberte dokument, jehož tisk chcete zrušit, a v nabídce Document (Dokument) vyberte položku Cancel Printing (Zrušit tisk; Windows Me a 98) nebo Cancel (Storno; Windows XP, 2000 nebo NT 4.0).

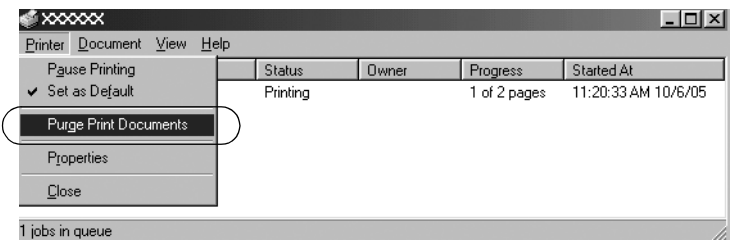

Tisková úloha je zrušena.

# <span id="page-73-0"></span>*Odinstalování softwaru tiskárny*

Pokud chcete přeinstalovat nebo aktualizovat ovladač tiskárny, odinstalujte ovladač tiskárny, který jste nainstalovali dříve.

# *Odinstalování ovladače tiskárny a nástroje EPSON Status Monitor 3*

- 1. Ukončete všechny aplikace.
- 2. Klepněte na tlačítko Start, ukažte na položku Settings (Nastavení) a klepněte na položku Control Panels (Ovládací panely).

3. Poklepejte na ikonu Add/Remove Programs (Přidat nebo odebrat programy).

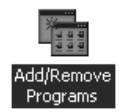

4. Vyberte položku EPSON Printer Software (Software tiskárny EPSON) a klepněte na tlačítko Add/Remove (Přidat nebo Odebrat).

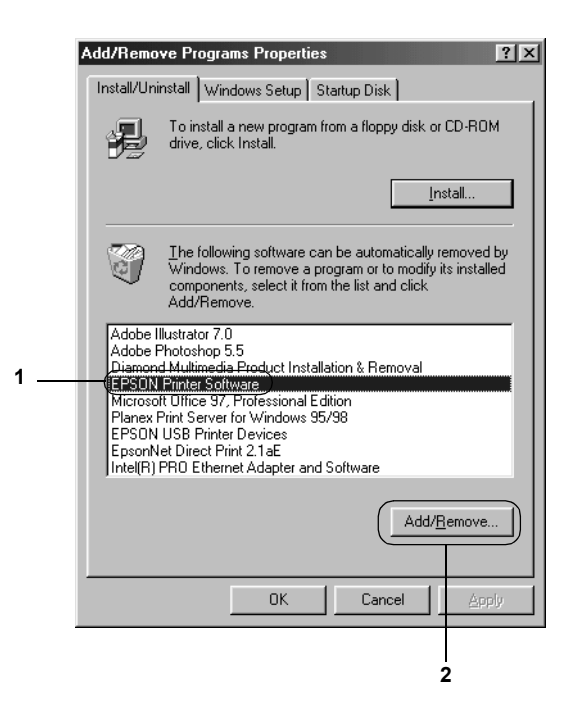

### *Poznámka:*

*Pokud používáte operační sytém Windows XP nebo 2000, klepněte na tlačítko* Change (Změnit) *nebo* Remove Programs (Odebrat programy)*, vyberte položku* EPSON Printer Software (Software tiskárny EPSON) *a klepněte na tlačítko* Change/Remove (Změnit nebo odebrat)*.*

5. Klepněte na kartu Printer Model (Model tiskárny), vyberte ikonu tiskárny, kterou chcete odinstalovat, a klepněte a tlačítko OK.

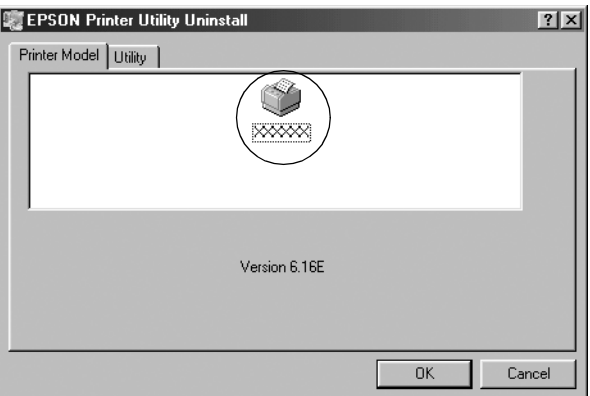

6. Chcete-li odinstalovat nástroj Monitored Printers (Sledované tiskárny), klepněte v zobrazeném dialogovém okně na tlačítko Yes (Ano).

### *Poznámka:*

*Z nástroje EPSON Status Monitor 3 lze odinstalovat pouze nástroj Monitored Printers* (Monitorované tiskárny)*. Po odinstalování nástroje nelze v nástroji EPSON Status Monitor změnit nastavení sledovaných tiskáren.*

- 7. Chcete-li odinstalovat nástroj EPSON Status Monitor 3, klepněte v zobrazeném dialogovém okně na tlačítko Yes (Ano).
- 8. Postupujte podle pokynů na obrazovce.

## *Odinstalování ovladače zařízení USB*

Pokud je tiskárna připojena k počítači přes rozhraní USB, je nainstalován také ovladač zařízení USB. Při odinstalování ovladače tiskárny je třeba odinstalovat také ovladač zařízení USB.

Při odinstalování ovladače zařízení USB postupujte podle následujících pokynů.

### *Poznámka:*

- ❏ *Před odinstalováním ovladače zařízení USB nejprve odinstalujte ovladač tiskárny.*
- ❏ *Po odinstalování ovladače zařízení USB není možný přístup k žádné jiné tiskárně Epson připojené pomocí kabelu rozhraní USB.*
- 1. Proveďte kroky 1 až 3 uvedené v části "Odinstalování softwaru [tiskárny".](#page-73-0)
- 2. Vyberte položku EPSON USB Printer Devices (Tiskárny USB EPSON) a klepněte na tlačítko Add/Remove (Přidat či odebrat).

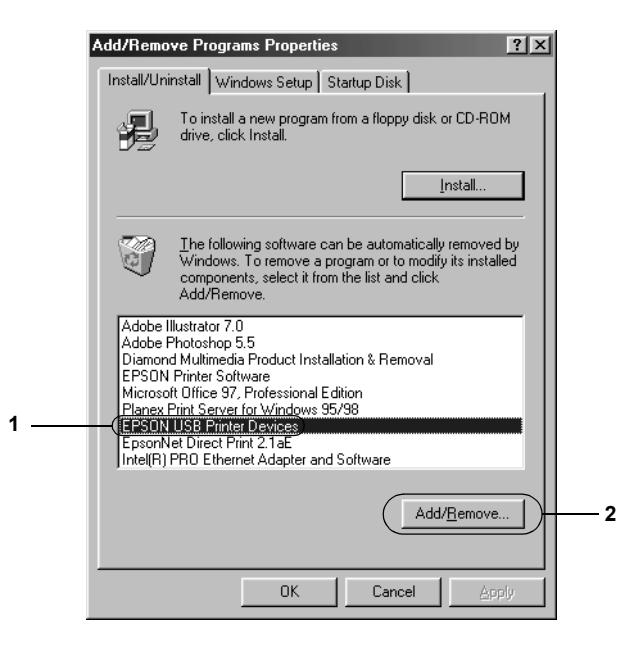

### *Poznámka:*

- ❏ *Položka EPSON USB Printer Devices* (Tiskárny USB EPSON) *je zobrazena pouze tehdy, je-li tiskárna připojena k systému Windows Me nebo 98 pomocí kabelu USB.*
- ❏ *Pokud ovladač zařízení USB není nainstalován správně, položka EPSON USB Printer Devices* (Tiskárny USB EPSON) *se nemusí zobrazit. Spusťte soubor "Epusbun.exe" z disku CD-ROM následujícím způsobem.*
	- *1. Vložte disk CD-ROM do jednotky CD-ROM v počítači.*
	- *2. Zobrazte obsah disku CD-ROM.*
	- *3. Poklepejte na složku* \<Jazyk>\WIN98 *nebo*
	- \<Jazyk>\WINME *.*
	- *4. Poklepejte na soubor* Epusbun.exe*.*
- 3. Postupujte podle pokynů na obrazovce.

Chcete-li ovladač tiskárny přeinstalovat, viz leták *První kroky*.

# *Ovládací panel*

# *Použití ovládacího panelu*

Ovládací panel umožňuje provádět základní operace tiskárny – tlačítka na ovládacím panelu například umožňují posun řádku, posun stránky, vkládání a vysunování papíru a volbu písma. Indikátory ovládacího panelu informují o stavu tiskárny.

# *Tlačítka a indikátory ovládacího panelu*

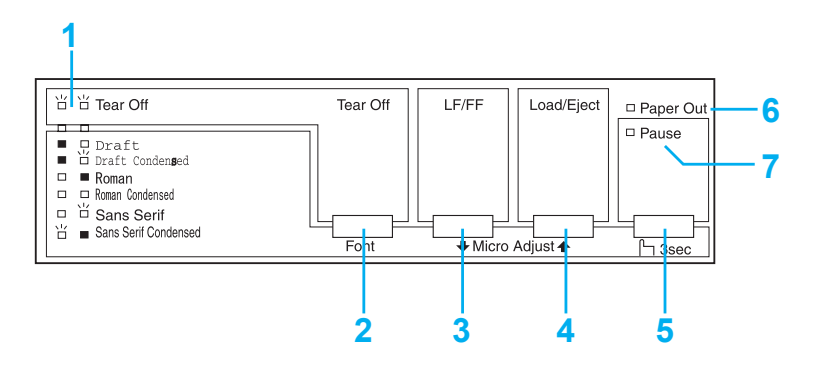

## **1. Indikátory Tear Off\*\* (Font) (Odtržení, písmo)**

Blikají, když je nekonečný papír v pozici pro odtržení; jinak tyto indikátory označují vybrané písmo.

## **2. Tlačítko Tear Off\* (Font) (Odtržení, písmo)**

- ❏ Slouží k zavedení nekonečného papíru do pozice pro odtržení.
- ❏ Slouží k zavedení nekonečného papíru zpět z pozice pro odtržení na pozici horní části strany.

## **3. Tlačítko LF/FF\*\***

- ❏ Krátkým stisknutím tohoto tlačítka lze papír zavádět do tiskárny po jednotlivých řádcích.
- ❏ Přidržením tohoto tlačítka lze vysunout list papíru nebo posunout nekonečný papír na následující pozici horní části strany.

## **4. Tlačítko Load/Eject\*\* (Zavést/vysunout)**

- ❏ Slouží k zavádění jednotlivých listů papíru.
- ❏ Slouží k vysunutí jednotlivých listů papíru z tiskárny.
- ❏ Slouží k zavedení nekonečného papíru z pohotovostní pozice.
- ❏ Slouží k posunutí nekonečného papíru zpět do pohotovostní pozice.

## **5. Tlačítko Pause (Pozastavit)**

Slouží k dočasnému zastavení a (při opětovném stisknutí) obnovení tisku. Přidržíte-li toto tlačítko tři sekundy, tiskárna přejde do režimu Micro Adjust\*\* (Přesné nastavení). Režim ukončíte opětovným stisknutím tohoto tlačítka.

## **6. Indikátor Paper Out (Došel papír)**

- ❏ Svítí, pokud není ve vybraném zdroji papíru vložen žádný papír nebo je-li papír vložen nesprávně.
- ❏ Bliká, když nebyl papír zcela vysunut nebo když došlo k uvíznutí papíru.

## **7. Indikátor Pause (Pozastavení)**

- ❏ Svítí, když je tiskárna pozastavena.
- ❏ Bliká, když je tiskárna v režimu Micro Adjust\*\* (Přesné nastavení).
- ❏ Bliká, je-li tisková hlava přehřátá.
- \* Volba písma: V režimu Micro Adjust (Přesné nastavení) lze vybrat písmo pro tiskovou úlohu. K tomu slouží tlačítko Tear Off (Font) (Odtržení, písmo). Indikátor Tear Off (Font) (Odtržení, písmo) podle vybraného písma svítí, nesvítí nebo bliká.
- \*\* Režim Micro Adjust (Přesné nastavení): Přidržíte-li tlačítko Pause (Pozastavit) tři sekundy, tiskárna přejde do režimu Micro Adjust (Přesné nastavení). V tomto režimu lze pomocí tlačítek LF/FF · a Load/Eject (Zavést/vysunout)  $\triangleq$  upravit začátek strany nebo pozici pro odtržení. Další informace najdete v části ["Úprava pozice horní](#page-24-0) části strany".

# *Volba interního písma*

Následující pokyny slouží k volbě interního písma pomocí tlačítek ovládacího panelu tiskárny:

- 1. Ověřte, že neprobíhá tisk. Pokud ano, počkejte, až skončí.
- 2. Přidržením tlačítka Pause (Pozastavit) po dobu tří sekund aktivujte režim Micro Adjust (Přesné nastavení). Indikátor Pause (Pozastavení) začne blikat. Dva indikátory Tear Off (Font) (Odtržení, písmo) informují o aktuálně vybraném písmu.
- 3. Opakovaným stisknutím tlačítka Tear Off (Font) (Odtržení, písmo) projděte dostupné volby; jakmile bude nastaveno požadované písmo označené indikátory na ovládacím panelu, tlačítko uvolněte. Volba zůstane platná, dokud ji nezměníte.

## *Poznámka:*

- ❏ *Nastavení provedená v aplikacích obvykle potlačí nastavení provedená na ovládacím panelu tiskárny. Chcete-li dosáhnout co nejlepších výsledků, provádějte volbu písma a rozteče přímo v aplikaci.*
- ❏ *Z ovládacího panelu nelze vybrat písma čárových kódů.*

# <span id="page-81-0"></span>*Výchozí nastavení tiskárny*

Výchozí nastavení řídí mnoho funkcí tiskárny. I když lze tyto funkce zpravidla nastavit prostřednictvím softwaru nebo ovladače tiskárny, může nastat situace, kdy bude nutno změnit výchozí nastavení na ovládacím panelu tiskárny v režimu Default Setting (Výchozí nastavení).

Následující tabulka uvádí výchozí nastavení a možnosti, které jsou k dispozici v režimu Default Setting (Výchozí nastavení). Podrobný popis nastavení následuje za tabulkou. Pokyny ke změnám výchozího nastavení jsou uvedeny v části "Změ[na výchozích nastavení".](#page-86-0)

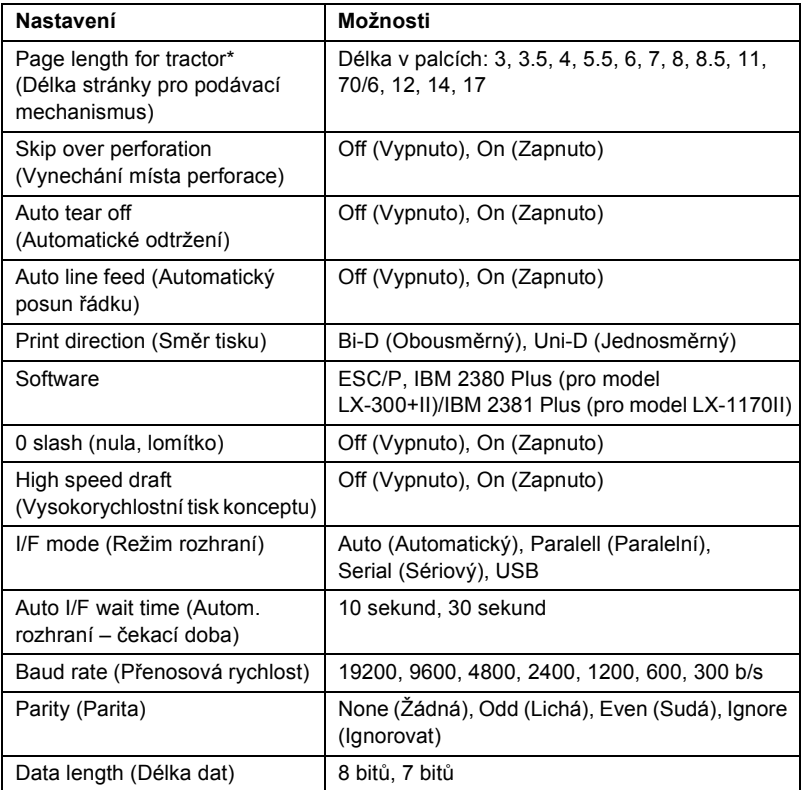

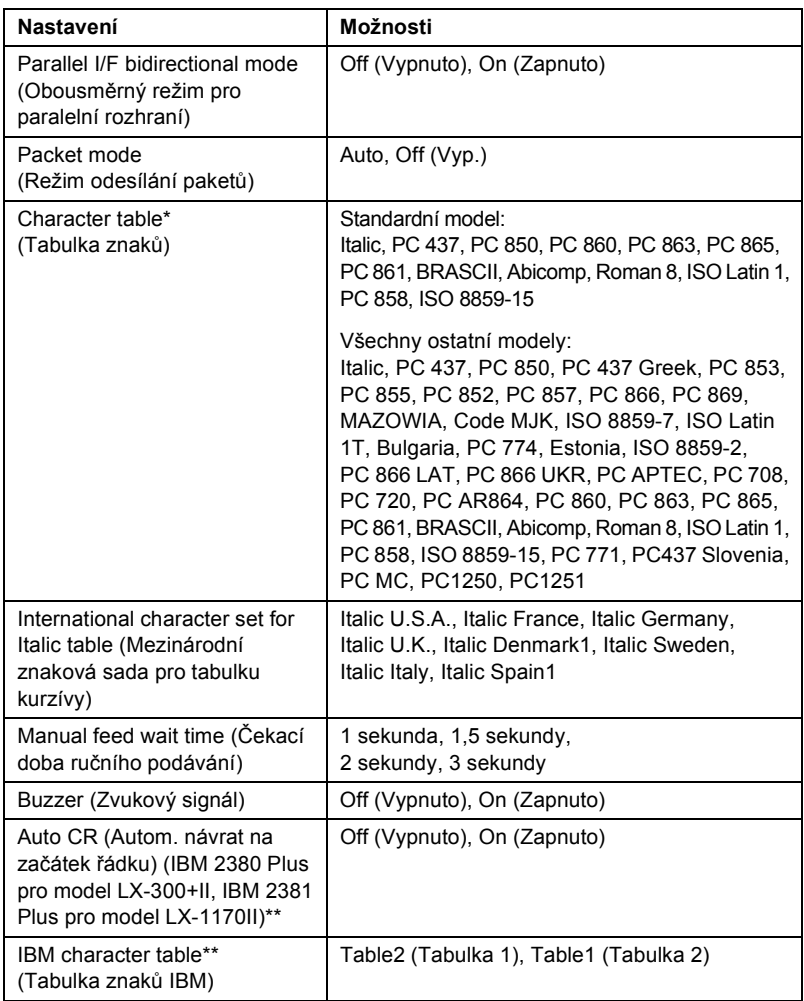

- \* Dostupnost možností se v jednotlivých zemích liší.
- \*\* Tato nastavení se použijí, jen pokud je vybrána emulace IBM 2380 Plus (pro model LX-300+II)/IBM 2381 Plus (pro model LX-1170II)

### *Page length for tractor (Délka stránky pro podávací mechanismus)*

Toto nastavení umožňuje nastavit délku papíru (v palcích) pro nekonečný papír.

## *Skip over perforation (Vynechání místa perforace)*

Tato funkce je dostupná pouze v případě, že byl vybrán nekonečný papír. Pokud vyberete On (Zapnuto), tiskárna vloží mezi poslední vytištěný řádek na jedné stránce a první vytištěný řádek na následující stránce palcový okraj (25,4 mm). Protože nastavení okrajů v aplikacích obvykle potlačí nastavení okrajů provedené na ovládacím panelu, doporučujeme tato nastavení používat pouze v případech, kdy nelze nastavit horní a dolní okraj v aplikaci.

## *Auto tear off (Automatické odtržení)*

Pokud je zapnuta funkce automatického odtržení a používáte nekonečný papír s tlačným podávacím mechanismem, tiskárna automaticky posune perforaci papíru na pozici pro odtržení, kde lze vytištěnou stránku snadno odtrhnout. Jakmile tiskárna přijme další tiskovou úlohu, automaticky posune nepoužitý papír zpět na pozici horní části strany a zahájí tisk, aby byla využita celá následující stránka.

Pokud je automatické odtrhnutí vypnuté, musíte perforovanou část přesunout do pozice pro odtržení pomocí tlačítka na ovládacím panelu. Další informace naleznete v části "Použití tlač[ítka Tear Off \(Odtržení\)".](#page-27-0)

## *Auto line feed (Automatický posun řádku)*

Tiskárna spojí každý přijatý kód pro návrat na začátek řádku (CR) s kódem pro posun řádku (LF) a pozice tisku se posune na následující řádek. Přidává-li tiskárna za každý začátek řádku další řádek, vyberte položku Off (Vypnuto).

## *Print direction (Směr tisku)*

Můžete vybrat obousměrný tisk (Bi-D) nebo jednosměrný tisk (Uni-D). Zpravidla je tisk obousměrný, protože je rychlejší. Jednosměrný tisk však umožňuje přesné svislé zarovnání tisku, což je vhodné pro tisk grafiky.

## *Software*

Pokud vyberete možnost ESC/P, tiskárna bude pracovat v režimu EPSON ESC/P. Pokud vyberete možnost IBM 2380 Plus (pro model LX-300+II)/IBM 2381 Plus (pro model LX-1170II), tiskárna bude emulovat tiskárnu IBM.

## *0 slash (nula, lomítko)*

Znak nuly má lomítko  $(\emptyset)$ , pokud je tato funkce zapnutá. Pokud je vypnutá, lomítko (0) nemá. Lomítko umožňuje snadné rozlišování mezi velkým písmenem *O* a nulou.

## *High speed draft (Vysokorychlostní tisk konceptu)*

Pokud vyberete On (Zapnuto), tiskárna vytiskne až 300 znaků za sekundu a při rozlišení 10 znaků na palec. Pokud vyberete Off (Vypnuto), tiskárna bude tisknout rychlostí až 225 znaků za sekundu při rozlišení 10 znaků na palec.

## <span id="page-84-0"></span>*I/F (Interface) mode (Režim rozhraní)*

Tiskárna se dodává se třemi druhy rozhraní: paralelní rozhraní, sériové rozhraní a rozhraní USB.

Pokud je tiskárna připojena jen k jednomu počítači, vyberte rozhraní Parallel (Paralelní), Serial (Sériové) nebo USB podle toho, jaké rozhraní používáte. Pokud je tiskárna připojena ke dvěma počítačům, vybráním položky Auto povolte automatické přepínání rozhraní podle typu přijímaných dat.

## *Auto I/F (Interface) wait time (Autom. rozhraní – čekací doba)*

Toto nastavení je platné, jen pokud pro položku "I/F (Interface) mode [\(Režim rozhraní\)"](#page-84-0) vyberete nastavení Auto. Toto nastavení určuje, jak dlouho bude tiskárna čekat (když již z rozhraní nepřijímá žádná data) před provedením kontroly, zda nebyla odeslána tisková úloha přes jiné rozhraní. Pro dobu čekání před automatickou volbou rozhraní lze zadat hodnotu 10 sekund nebo 30 sekund.

## *Baud rate (Přenosová rychlost)*

Tuto možnosti použijte k nastavení rychlosti přenosu dat (přenosová rychlost) pro sériové rozhraní. Přenosová rychlost se měří v bitech za sekundu (b/s). Informace o správném nastavení najdete v příručce k počítači nebo dokumentaci k softwaru.

## *Parity (Parita)*

Pokud je tato možnost nastavena na hodnotu None (Žádná), kontrola parity bude deaktivovaná. Paritní bit, pokud se používá, poskytuje základní způsob zjišťování chyb. Informace o správném nastavení najdete v příručce k počítači nebo dokumentaci k softwaru.

### *Data length (Délka dat)*

Délku dat sériového rozhraní nastavte na hodnotu 7 bitů nebo 8 bitů. Informace o správném nastavení najdete v příručce k počítači nebo dokumentaci k softwaru.

## *Parallel I/F bidirectional mode (Obousměrný režim pro paralelní rozhraní)*

Je-li aktivována tato funkce, tiskárna bude používat režim obousměrného přenosu paralelním rozhraním. Pokud režim obousměrného přenosu nechcete používat, tuto volbu vypněte.

## *Packet mode (Režim odesílání paketů)*

Dejte pozor, abyste při tisku z aplikací systému Windows pomocí ovladače tiskárny dodaného na disku CD-ROM s tiskárnou vybrali možnost Auto. Pokud máte potíže s připojením při tisku z aplikací v jiných operačních systémech (jako například DOS), tento režim vypněte.

### *Character table (Tabulka znaků)*

Lze vybírat z různých tabulek znaků.

## *International character set for Italic table (Mezinárodní znaková sada pro tabulku kurzívy)*

Pro tabulku znaků v kurzívě lze vybírat z několika mezinárodních znakových sad. Každá znaková sada obsahuje osm znaků, které se liší podle jednotlivých zemí nebo jazyků. Tabulku kurzívy proto lze přizpůsobit vlastním potřebám.

## *Manual feed wait time (Čekací doba ručního podávání)*

Slouží k nastavení doby čekání mezi vložením papíru do vodítka papíru a jeho podáním. Je-li papír zaváděn dříve, než upravíte jeho pozici dle svých potřeb, prodlužte dobu čekání.

### *Buzzer (zvukový signál)*

 Dojde-li k chybě, tiskárna vydá zvukový signál (pípnutí). (Podrobné informace o chybách tiskárny naleznete v části "Použití chybových [indikátor](#page-88-0)ů".) Nechcete-li, aby tiskárna vydávala při výskytu chyby zvukový signál, toto nastavení vypněte.

### *Auto CR (Autom. návrat na začátek řádku)*

Toto nastavení je dostupné pouze v režimu emulace IBM 2380 Plus (pro LQ-300+II)/IBM 2381 Plus (pro LX-1170II). Je-li funkce automatického návratu na začátek řádku aktivována, za každý kód pro posun řádku (LF) nebo kód ESC J bude přiřazen kód pro návrat na začátek řádku (CR). Tím se pozice tisku přesune na začátek dalšího řádku.

### *Tabulka znaků IBM*

Toto nastavení je dostupné pouze v režimu emulace IBM 2380 Plus (pro LQ-300+II)/IBM 2381 Plus (pro LX-1170II). Pokud vyberete tabulku 1, hexadecimální kódy 80H až 90H z tabulky znaků budou použity pro řídicí kódy. Pokud vyberete tabulku 2, hexadecimální kódy 80H až 90H budou použity pro znaky.

## <span id="page-86-0"></span>*Změna výchozích nastavení*

Při aktivaci režimu Default Setting (Výchozí nastavení) a změně výchozího nastavení tiskárny postupujte následujícím způsobem:

### *Poznámka:*

❏ *Chcete-li vytisknout pokyny k volbě jazyka a režimu Default Setting*  (Výchozí nastavení)*, budete potřebovat pět listů papíru formátu A4 nebo Letter nebo pět stránek nekonečného papíru o minimální délce 279 mm (11 palců) a minimální šířce 210 mm (8,27 palce).*

- ❏ *Pokud chcete použít jednotlivé listy bez doplňkového podavače volných listů, po každém vysunutí potištěného listu musíte ručně vložit nový list.*
- 1. Zkontrolujte, zda byl do tiskárny vložen papír a zda je tiskárna vypnuta.

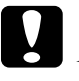

c*Upozornění: Po každém vypnutí tiskárny počkejte alespoň pět sekund, než ji znovu zapnete, jinak by se mohla poškodit.*

- 2. Přidržte tlačítko Tear Off (Font) (Odtržení, písmo) a zapněte tiskárnu. Tiskárna přejde do režimu Default setting (Výchozí nastavení) a vytiskne pokyny k volbě jazyka (na jedné stránce).
- 3. Podle těchto pokynů vyberte jazyk pro stránky s pokyny.
- 4. Je-li třeba, vložte další list papíru. Tiskárna vytiskne seznam aktuálních nastavení (jednu stránku).
- 5. Stiskněte tlačítko Tear Off (Font) (Odtržení, písmo). Tiskárna vytiskne (na tři strany) pokyny k režimu Default Setting (Výchozí nastavení) ve vybraném jazyce. Ve vytištěných pokynech naleznete seznam výchozích nastavení, která lze měnit, postup při jejich změně a význam indikátorů na ovládacím panelu při provádění změn nastavení.
- 6. Podle těchto pokynů změňte výchozí nastavení pomocí tlačítek na ovládacím panelu tiskárny.
- 7. Po provedení změn nastavení tiskárnu vypněte a ukončete režim Default Setting (Výchozí nastavení). Veškerá provedená nastavení zůstanou v platnosti, dokud je znovu nezměníte.

## *Poznámka: Po skončení tisku tiskárnu vypněte.*

# *Řešení problémů*

# <span id="page-88-0"></span>*Použití chybových indikátorů*

Příčiny mnoha běžných potíží s tiskárnou lze určit pomocí indikátorů na ovládacím panelu. Pokud tiskárna přestane tisknout a rozsvítí se nebo bliká některý indikátor nebo zazní zvukový signál, lze problém určit a vyřešit pomocí následující tabulky. Pokud problém nemůžete vyřešit pomocí této tabulky, přejděte k další části.

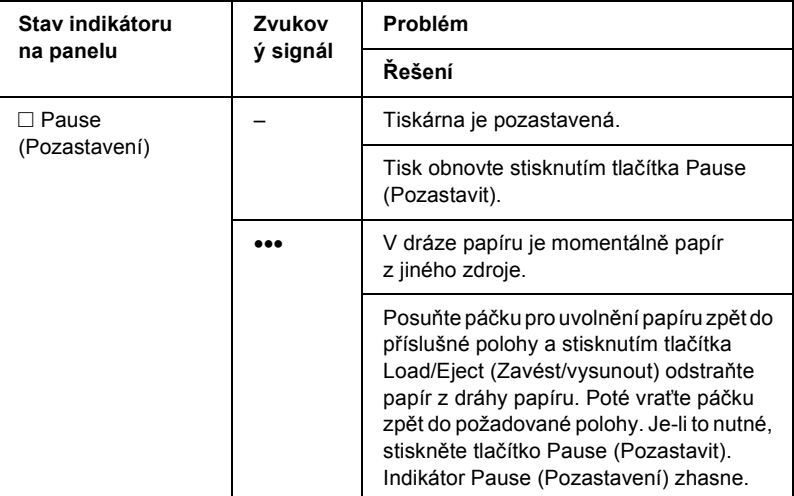

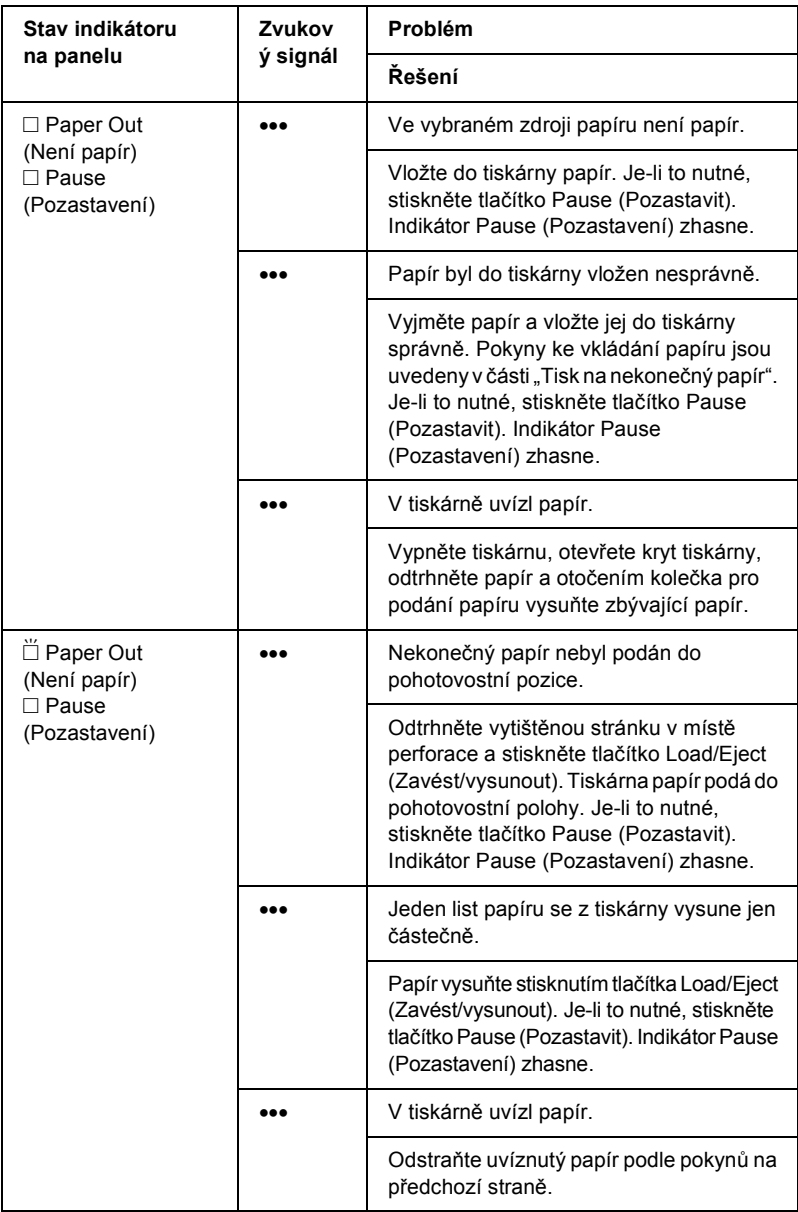

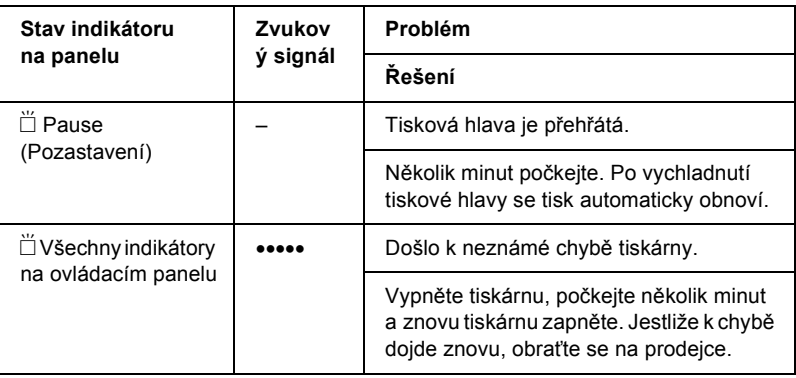

 $\Box$  = svítí,  $\ddot{\Box}$  = bliká

••• = série krátkých pípnutí (tři pípnutí)

••••• = pět delších pípnutí

### *Poznámka:*

*Pokud na ovládacím panelu stisknete tlačítko, jehož funkce není dostupná, tiskárna vydá jeden zvukový signál.*

# <span id="page-90-0"></span>*Problémy a jejich řešení*

Většinu problémů, s nimiž se při provozu tiskárny setkáte, lze vyřešit jednoduchým způsobem.

Funkčnost tiskárny lze ověřit provedením samočinného testu. Viz část "Tisk samoč[inného testu".](#page-107-0) Pokud samočinný test proběhne v pořádku, problém bude pravděpodobně na straně počítače, softwaru nebo kabelu rozhraní. Pokud samočinný test nebude úspěšný, obraťte se pro pomoc na prodejce nebo kvalifikovaného servisního pracovníka.

### *Poznámka:*

*Zkušení uživatelé nebo programátoři mohou povahu komunikačních potíží mezi tiskárnou a počítačem určit na základě hexadecimálního výpisu. Hexadecimální výpis lze vytisknout vypnutím tiskárny. Potom zapněte tiskárnu a současně přidržte tlačítka* Load/Eject (Zavést/vysunout) *a* LF/FF*. Potom odešlete data z počítače. Tiskárna vytiskne všechna přijatá data v hexadecimálním formátu.*

# *Zdroj napájení*

## *Zdroj napájení není k dispozici*

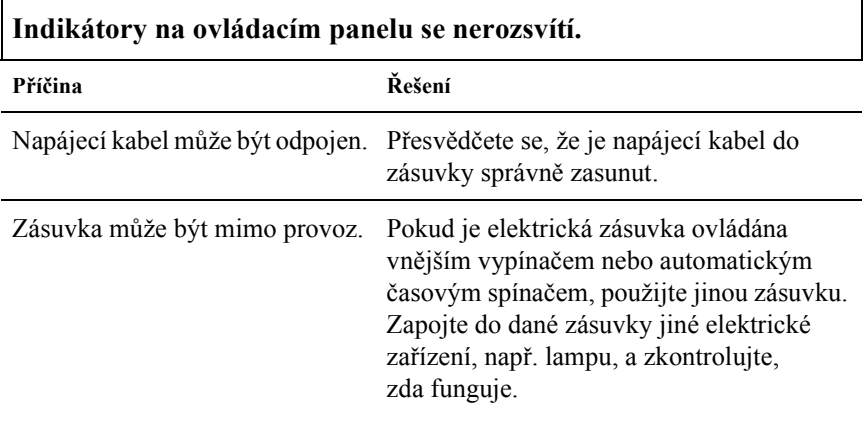

**Indikátory se krátce rozsvítí a potom zhasnou. Indikátory zůstanou zhasnuté, i když se napájení znovu zapne.**

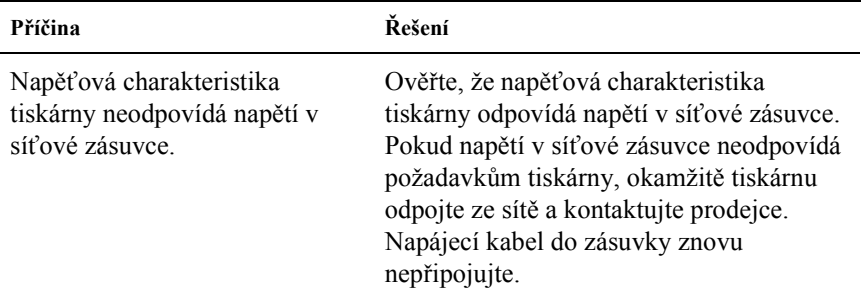

# *Tisk*

## *Tiskárna netiskne*

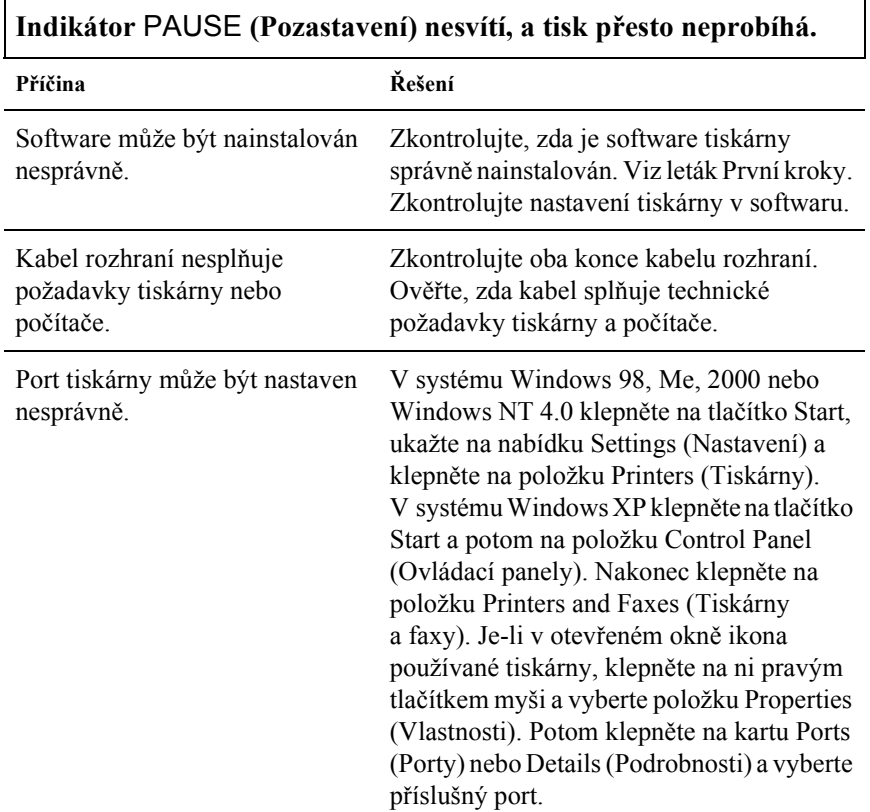

## **Indikátory** Paper Out (Není papír) **a** Pause (Pozastavení) **svítí a tiskárna třikrát zapípá.**

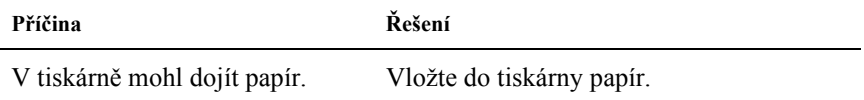

## **Tiskárna vydává zvuk jako při tisku, ale nic se nevytiskne.**

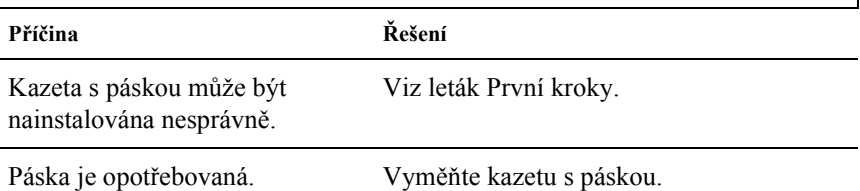

## **Tiskárna vydá podivný zvuk, pětkrát zapípá a potom se najednou zastaví.**

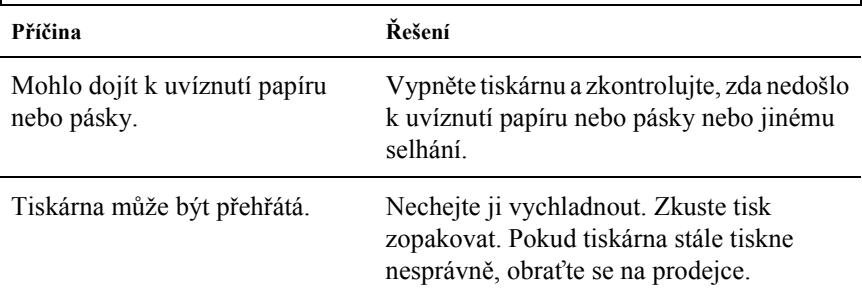

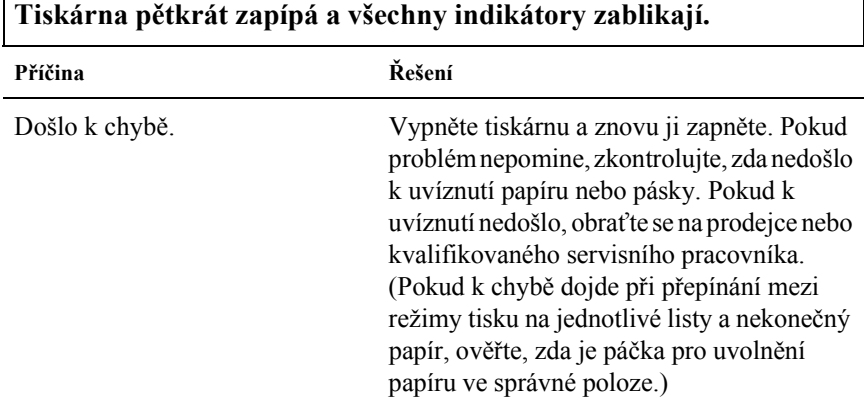

Г

## *Výtisk je příliš světlý nebo nestejnoměrný.*

 $\mathbf{r}$ 

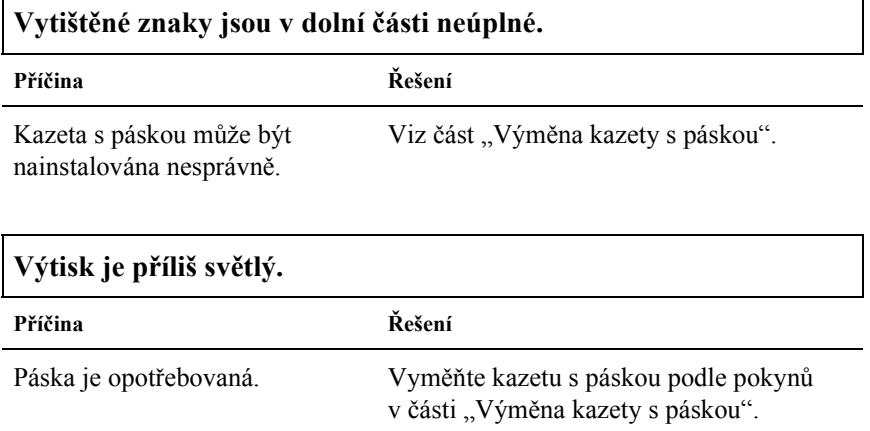

## *Na vytištěných znacích nebo v grafice chybí body*

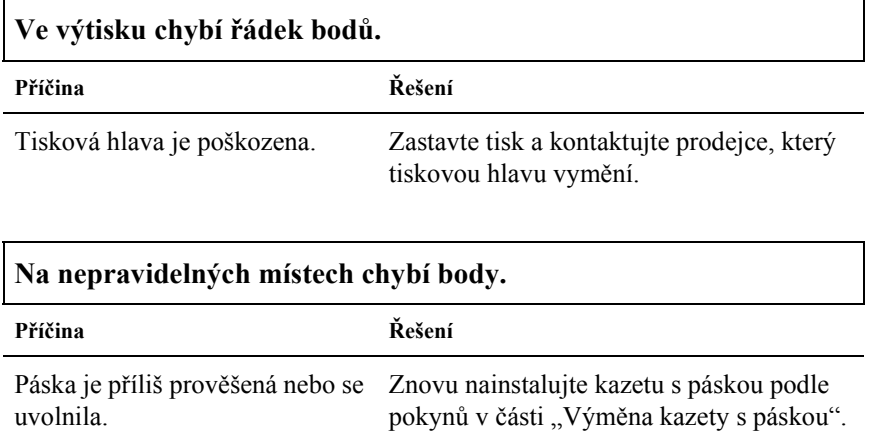

## *Znaky se netisknou podle vašich představ*

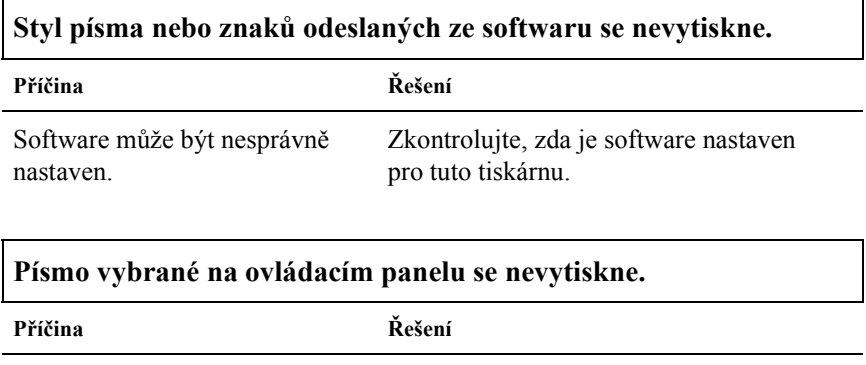

Nastavení na ovládacím panelu může být potlačeno nastavením v softwaru. Zkontrolujte v softwaru nastavení písma.

## *Tisk je nesprávně umístěn*

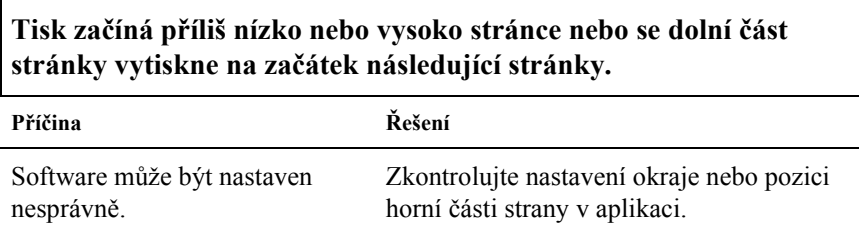

## **Délka stránky se může od délky papíru lišit.**

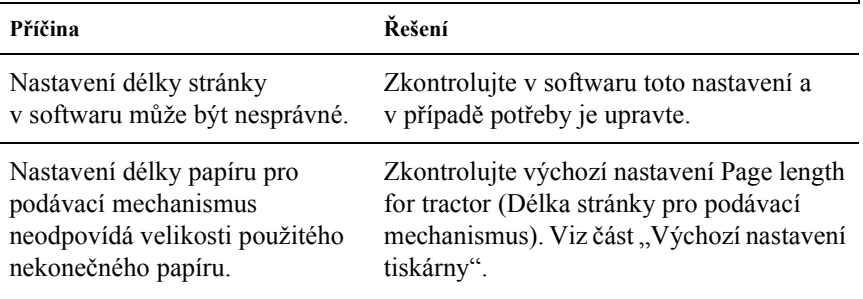

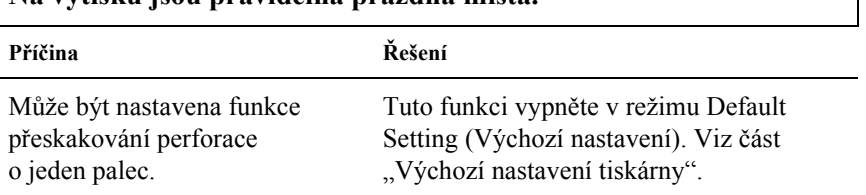

## **Na výtisku jsou pravidelná prázdná místa.**

# *Manipulace s papírem*

## *Jednotlivé listy se podávají nesprávně*

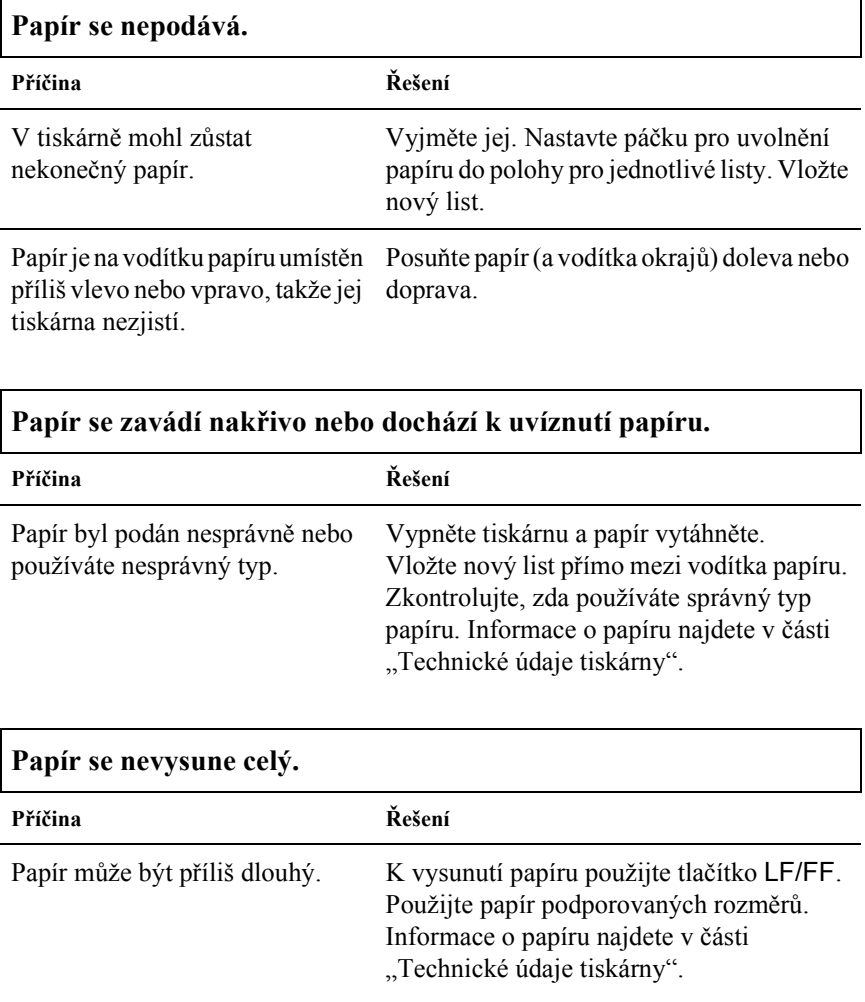

## *Nekonečný papír se nepodává správně*

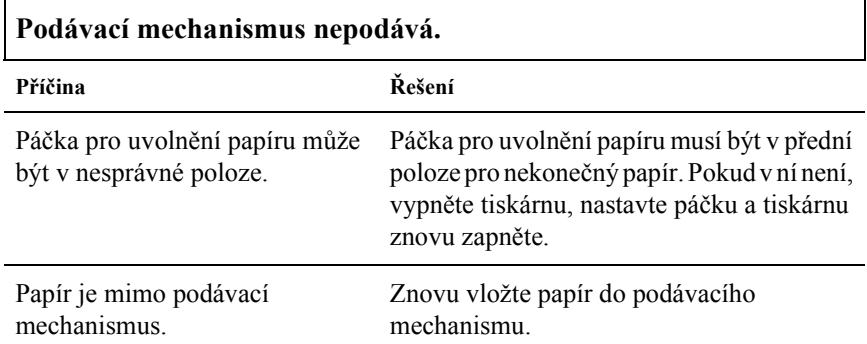

## **Papír se zavádí nakřivo nebo dochází k uvíznutí papíru.**

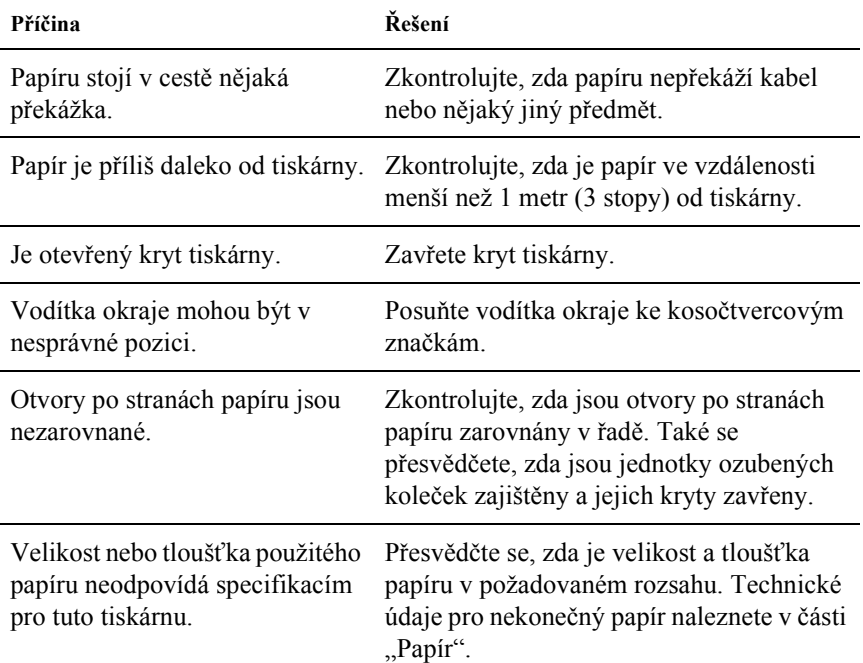

Pokud používáte vícedílné formuláře spojené přeložením okrajů, kopie se nemusí s originálem zarovnat.

Správné umístění tisku zajistěte zvednutím vodítka papíru.

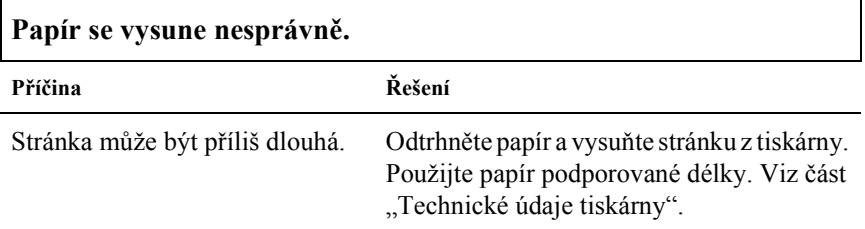

## **Při přepínání mezi režimy tisku na jednotlivé listy a nekonečný papír tiskárna třikrát zapípá a indikátor** Pause (Pozastavení) **se rozsvítí.**

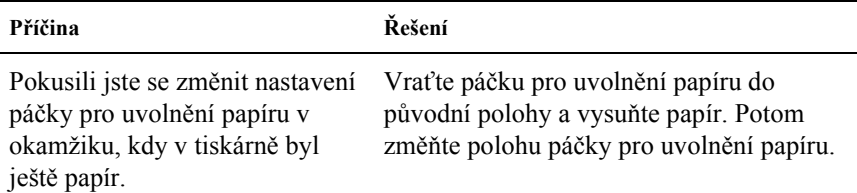

# *Doplňky*

## *Při použití volitelného podavače volných listů se papír podává nesprávně*

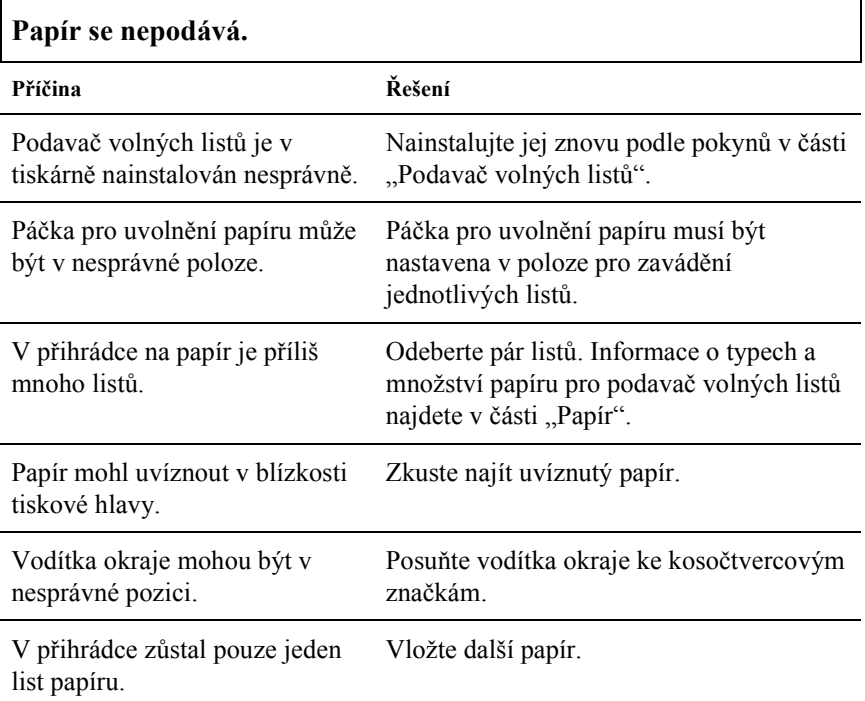

# **Byly podány dva a více listů najednou.**

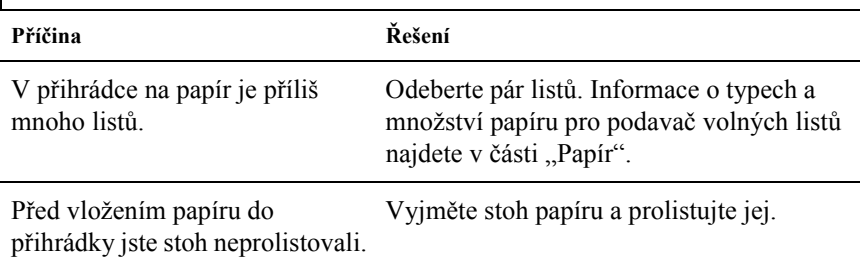

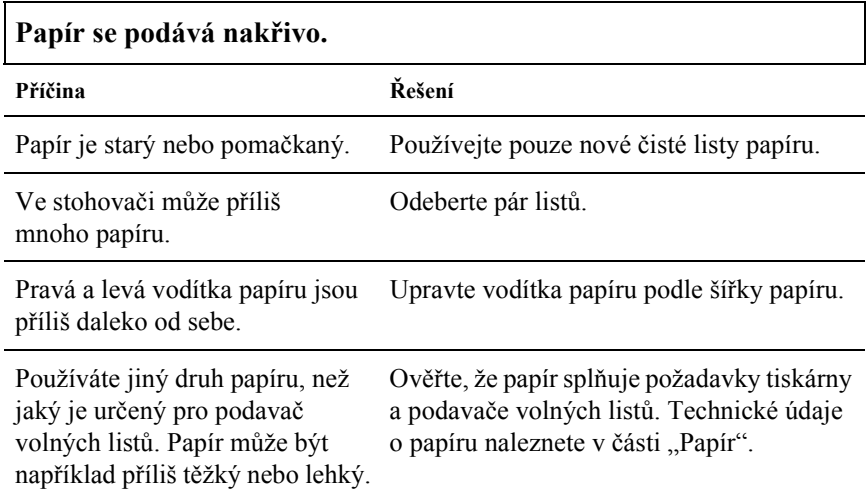

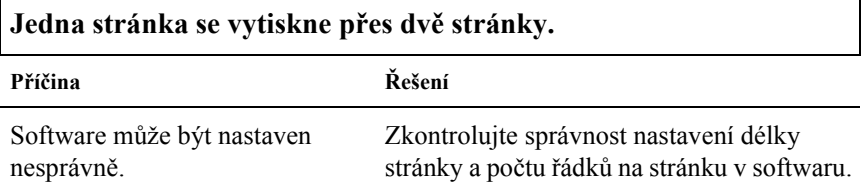

## *Přepínání mezi podavačem volných listů a tlačným podávacím mechanismem funguje nesprávně.*

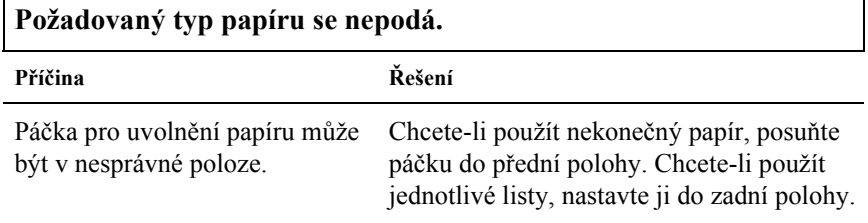

## *Při použití tažného podávacího mechanismu společně s tlačným se nekonečný papír podá nesprávně*

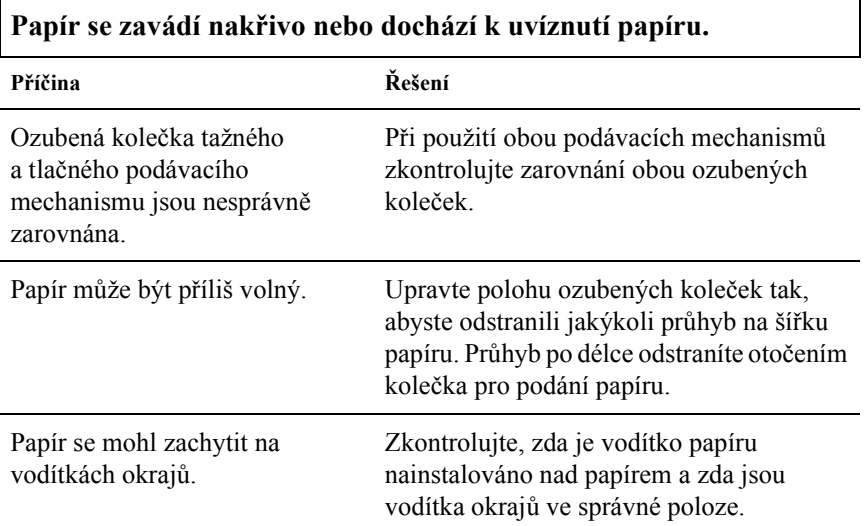

## *Byla nainstalována inovační sada pro barevný tisk, ale tiskárna funguje nesprávně (jen model LX-300+II)*

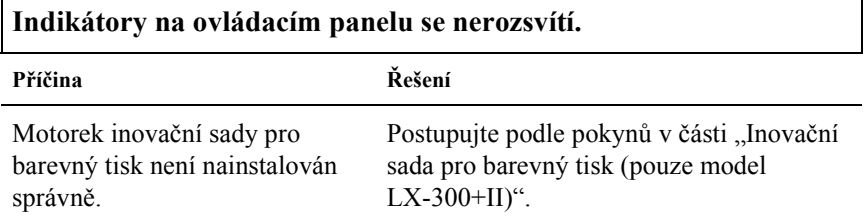

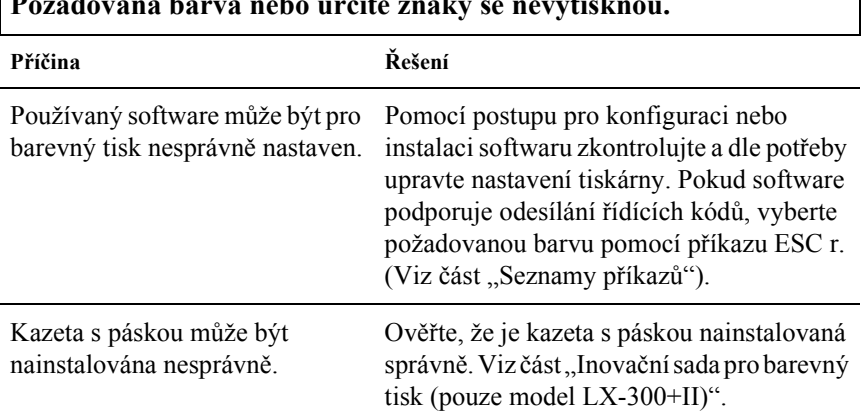

### **Požadovaná barva nebo určité znaky se nevytisknou.**

# *Řešení problémů s rozhraním USB*

Pokud máte potíže s používáním tiskárny přes rozhraní USB, přečtěte si informace v této části.

## *V počítači musí být nainstalován operační systém Windows Me, 98, XP nebo 2000*

V počítači musí být nainstalován operační systém Windows XP, Me, 98 nebo 2000. Ovladač tiskárny pro rozhraní USB nemusí být možné nainstalovat do počítače, který není vybaven portem USB nebo jehož operační sytém byl inovován ze systémů Windows 95 na Windows Me, Windows 98, XP nebo Windows 2000.

Podrobné informace o počítači získáte u prodejce.

## *Ověřte, zda se v nabídce Device manager (Správce zařízení; pouze systémy Windows Me a 98) zobrazí položka EPSON USB Printer Devices* (Tiskárny USB EPSON)*.*

Pokud jste přerušili instalaci (typu plug-and-play) ovladače před dokončením, instalace tiskárny pro USB nebo ovladače tiskárny nemusela proběhnout správně.

Při kontrole instalace a při přeinstalování ovladače postupujte následujícím způsobem:

- 1. Zapněte tiskárnu a propojte tiskárnu a počítač kabelem USB.
- 2. Klepněte pravým tlačítkem myši na ikonu My Computer (Tento počítač) na ploše a klepněte na položku Properties (Vlastnosti).
- 3. Klepněte na kartu Device Manager (Správce zařízení).

Pokud jsou ovladače správně nainstalovány, v nabídce se zobrazí položka EPSON USB Printer Devices (Tiskárny USB EPSON).

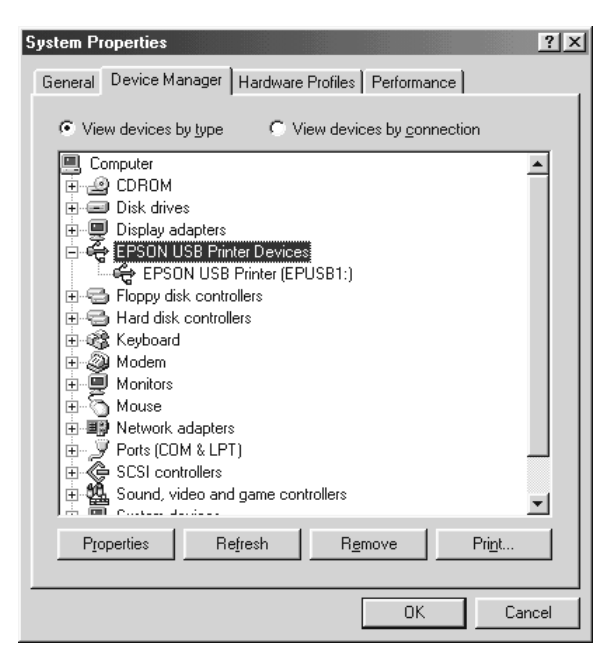

Pokud položka EPSON USB Printer Devices (Tiskárny USB EPSON) v nabídce Device Manager (Správce zařízení) zobrazena není, klepněte na symbol (+) u položky Other devices (Další zařízení) a zobrazte nainstalovaná zařízení.

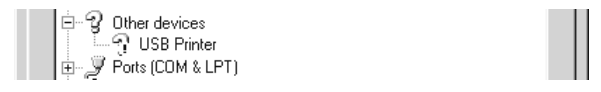

Pokud se ve skupině Other devices (Další zařízení) zobrazí položka USB Printer (Tiskárna USB), není ovladač tiskárny pro rozhraní USB správně nainstalován. Pokud se zobrazí položka EPSON LX-300+II nebo EPSON LX-1170II, ovladač tiskárny není správně nainstalován.

Pokud se položka USB Printer (Tiskárna USB), EPSON LX-300+II nebo EPSON LX-1170II v části Other devices (Další zařízení) nezobrazí, klepněte na položku Refresh (Obnovit) nebo odpojte kabel USB od tiskárny a potom jej znovu připojte.

4. Ve skupině Other devices (Další zařízení) vyberte položku USB Printer (Tiskárna USB), EPSON LX-300+II nebo EPSON LX-1170II a klepněte na tlačítko Remove (Odebrat). Klepněte na tlačítko OK.

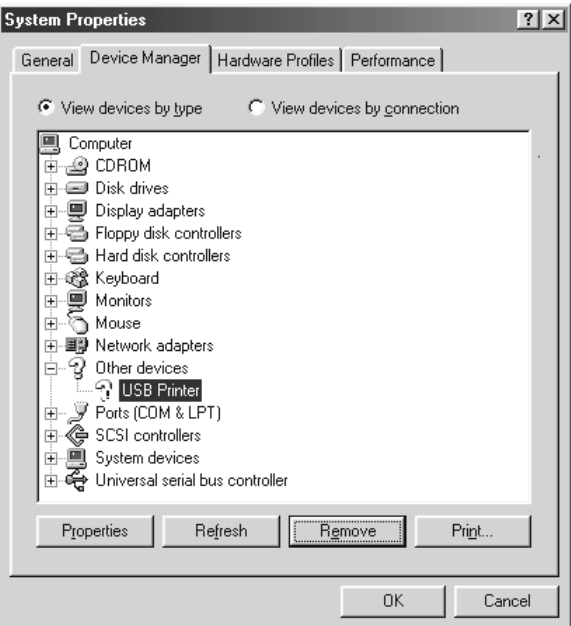

5. Jestliže se zobrazí následující dialogové okno, klepněte na tlačítko OK. Poté klepnutím na tlačítko OK zavřete dialogové okno System Properties (Systém – vlastnosti).

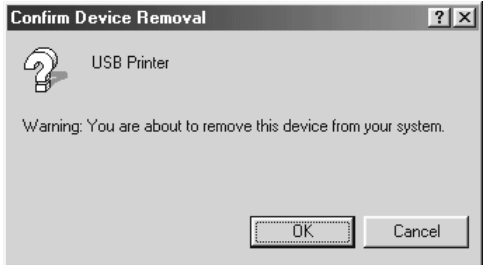

6. Vypněte tiskárnu a restartujte počítač. Poté znovu nainstalujte ovladače od začátku podle pokynů uvedených na letáku *První kroky*.

## *Tiskárna nefunguje s kabelem USB správně.*

Pokud tiskárna nefunguje s kabelem USB správně, zkuste problém vyřešit jedním z následujících způsobů.

- ❏ Ověřte, zda používáte standardní odstíněný kabel USB.
- ❏ Pokud používáte rozbočovač USB, připojte tiskárnu k první větvi rozbočovače nebo přímo k portu USB počítače.
- ❏ V systému Windows Me nebo 98 zkuste znovu nainstalovat ovladač tiskárny pro rozhraní USB a software tiskárny. Nejprve pomocí nástroje Add/Remove Programs (Přidat nebo odebrat programy) v okně Control Panel (Ovládací panely) odinstalujte položku EPSON Printer Software (Software tiskárny EPSON) a poté odinstalujte položku ESPON USB Printer Devices (Tiskárna USB EPSON). Dále znovu nainstalujte software podle pokynů uvedených na letáku *První kroky*. Pokud položka EPSON USB Printer Devices (Tiskárna USB EPSON) není na seznamu Add/Remove Programs (Přidat nebo odebrat programy), zobrazte obsah disku CD-ROM a poklepejte na soubor epusbun.exe ve složce \<Jazyk>\WINME nebo \<Jazyk>\WIN98 . Poté postupujte podle pokynů na obrazovce.

# <span id="page-107-0"></span>*Tisk samočinného testu*

Provedení samočinného testu vám pomůže určit, zda je příčinou potíží tiskárna nebo počítač.

- ❏ Pokud jsou výsledky samočinného testu v pořádku, tiskárna pracuje správně; problém je pravděpodobně způsoben nastavením ovladače tiskárny, nastavením v aplikaci, počítačem nebo kabelem rozhraní. (Používejte pouze odstíněný kabel rozhraní).
- ❏ Pokud jsou výsledky samočinného testu neuspokojivé, je příčinou potíží tiskárna. Možné příčiny a řešení tohoto problému naleznete v části ["Problémy a jejich](#page-90-0) řešení".
Samočinný test lze vytisknout na jednotlivé listy papíru nebo na nekonečný papír. Pokyny ke vkládání papíru jsou uvedeny v části ["Tisk na nekone](#page-14-0)čný papír" nebo ["Tisk na jednotlivé listy".](#page-30-0)

### c*Upozornění: Máte-li model LX-300+II, použijte pro samočinný test papír o minimální šířce 210 mm (8,27 palce), jinak bude tisková hlava tisknout přímo na desku. Máte-li model LX-1170II, použijte pro samočinný test papír o minimální šířce 376 mm (14,8 palce); jinak bude tisková hlava tisknout přímo na desku.*

Při provádění samočinného testu postupujte následujícím způsobem:

1. Při použití nekonečného papíru zkontrolujte, zda je papír vložen do tiskárny a je-li páčka pro uvolnění papíru nastavena ve správné poloze. Potom tiskárnu vypněte.

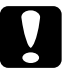

c*Upozornění: Po vypnutí tiskárny počkejte před dalším zapnutím vždy alespoň pět sekund. V opačném případě by mohlo dojít k poškození tiskárny.*

2. Test lze aktivovat přidržením tlačítka LF/FF nebo Load/Eject (Zavést/vysunout) na tiskárně.

Samočinný test se při použití tlačítka LF/FF vytiskne s písmem Draft. Při použití tlačítka Load/Eject (Zavést/vysunout) se test vytiskne s písmem NLQ.

3. Při použití jednotlivých listů vložte papír do tiskárny.

Po uplynutí několika sekund tiskárna automaticky zavede papír a začne tisknout samočinný test. Vytiskne se řada znaků.

### *Poznámka:*

*Pokud chcete test pozastavit, stiskněte tlačítko* Pause (Pozastavit)*. Chcete-li test obnovit, stiskněte znovu tlačítko* Pause (Pozastavit)*.* 4. Chcete-li samočinný test ukončit, stiskněte tlačítko Pause (Pozastavit). Pokud v tiskárně zůstal papír, vysuňte jej stisknutím tlačítka LF/FF. Potom tiskárnu vypněte.

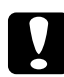

c*Upozornění: Během tisku samočinného testu tiskárnu nevypínejte. Před vypnutím tiskárny vždy zastavte tisk pomocí tlačítka* Pause (Pozastavit) *a pomocí tlačítka* LL/FF *vysuňte vytištěnou stránku z tiskárny.*

# *Centra podpory zákazníků*

Pokud se při používání produktu Epson vyskytnou problémy, které nelze odstranit podle pokynů uvedených v dodané dokumentaci, obraťte se na centrum podpory zákazníků. Informace o kontaktu na podporu zákazníkům společnosti EPSON najdete v dokumentu Pan-European Warranty Document. Zaměstnanci centra podpory zákazníků vám budou schopni pomoci mnohem rychleji, pokud jim poskytnete následující údaje:

- ❏ Sériové číslo zařízení. (Štítek se sériovým číslem se obvykle nachází na zadní straně zařízení.)
- ❏ Model produktu.
- ❏ Verze softwaru zařízení. (Klepněte na položku About /O aplikaci/, Version Info /Informace o verzi/ nebo na jiné tlačítko v softwaru pro produkt.)
- ❏ Značka a model počítače.
- ❏ Název a verze operačního systému počítače.
- ❏ Názvy a verze aplikací, které s produktem obvykle používáte.

# *Webové stránky technické podpory*

Navštivte stránky na adrese http://www.epson.com a vyberte část podpory na místních webových stránkách EPSON, kde najdete nejnovější ovladače, odpovědi na často kladené otázky, příručky a jiné položky ke stažení.

Webové stránky technické podpory společnosti Epson poskytují pomoc s problémy, které nelze vyřešit pomocí informací pro řešení problémů v dokumentaci k produktu.

# *Instalace a použití doplňků*

### *Podavač volných listů*

Doplňkový podavač volných listů s jednou přihrádkou (C80637✽ pro model LX-300+II/C80639✽ pro model LX-1170II) pojme najednou až 50 listů standardního kancelářského papíru (82 g/m² nebo 22 lb).

Při instalaci podavače volných listů postupujte podle následujících pokynů:

- 1. Ověřte, že je tiskárna vypnutá. Odeberte vodítko papíru a otevřete kryt vodítka papíru.
- 2. Pokud je podávací mechanismus nainstalován v tažné pozici, odeberte jej a nainstalujte do tlačné pozice.
- 3. Páčka pro uvolnění papíru musí být nastavena v poloze pro zavádění jednotlivých listů.

4. Uchopte podavač volných listů oběma rukama a zatlačte na západky. Nastavte zářezy na podavači volných listů nad montážní pozice na tiskárně. Uvolněním západek se podavač volných listů uzamkne do pracovní polohy.

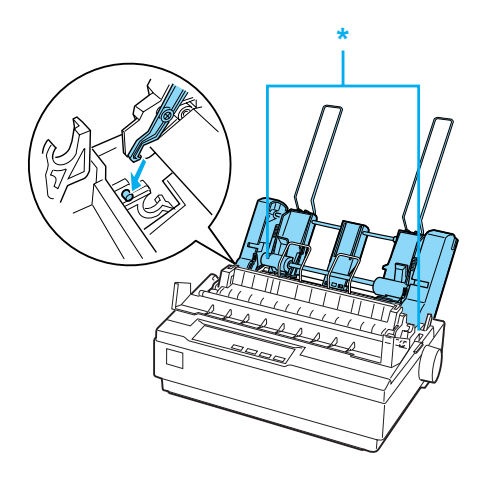

- \* Západka
- 5. Zarovnejte levé vodítko papíru se značkou trojúhelníku. Pravé vodítko papíru podavače zarovnejte přibližně podle šířky papíru. Posuňte podpěru papíru do středu mezi vodítka papíru.

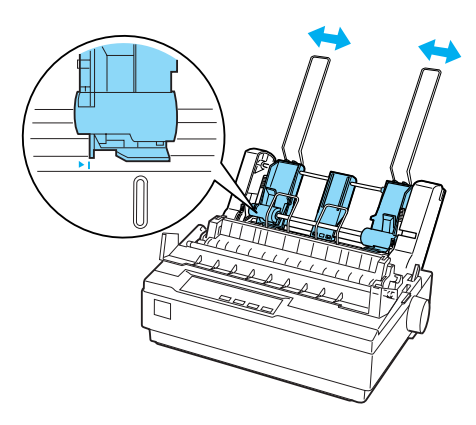

6. Obě páčky pro nastavení papíru přetáhněte zcela dopředu tak, aby se vodítka papíru vrátila a otevřela do polohy, která umožňuje vložení papíru.

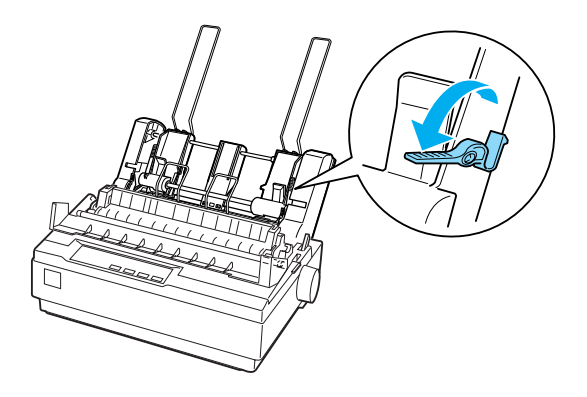

7. Vezměte stoh listů papíru a prolistujte jej. Poté s ním poklepejte delší i kratší hranou o rovnou plochu, aby se vyrovnal.

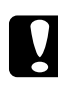

c*Upozornění: Do podavače volných listů nevkládejte obálky, vícedílné formuláře, průklepové papíry ani štítky.*

- 8. Položte maximálně 50 listů podél levého vodítka papíru.
- 9. Upravte pozici pravého vodítka papíru tak, aby odpovídala šířce papíru. Zkontrolujte, zda nastavení vodítek umožňuje hladký pohyb papíru nahoru a dolů.
- 10. Zatlačením páček pro nastavení papíru zpět přitlačte papír na vodicí válečky.
- 11. Odstraňte podpěry papíru z vodítek okrajů. Zasuňte dvě podpěry stohovače balené společně s podavačem volných listů do otvorů na vodítkách okrajů.

12. Podle obrázku níže připevněte vodítko papíru k podavači volných listů.

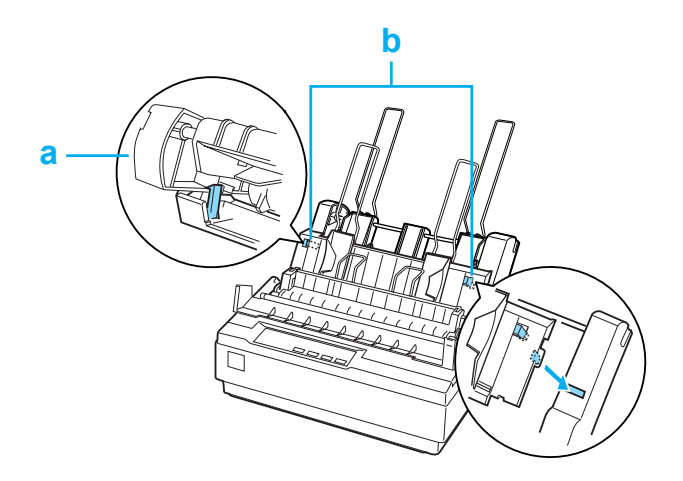

a. Pohled shora

b. Pojistka

13. Posouvejte levé okrajové vodítko doprostřed, dokud se nezastaví proti značce vodítka. Potom posuňte pravé okrajové vodítko podle velikosti papíru určeného k použití.

#### *Poznámka:*

- ❏ *Chcete-li vodítko papíru z podavače volných listů odebrat, stiskněte obě pojistky a vytáhněte vodítko papíru.*
- ❏ *Při tisku musí být kryt vodítka papíru otevřený.*

Režimy tisku na nekonečný papír a tisku z podavače volných listů lze snadno přepínat. Další informace jsou uvedeny v části "Př[epnutí zp](#page-19-0)ět do [režimu tisku na jednotlivé listy"](#page-19-0).

### *Poznámka:*

*Při tisku více stránek nekonečného papíru přeložte první tištěnou stránku u perforace směrem dopředu, jakmile se vysune pod krytem tiskárny. Toto opatření zajistí správné podávání tištěných stránek a zabraňuje uvíznutí papíru.*

## *Tažný podávací mechanismus*

Další podávací mechanismus (C80030✽ pro LX-300+II/C80034✽ pro LX-1170II) je k dispozici jako doplněk.

Výkon tiskárny při manipulaci s nekonečným papírem lze zvýšit současným využitím obou podávacích mechanismů. Toto je zvlášť výhodné při tisku na nekonečné předtištěné a vícedílné formuláře.

Podle následujících pokynů vložte papír do standardního a doplňkového tažného podávacího mechanismu:

- 1. Páčka pro uvolnění papíru musí být v přední poloze pro nekonečný papír. Nainstalujte dodaný podávací mechanismus do tlačné pozice.
- 2. Vyjměte jednotku pro napnutí papíru tak, že opatrně stisknete pojistky na jednotce pro napnutí papíru a potom jednotku vytáhnete z tiskárny.

3. Používáte-li model LX-300+II, uchopte tažný podávací mechanismus oběma rukama. Přesuňte podávací mechanismus dopředu do montážní drážky v horní části tiskárny do požadované polohy (viz níže). Ucítíte, jak zářezy zapadnou.

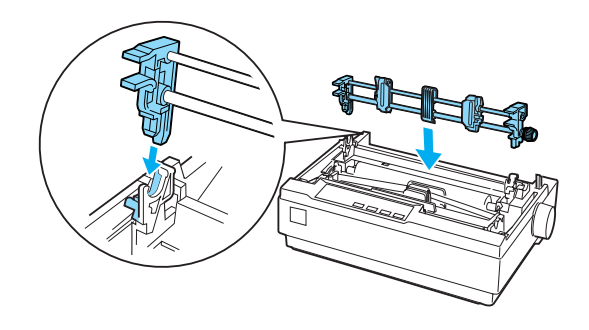

Používáte-li model LX-1170II, uchopte tažný podávací mechanismus oběma rukama. Zatlačte podávací mechanismus dolů do montážní drážky v horní části tiskárny a sklopte jej do požadované polohy (viz obrázek). Když zatlačíte podávací mechanismus do požadované pozice, ucítíte, jak zářezy zapadnou.

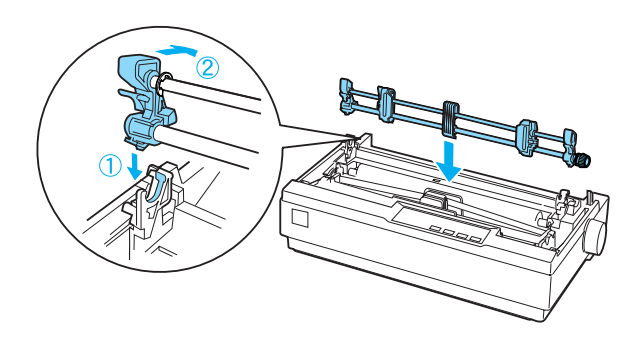

- 4. Umístěte nekonečný papír na jednotky ozubených koleček tlačného podávacího mechanismu. (Viz část ["Tisk na nekone](#page-14-0)čný papír".)
- 5. Zapněte tiskárnu. Přidržením tlačítka LF/FF podejte jednu stránku papíru.
- 6. Uvolněte pojistky ozubených koleček tažného podávacího mechanismu a nastavte jednotky ozubených koleček podle šířky papíru. Jednotky ozubených koleček obou podávacích mechanismů musí být vyrovnány, aby papír nebyl pokrčen.
- 7. Otevřete kryty ozubených koleček. Vyrovnejte otvory v papíru s jednotkami ozubených koleček podávacího mechanismu a je-li třeba, nastavte jednotky ozubených koleček. (Viz část "Tisk na nekoneč[ný papír"](#page-14-0).) Zavřete kryt ozubených koleček.
- 8. Pokud je papír mezi tlačným a tažným podávacím mechanismem prověšený, zatlačte na kolečko pro podání papíru na pravé straně tažného podávacího mechanismu a otáčejte jím, dokud se papír nenapne.

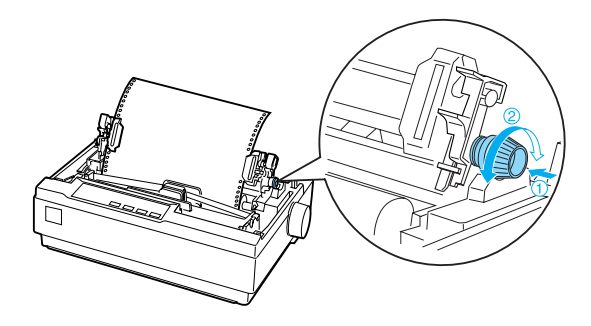

- 9. Dejte pozor, aby se papír nepokrčil nebo nezvlnil, mohlo by dojít zablokování jednotek ozubených koleček.
- 10. Vraťte kryt tiskárny a vodítko papíru na místo.

# *Držák role papíru*

Doplňkový držák role papíru (#8310) umožňuje používat role o šířce 21,6 mm (8,5 palce), které se používají u dálnopisů. Tento doplněk není v některých zemích dostupný.

Při instalaci a použití držáku role papíru postupujte podle následujících pokynů:

- 1. Vypněte tiskárnu a sejměte vodítko papíru.
- 2. Umístěte držák role papíru pod tiskárnu podle obrázku. Nasaďte základní desku s dvěma otvory na kolíky ve spodní část tiskárny.

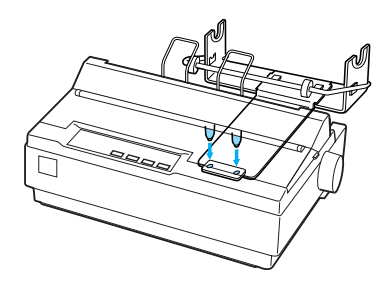

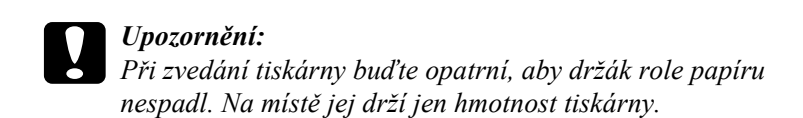

3. Nastavte páčku pro uvolnění papíru do polohy pro jednotlivé listy.

4. Odtrhněte rovně zaváděcí okraj papíru. Prostrčte hřídel držáku role papíru otvorem v roli.

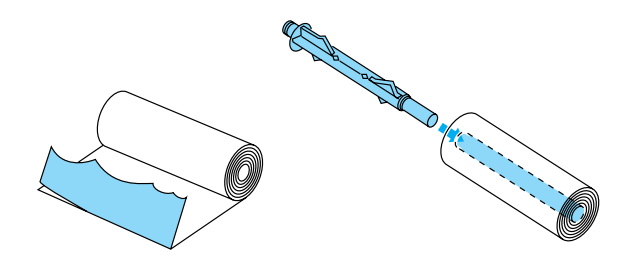

- 5. Nasaďte hřídel a roli papíru na držák role papíru. Nastavte roli tak, aby se papír podával z dolní části role. Poté tiskárnu zapněte.
- 6. Přetáhněte zaváděcí okraj papíru přes vodítko dráhy papíru pro jednotlivé listy a zasouvejte jej do dráhy papíru pro jednotlivé listy, dokud neucítíte odpor.
- 7. Nainstalujte vodítko papíru. Posouvejte levé okrajové vodítko doprostřed, dokud se nezastaví proti značce vodítka. Potom posuňte pravé okrajové vodítko ke značce protějšího vodítka.

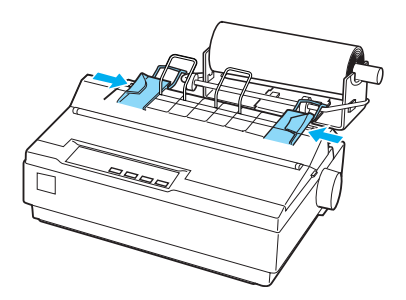

# *Inovační sada pro barevný tisk (pouze model LX-300+II)*

Inovační sada pro barevný tisk (C83208✽) obsahuje kazetu s barevnou páskou a motorovou jednotku.

Sadu nainstalujte podle následujícího postupu:

1. Vypněte tiskárnu a potom sejměte kryt tiskárny a napínač papíru. Posuňte kryt konektoru na tiskárně a vytáhněte jej podle obrázku níže.

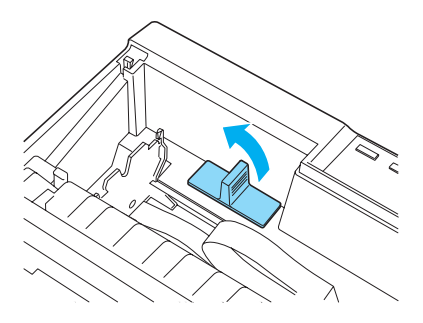

2. Nainstalujte motorovou jednotku do pravého rohu tiskárny, a to ozubeným převodem směrem doprostřed tiskárny. Zatlačte jej pevně dolů tak, aby kovové kolíky zapadly do otvorů.

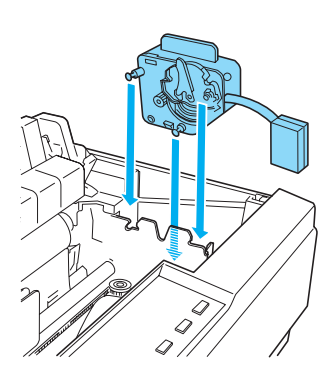

3. Zasuňte zástrčku motorové jednotky do konektoru na tiskárně.

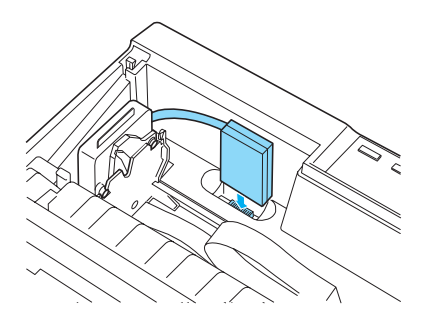

- 4. Posuňte tiskovou hlavu doprostřed tiskárny a potom posuňte plastový díl na barevné pásce doprostřed kazety.
- 5. Otočením kolečka pro napnutí pásky ve směru šipky odstraňte případný průvěs pásky.

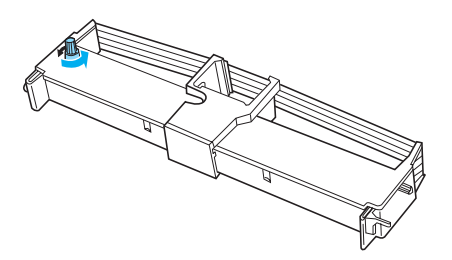

6. Vložte kazetu s páskou do tiskárny (viz obrázek) a potom pevně zatlačte obě strany kazety na určené místo tak, aby plastové výstupky zapadly do drážek v tiskárně.

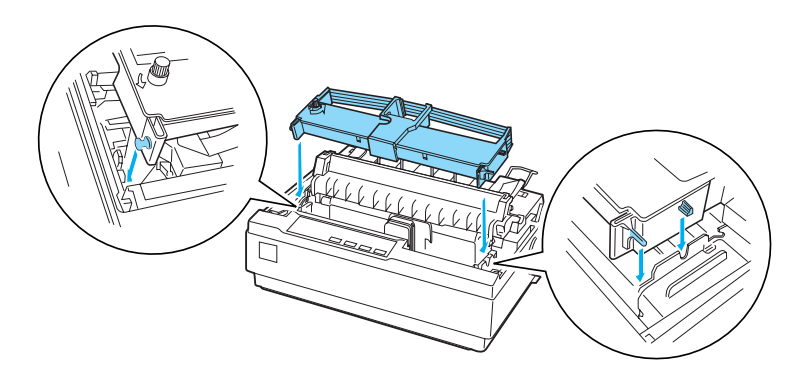

- 7. Současně přidržte tlačítka Load/Eject (Zavést/vysunout) a Pause (Pozastavit) a zapněte tiskárnu. Vytisknou se pokyny k úpravě pozice tisku.
- 8. Upravte pozici tisku podle těchto pokynů.

### *Poznámka:*

*Pokud budete vyzváni k posunutí páčky pro nastavení barevné pásky, nastavte páčku podle obrázku níže.*

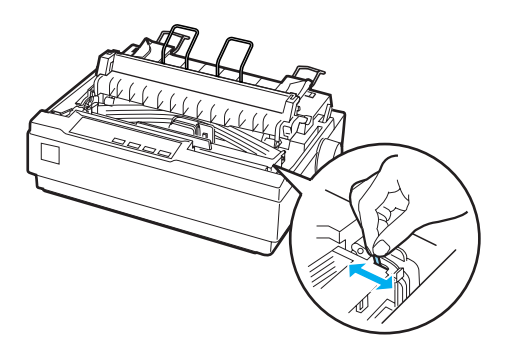

9. Po dokončení nastavení pozice tisku vypněte tiskárnu.

### *Poznámka:*

*Tisknete-li s použitím barevné pásky, rychlost tisku se sníží.*

Pokud chcete znovu použít černou pásku, odeberte barevnou pásku podle příručky dodané s doplňkovou inovační sadou pro barevný tisk. Potom barevnou pásku nainstalujte podle pokynů v části ["Vým](#page-124-0)ěna [kazety s páskou".](#page-124-0)

Motorovou jednotku vyjímat nemusíte.

# *Tiskový server*

Chcete-li tuto tiskárnu používat jako síťovou tiskárnu, připojte k portu paralelního rozhraní tiskárny bezdrátový tiskový server EpsonNet 802.11b/g a externí tiskový server 10/100 Base TX (C82437\*). Pokyny k instalaci a použití tohoto doplňku naleznete v Příručce pro správce dodávané s doplňkem.

# *Výměna kazety s páskou*

## *Originální kazeta s páskou od společnosti EPSON*

Pokud začne být tisk nezřetelný, je třeba vyměnit kazetu s páskou. Originální kazety s páskou EPSON jsou navrženy a vyrobeny tak, aby v tiskárně EPSON pracovaly optimálním způsobem. Zajišťují správnou činnost a dlouhou životnost tiskové hlavy a dalších součástí tiskárny. Výrobky od jiného výrobce mohou způsobit poškození tiskárny, na které se nevztahuje záruka společnosti EPSON.

Tiskárna používá následující kazety s páskou:

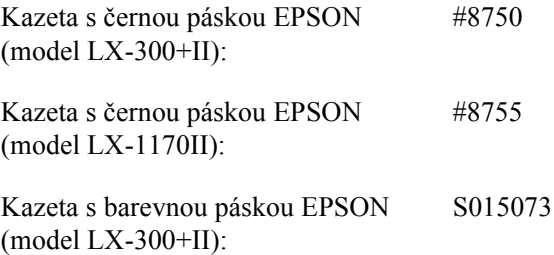

## <span id="page-124-0"></span>*Výměna kazety s páskou*

Při instalaci nebo výměny kazety s páskou postupujte následujícím způsobem:

1. Ověřte, že je tiskárna vypnutá.

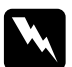

w*Varování: Jestliže tiskárna byla právě používána, tisková hlava může být horká. V takovém případě ji před výměnou kazety s páskou nechejte pár minut vychladnout.*

2. Otevřete kryt tiskárny do vzpřímené polohy a vytáhněte jej nahoru.

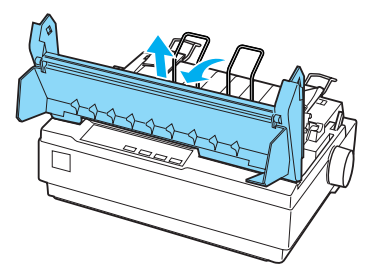

- 3. Používáte-li model LX-1170II, vyjměte jednotku pro napnutí papíru tak, že opatrně stisknete pojistky na jednotce pro napnutí papíru a potom jednotku vytáhnete z tiskárny.
- 4. Používáte-li model LX-300+II, ujistěte se, že tisková hlava je ve středové poloze. Používáte-li model LX-1170II, ujistěte se, že tisková hlava je 10 cm (4 palce) od levé strany.

(V opačném případě zapněte tiskárnu a potom ji vypněte.) Potom vyjměte kazetu s páskou z tiskárny.

- 5. Vybalte novou kazetu s páskou.
- 6. K usnadnění instalace napněte pásku otočením kolečka pro napnutí pásky ve směru šipky.

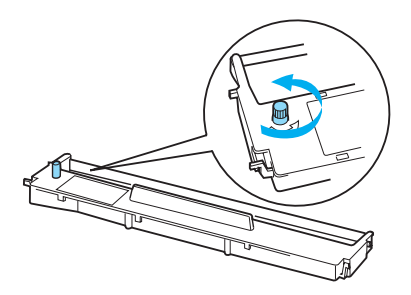

7. Vložte kazetu s páskou do tiskárny (viz obrázek) a potom pevně zatlačte obě strany kazety na určené místo tak, aby plastové výstupky zapadly do drážek v tiskárně.

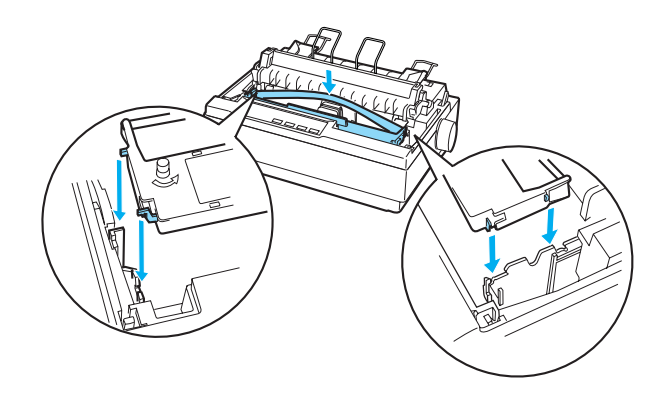

8. Pro zavedení pásky mezi vodítko pásky a tiskovou hlavu použijte špičatý předmět (například kuličkové pero).

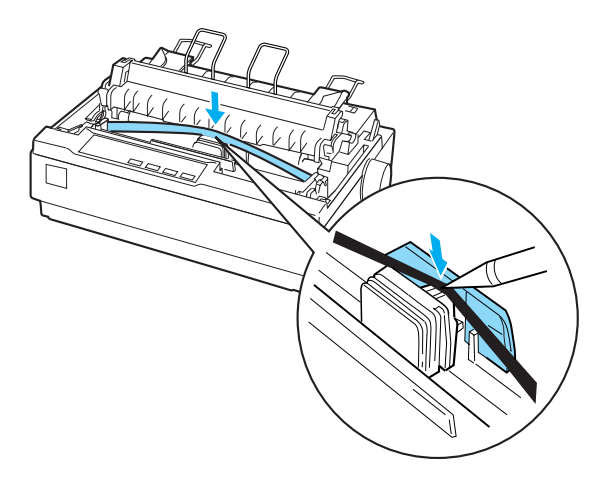

9. Pootočte napínacím kolečkem ve směru šipky pro snazší zavedení pásky na místo. Páska nesmí být zkroucená ani zmačkaná.

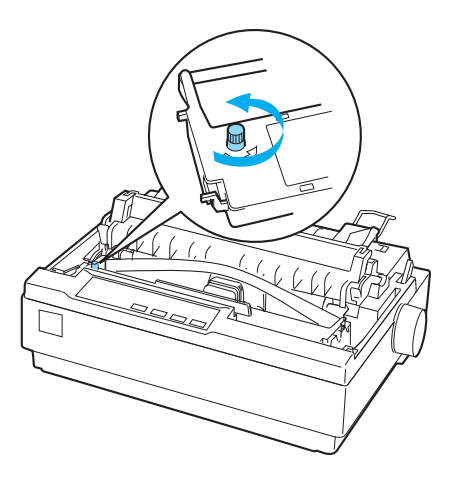

- 10. Používáte-li model LX-1170II, proveďte instalaci jednotky pro napnutí papíru znovu.
- 11. Vraťte kryt tiskárny na místo a zavřete jej.

# *Informace o zařízení*

# *Součásti tiskárny*

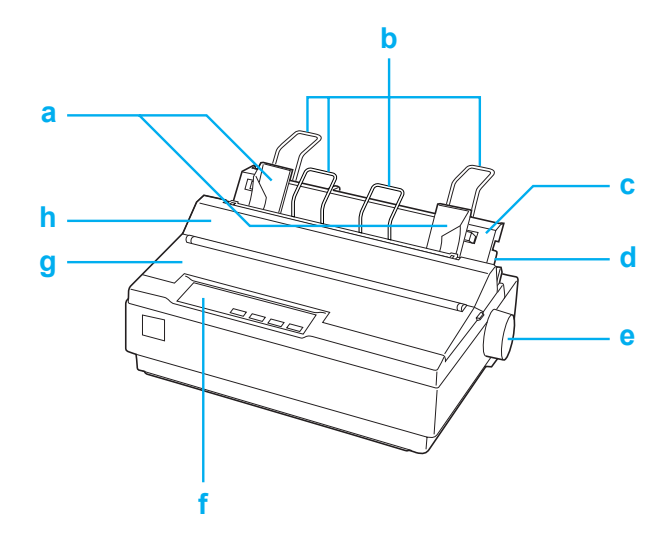

- a. Vodítka okrajů
- b. Podpěry papíru
- c. Vodítko papíru
- d. Páčka pro uvolnění papíru
- e. Kolečko
- f. Ovládací panel
- g. Kryt tiskárny
- h. Kryt vodítka papíru

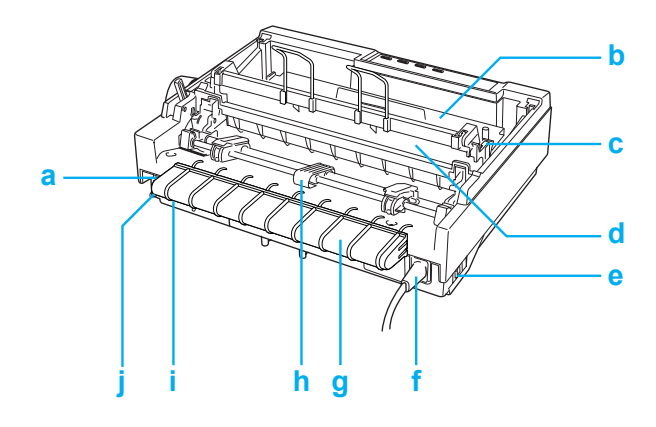

- a. Sériové rozhraní
- b. Kazeta s páskou
- c. Páčka pro nastavení tloušťky papíru
- d. Jednotka pro napnutí papíru
- e. Vypínač
- f. Napájecí kabel
- g. Držák kabelu USB
- h. Podávací mechanismus
- i. Rozhraní USB
- j. Paralelní rozhraní

# *Technické údaje tiskárny*

# *Rozměry a hmotnosti*

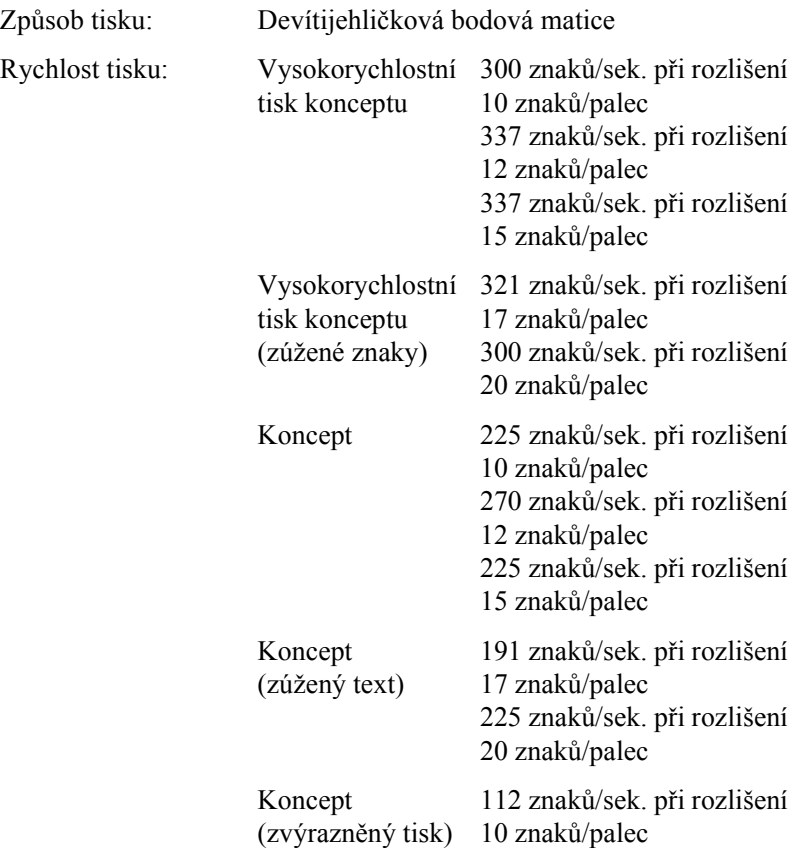

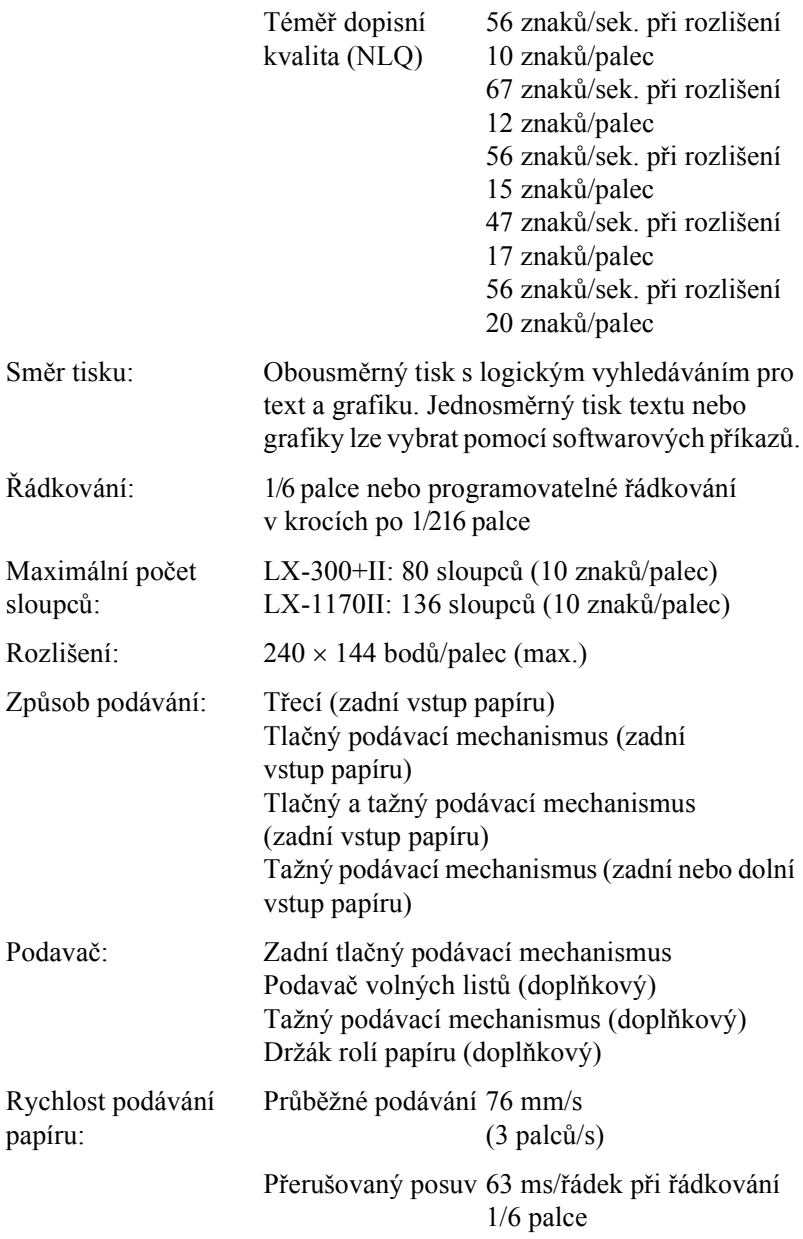

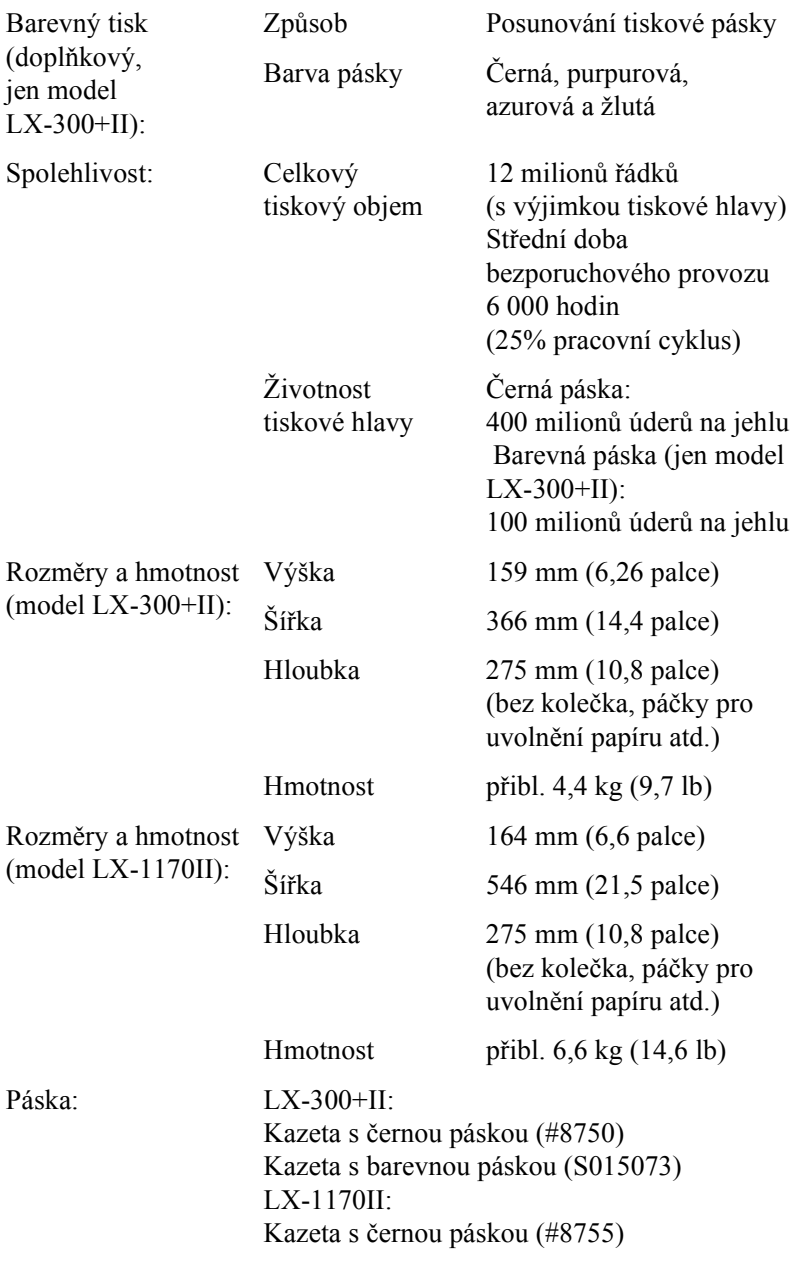

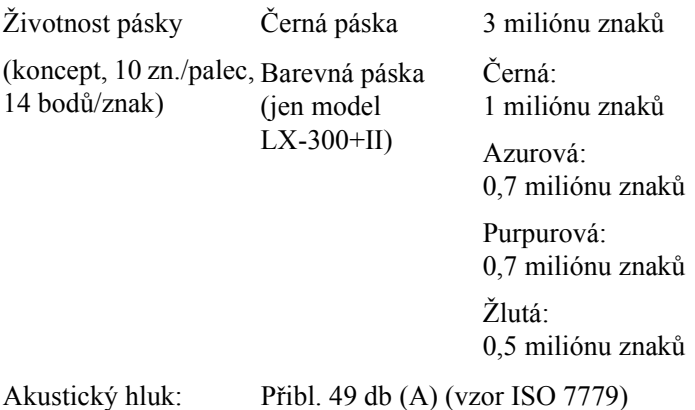

# *Elektrotechnické údaje*

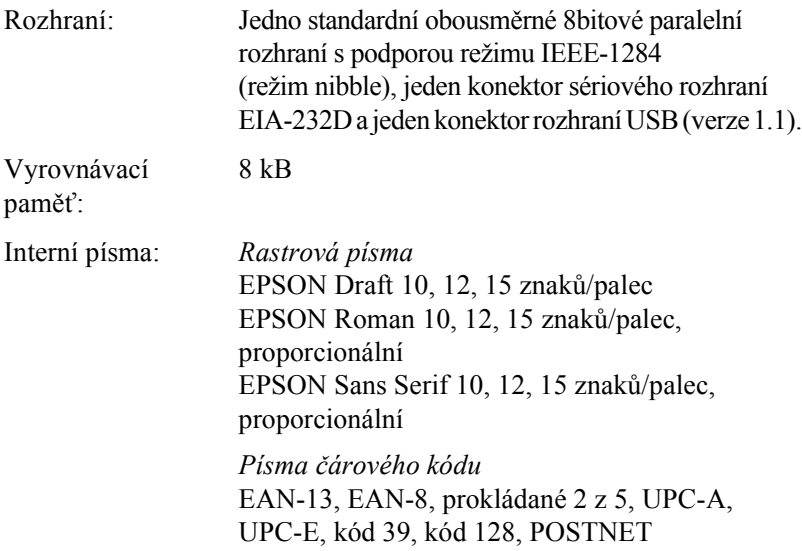

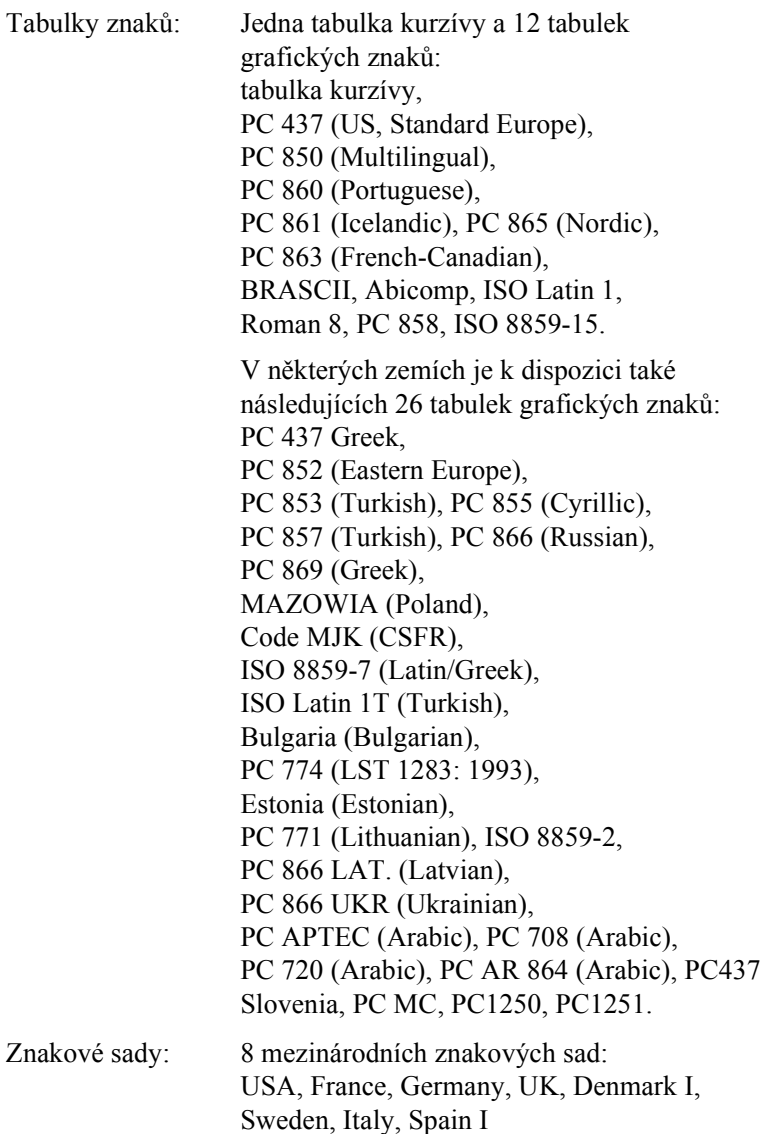

# *Elektrotechnická část*

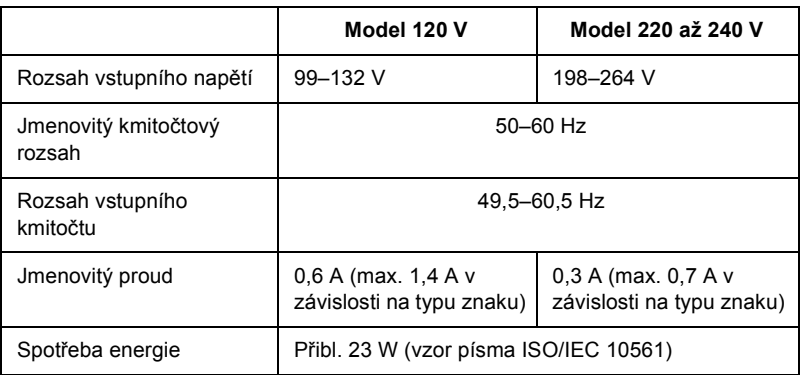

### *Poznámka:*

*Zkontrolujte napětí tiskárny uvedené na štítku na zadní straně tiskárny.*

## *Provozní prostředí*

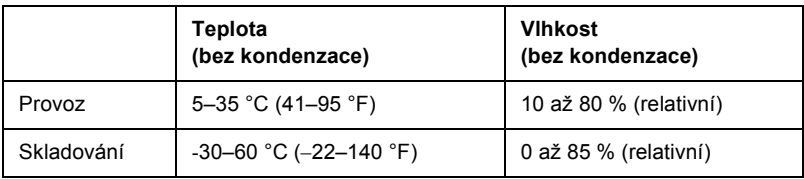

# *Papír*

### *Poznámka:*

- ❏ *Recyklovaný papír, obálky, štítky, a vícedílné formuláře (jeden list) používejte pouze za následujících normálních teplotních a vlhkostních podmínek: Teplota: 15–25 °C (59–77 °F) Vlhkost: 30 až 60 % (relativní)*
- ❏ *Nezakládejte přeložený, zkroucený, pomačkaný či jinak poškozený papír.*

### *Model LX-300+II*

#### **Jednotlivé listy (standardní): vodítko papíru a vstup podavače volných listů**

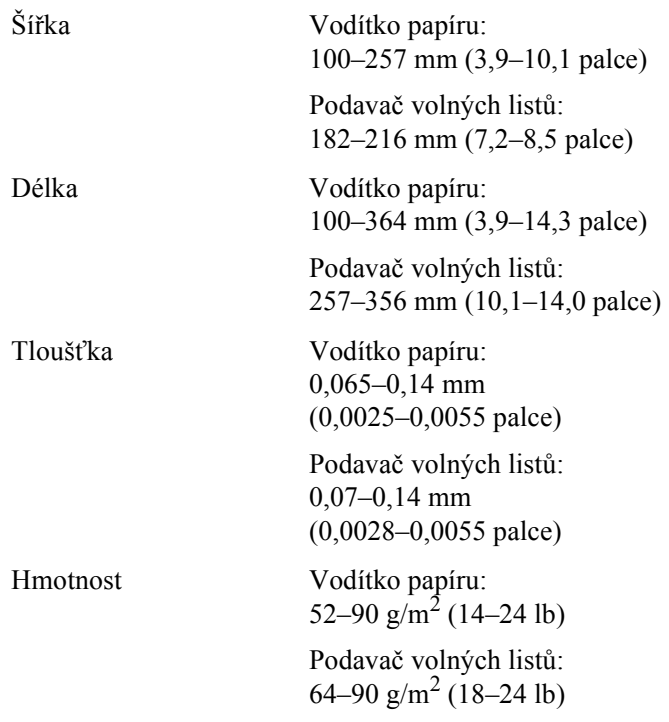

### **Vícedílné formuláře (jeden list): vstup vodítka papíru**

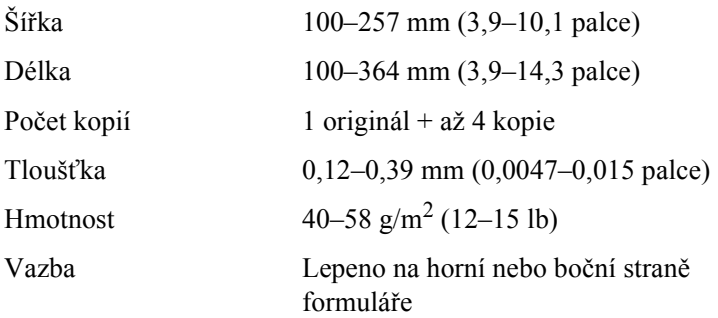

### **Obálky: vstup vodítka papíru**

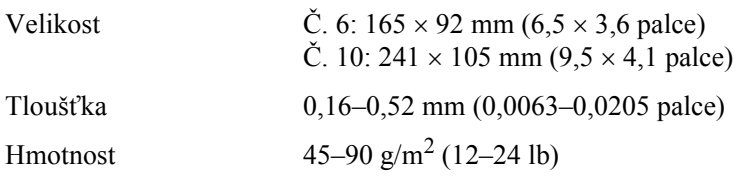

### **Nekonečný papír (standardní a vícedílný): zadní a dolní vstup**

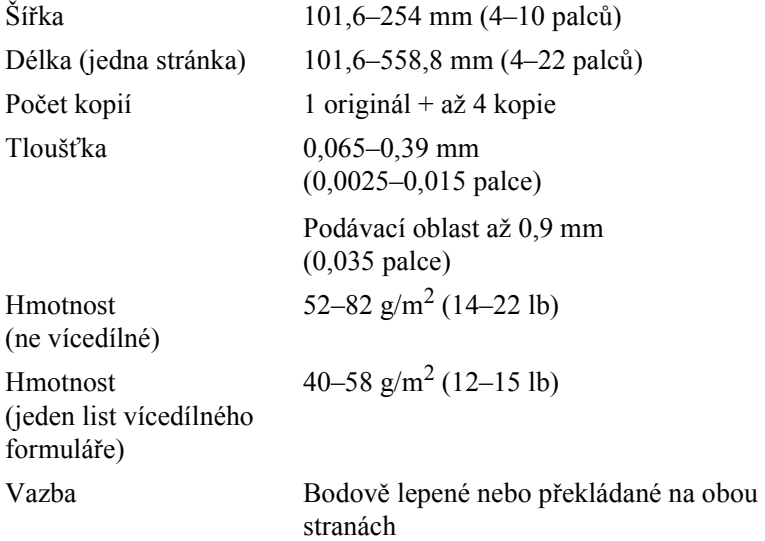

### **Štítky: dolní vstup**

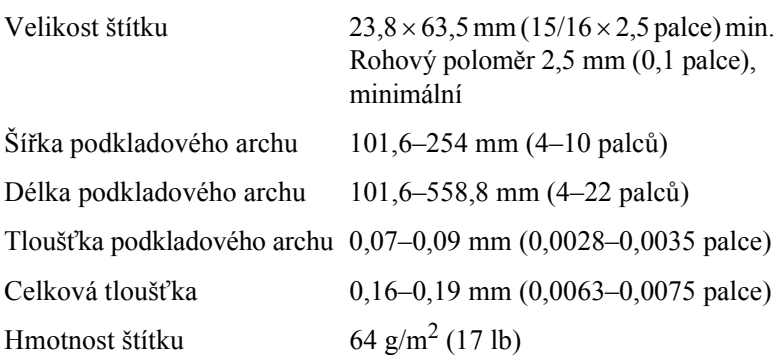

### **Nekonečný papír: zadní vstup s volitelným držákem nekonečného papíru**

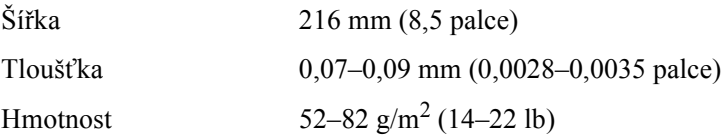

### *Model LX-1170II*

### **Jednotlivé listy (standardní): vodítko papíru a vstup podavače volných listů**

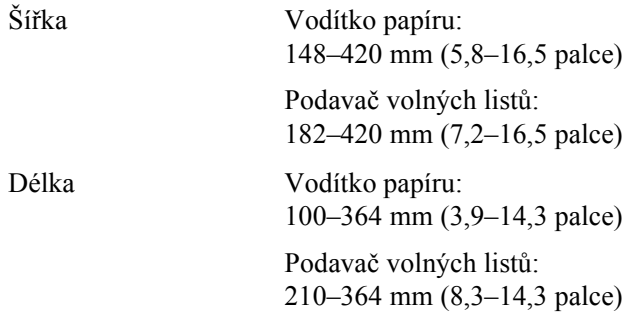

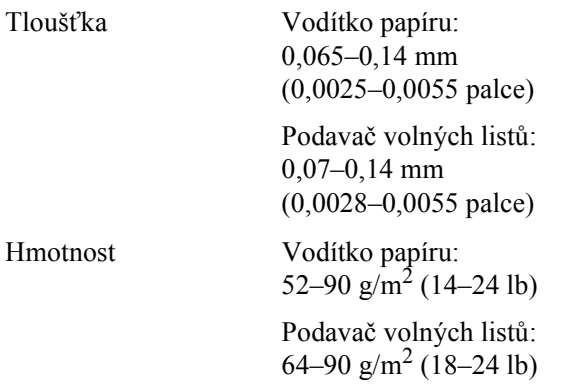

### **Vícedílné formuláře (jeden list): vstup vodítka papíru**

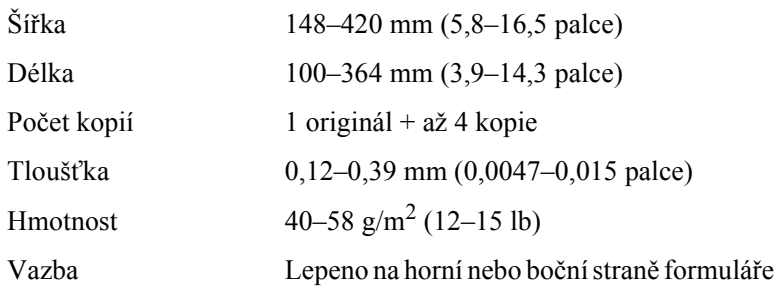

### **Obálky: vstup vodítka papíru**

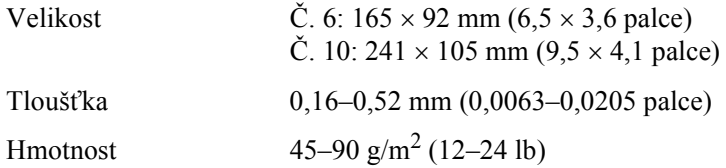

### **Nekonečný papír (standardní a vícedílný): zadní a dolní vstup**

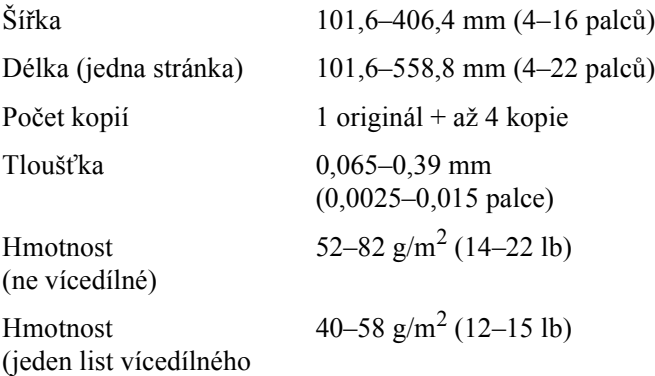

Vazba Bodově lepené nebo překládané na obou stranách

### **Štítky: dolní vstup**

formuláře)

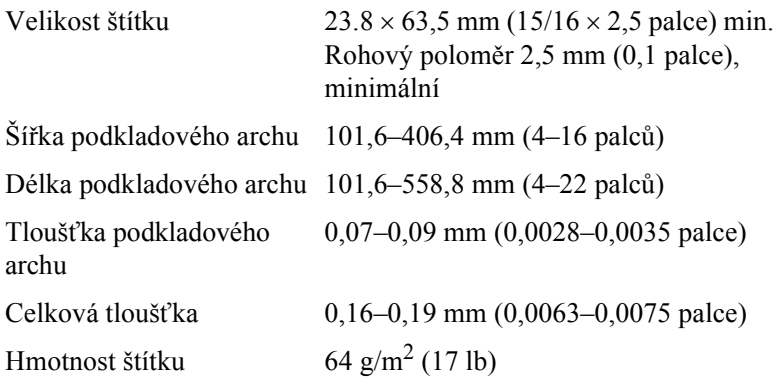

### **Nekonečný papír: zadní vstup s volitelným držákem nekonečného papíru**

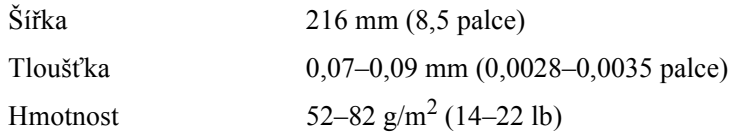

# *Oblast tisku*

Jednotlivé listy a obálky:

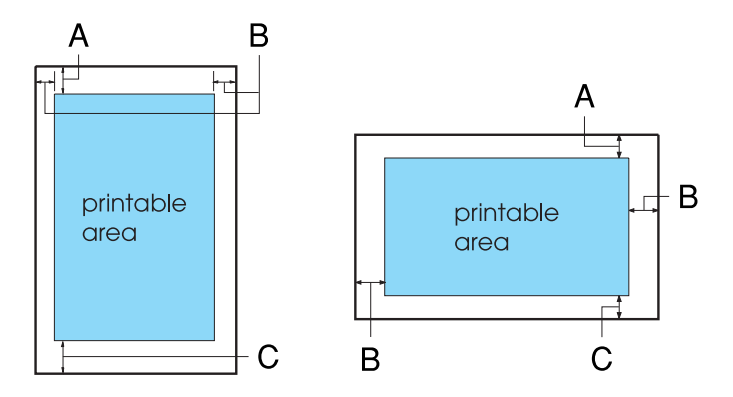

Model LX-300+II

- A Minimální horní okraj je 4,2 mm (0,17 palce).
- B Minimální rozměr levého i pravého okraje je 3,0 mm (0,12 palce). U jednotlivých listů je maximální šířka papíru 257 mm (10,1 palce).

Maximální tisková šířka je 203,2 mm (8 palců). Pokud šířka papíru výrazně přesahuje tyto rozměry, postranní okraje budou širší, než je udáváno pro minimální okraje, avšak tisková šířka nepřesáhne rozměr 203,2 mm (8 palců).

C Minimální dolní okraj je 4,2 mm (0,17 palce).

### Model LX-1170II

A Minimální horní okraj je 4,2 mm (0,17 palce).

B Minimální rozměr levého i pravého okraje je 3,0 mm (0,12 palce). U jednotlivých listů je maximální šířka papíru 420 mm (16,5 palce).

Maximální tisková šířka je 345,44 mm (13,6 palce). Pokud šířka papíru výrazně přesahuje tyto rozměry, postranní okraje budou širší, než je udáváno pro minimální okraje, avšak tisková šířka nepřesáhne rozměr 345,44 mm (13,6 palce).

C Minimální dolní okraj je 4,2 mm (0,17 palce).

Nekonečný papír:

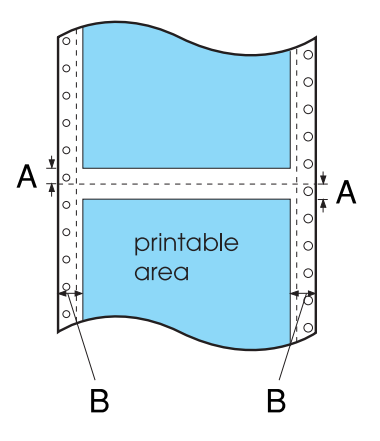

Model LX-300+II

- A Minimální horní a dolní okraj (nad a pod perforací) je 4,2 mm (0,17 palce).
- B Minimální rozměr levého i pravého okraje je 13 mm (0,51 palce). Maximální šířka papíru je 254 mm (10 palců).

Maximální tisková šířka je 203,2 mm (8 palců). Pokud šířka papíru výrazně přesahuje tyto rozměry, postranní okraje budou širší, než je udáváno pro minimální okraje, avšak tisková šířka nepřesáhne rozměr 203,2 mm (8 palců).
#### Model LX-1170II

- A Minimální horní a dolní okraj (nad a pod perforací) je 4,2 mm (0,17 palce).
- B Minimální rozměr levého i pravého okraje je 13 mm (0,51 palce).

Maximální šířka papíru je 406,4 mm (16 palců).

Maximální tisková šířka je 345,44 mm (13,6 palce). Pokud šířka papíru výrazně přesahuje tyto rozměry, postranní okraje budou širší, než je udáváno pro minimální okraje, avšak tisková šířka nepřesáhne rozměr 345,44 mm (13,6 palce).

Nekonečný papír:

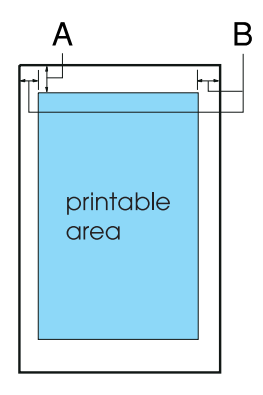

- A Minimální horní okraj je 4,2 mm (0,17 palce).
- B Minimální levý okraj je 3 mm (0,12 palce). Minimální pravý okraj je 3 mm (0,12 palce). Maximální tisková šířka je 203,2 mm (8 palců).

# *Zarovnání papíru*

Tisk na měřítku začíná u hodnoty "0". Netisknutelná plocha je vlevo od hodnoty  $, 0$ ".

<span id="page-145-1"></span>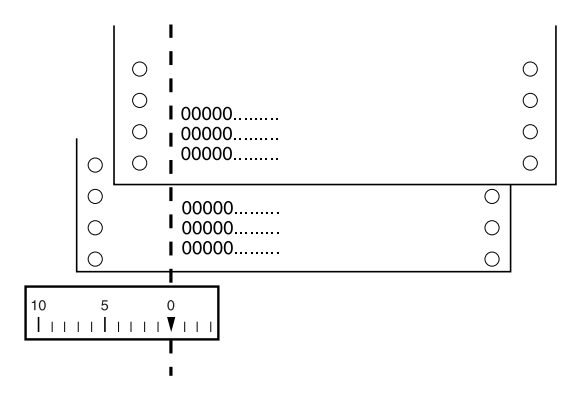

# *Seznamy příkazů*

Tiskárna podporuje následující řídící znaky EPSON ESC/P a emulační řídící znaky IBM 2380 Plus (model LX-300+II)/IBM 2381 Plus (model LX-1170II).

# *Řídicí znaky EPSON ESC/P*

Zvolením tiskárny EPSON ESC/P v aplikaci získáte možnost používat pokročilá písma a grafiku.

Běžný provoz:

<span id="page-145-0"></span>ESC @, ESC U, ESC EM

Podávání papíru:

FF, LF, ESC 0, ESC 1, ESC 2, ESC 3, ESC A, CR

Formát stránky:

ESC (C, ESC C, ESC C 0, ESC Q, ESC l, ESC (c, ESC N, ESC O, ESC (U

Posun tiskové pozice:

ESC \$, ESC \, ESC D, HT, ESC B, VT, ESC J

Volba písma:

ESC k, ESC x, ESC y, ESC P, ESC M, ESC g, ESC p, ESC 4, ESC 5, ESC E, ESC F, ESC !

Vylepšení písma:

ESC W, DC4, SO, DC2, SI, ESC w, ESC G, ESC H, ESC T, ESC S, ESC -

Vzdálenost mezi znaky:

ESC Space

Manipulace se znaky:

ESC t, ESC (t, ESC R, ESC %, ESC &, ESC :, ESC I, ESC 6, ESC 7

Rastrový obraz:

ESC K, ESC L, ESC Y, ESC Z, ESC \*, ESC ^

Čárový kód:

ESC (B

Barevný tisk (jen model LX-300+II):

ESC r

# *Emulační řídící znaky IBM 2380 Plus (model LX-300+II)/ IBM 2381 Plus (model LX-1170II)*

<span id="page-147-0"></span>Tiskárna emuluje tiskárnu IBM Proprinter pomocí následujících příkazů. Podrobné informace najdete v referenční příručce IBM 2380 Plus (model LX-300+II)/IBM 2381 Plus (model LX-1170II).

Běžný provoz:

NUL, DC3, ESC j, BEL, CAN, DC1, ESC Q, ESC [ K, ESC U, ESC  $[$  $F$ 

Podávání papíru:

FF, LF, ESC 5, ESC A, ESC 0, ESC 1, ESC 2, ESC 3, CR, ESC ]

Formát stránky:

ESC C, ESC C0, ESC X, ESC N, ESC O, ESC 4

Posun tiskové pozice:

ESC d, ESC R, ESC D, HT, ESC B, VT, ESC J

Volba písma:

DC2, ESC P, ESC :, ESC E, ESC F, ESC I, ESC [d, ESC [I

Vylepšení písma:

DC4, SO, ESC SO, ESC W, ESC [ @, SI, ESC SI, ESC G, ESC H, ESC T, ESC S, ESC -, ESC

Vzdálenost mezi znaky:

BS, SP

Manipulace se znaky:

ESC 6, ESC 7, ESC [T, ESC  $\land$ , ESC  $\lor$ 

Rastrový obraz:

ESC K, ESC L, ESC Y, ESC Z

Čárový kód:

ESC [f, ESC [p

Zavedení:

ESC = (jen režim Draft /Koncept/)

# *Normy a schválení*

## *Bezpečnostní certifikáty*

<span id="page-148-0"></span>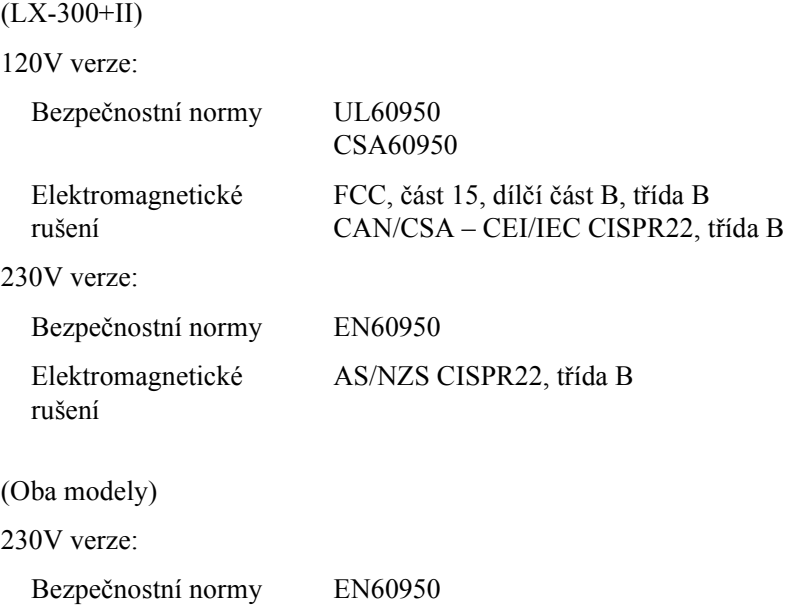

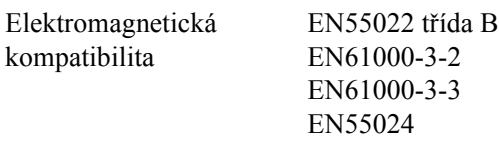

# *Značení CE*

(Oba modely)

230V verze:

Směrnice pro nízké napětí 73/23/EEC EN60950

Směrnice pro elektromagnetickou kompatibilitu 89/336/EEC

EN55022 třída B EN61000-3-2 EN61000-3-3 EN55024

# *Čištění tiskárny*

<span id="page-150-0"></span>Aby tiskárna fungovala co nejlépe, musíte ji několikrát za rok pečlivě vyčistit.

Při čištění tiskárny postupujte následujícím způsobem:

- 1. Vyjměte z tiskárny veškerý vložený papír. Ověřte, že je tiskárna vypnutá.
- 2. Vyjměte vodítko papíru. Je-li v tiskárně nainstalován tažný podávací mechanismus nebo doplňkový podavač volných listů, vyjměte je.
- 3. Měkkým kartáčkem pečlivě odstraňte veškerý prach a nečistotu z vnější skříně a z vodítka papíru.
- 4. Pokud jsou vnější skříň nebo vodítko papíru ještě znečištěné či zaprášené, očistěte je měkkým čistým hadříkem, který je navlhčený neagresivním čisticím prostředkem rozpuštěným ve vodě. Ponechejte kryt tiskárny na místě a sklopte jej tak, aby ležel na tiskárně, a tím zabránil proniknutí vody do tiskárny.

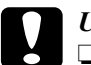

# c*Upozornění:*

- ❏ *Nikdy nepoužívejte k čištění tiskárny alkohol ani ředidla. Tyto chemikálie mohou poškodit součásti tiskárny i její kryt.*
- ❏ *Dbejte na to, aby voda nevnikla do mechanismu nebo elektrických součástí tiskárny.*
- ❏ *Nepoužívejte tvrdé nebo brusné kartáče.*
- ❏ *Nenanášejte dovnitř tiskárny maziva. Nevhodná maziva mohou způsobit poškození mechanismu tiskárny. Pokud máte dojem, že je třeba tiskárnu namazat, obraťte se na prodejce produktů EPSON.*

# *Přeprava tiskárny*

<span id="page-151-0"></span>Chcete-li tiskárnu přepravit na vzdálenější místo, pečlivě ji znovu uložte do původní krabice a zabalte ji do balicího materiálu.

Při balení tiskárny do obalového materiálu postupujte podle následujících pokynů.

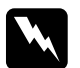

#### w*Varování:*

- ❏ *Při přepravě nezvedejte tiskárnu za držák kabelu USB. Držák by se mohl uvolnit a tiskárna by mohla spadnout. Při zvedání tiskárnu pevně uchopte za levou a pravou dolní stranu.*
- ❏ *Chcete-li vyjmout kazetu s páskou, musíte ručně posunout tiskovou hlavu. Pokud byla tiskárna právě používána, tisková hlava může být zahřátá. Než se jí dotknete, nechejte ji několik minut vychladnout.*
- 1. Vyjměte z tiskárny veškerý vložený papír. Ověřte, že je tiskárna vypnutá.
- 2. Vytáhněte napájecí kabel ze zásuvky, odpojte od tiskárny kabel rozhraní, demontujte podpěry papíru a kolečko.
- 3. Sklopte vodítko papíru. Demontujte držák kabelu USB, podpěry papíru a kolečko.
- 4. Je-li nainstalován tažný podávací mechanismus, vyjměte jej. Pokud jsou v tiskárně nainstalovány doplňky, demontujte je a zabalte je do původních krabic.
- 5. Zkontrolujte, zda tisková hlava není horká. Potom znovu nainstalujte kazetu s páskou podle pokynů v části "Výmě[na kazety s páskou".](#page-124-0)
- 6. Ověřte, že podávací mechanismus dodaný s tiskárnou je v tlačné pozici.
- 7. Zabalte tiskárnu, kazetu s páskou, držák kabelu USB, podpěry papíru, kolečko a napájecí kabel do původního obalového materiálu a vše umístěte do původní krabice od tiskárny.

# *Glosář*

#### *ASCII*

American Standard Code for Information Interchange (Americký standardní kód pro výměnu informací). Standardizovaný systém kódování pro přiřazení číselných kódů písmenům a symbolům.

#### *auto line feed (automatický posun řádku)*

Je-li v režimu výchozího nastavení aktivována tato volba, za každý kód pro návrat na začátek řádku (CR) bude automaticky přiřazen kód pro posun řádku (LF).

#### *bodová matice*

Metoda tisku, při níž jsou jednotlivé znaky nebo symboly vytvořeny vzorem (maticí) jednotlivých bodů.

#### *cpi*

Další informace najdete v části *"počet znaků [na palec \(cpi\)"](#page-153-0)*.

#### *deska*

Černá plochá část, která podepírá papír během tisku.

#### *ESC/P*

Zkratka standardního kódu EPSON pro tiskárny. Jedná se o systém příkazů, které počítač používá k ovládání tiskárny. Jedná se o normu pro všechny tiskárny společnosti EPSON podporovanou většinou softwarových aplikací pro osobní počítače.

#### <span id="page-152-1"></span>*hexadecimální výpis*

Způsob řešení potíží, který pomáhá identifikovat příčinu komunikačních problémů mezi tiskárnou a počítačem. Pokud je tiskárna v režimu hexadecimálního výpisu, tiskne jednotlivé přijímané kódy hexadecimálně s použitím znaků kódu ASCII. Tento výpis paměti se nazývá také výpis dat.

#### <span id="page-152-0"></span>*jednosměrný tisk*

Tisk, při kterém tisková hlava tiskne pouze jedním směrem. Jednosměrný tisk je vhodný pro tisk grafiky, neboť poskytuje přesné svislé zarovnání. Jednosměrný tisk lze vybrat v režimu výchozího nastavení tiskárny. Viz také část *["obousm](#page-153-1)ěrný tisk"*.

#### <span id="page-152-2"></span>*koncept*

Režim tisku používaný tiskárnou v případě, že bylo vybráno písmo Draft. Písmo Draft používá méně bodů na jeden znak, což zrychluje tisk. Viz také *["vysokorychlostní](#page-155-0)  [koncept"](#page-155-0)*.

#### <span id="page-153-3"></span>*nekonečný papír*

Papír, který má na obou dlouhých okrajích otvory pro ozubená kolečka, je perforován mezi jednotlivými stránkami a dodává se skládaný ve stohu. Nazývá se také skládaný papír.

#### *oblast tisku*

Oblast stránky, na kterou tiskárna může tisknout. Tato oblast je kvůli okrajům menší než skutečná velikost stránky.

#### <span id="page-153-1"></span>*obousměrný tisk*

Tisk, při kterém tisková hlava tiskne v obou směrech (obousměrně). Při tomto způsobu tisku se zvýší rychlost tisku, může se však snížit přesnost svislého zarovnání. Obousměrný tisk je standardní tiskový režim této tiskárny. Viz také *["jednosm](#page-152-0)ěrný tisk"*.

#### *řídicí kód*

Speciální kód používaný k ovládání funkcí tiskárny, např. provedení návratu na začátek řádku nebo posunu řádku.

#### *ovladač*

Další informace najdete v části *"ovladač [tiskárny"](#page-153-2)*.

#### <span id="page-153-2"></span>*ovladač tiskárny*

Softwarový program, který vysílá příkazy z počítače a ovládá funkce příslušné tiskárny.

#### *písmo*

Styl písma označený názvem jako například Roman nebo Sans Serif.

#### <span id="page-153-0"></span>*počet znaků na palec (cpi)*

Měrná jednotka velikosti textových znaků.

#### *posun řádku (LF)*

Tlačítko na ovládacím panelu a řídicí kód, kterými se papír posouvá o jeden řádek.

#### *posun stránky (FF)*

Tlačítko na ovládacím panelu a řídicí kód, kterými se papír posouvá na následující pozici horní části strany

#### *pozice horní části strany*

Pozice na papíře rozpoznaná tiskárnou jako první řádek, který lze tisknout. Je to výchozí pozice horního okraje.

#### *pozice pro odtržení*

Pozice, na kterou bude posunut papír při zapnutém režimu automatického odtrhávání. Pomocí funkce Micro Adjust (Přesné nastavení) lze nastavit pozici papíru tak, aby se perforace papíru kryla s odtrhovací hranou.

#### *reset*

Obnovení výchozího nastavení tiskárny.

#### *rozhraní*

Spojení mezi počítačem a tiskárnou, jehož prostřednictvím jsou do tiskárny přenášena tisková data.

#### *rozlišení*

Míra množství detailů, které lze znázornit. Rozlišení výtisků se měří v počtu bodů na palec (dpi).

#### *samočinný test*

Způsob kontroly funkčnosti tiskárny. Po spuštění samočinného testu se vytisknou znaky uložené v paměti ROM tiskárny (paměť pouze pro čtení).

#### *skládaný papír*

Další informace najdete v části *"nekoneč[ný papír"](#page-153-3)*.

#### *tabulka znaků*

Soubor písmen, číslic a symbolů, které tvoří znakovou sadu používanou v příslušném jazyce.

#### *tear off (odtržení)*

Tlačítko ovládacího panelu, které slouží k posunutí perforace nekonečného papíru na pozici pro odtržení a následnému posunu papíru zpět na pozici horní části strany.

#### <span id="page-154-0"></span>*téměř dopisní kvalita (NLQ)*

Režim tisku používaný při vybrání jiného písma než Draft. Tisk s písmy NLQ je čitelnější a vypadá lépe, rychlost tisku je však nižší. Viz také část *["koncept"](#page-152-2)* a *["vysokorychlostní](#page-155-0)  [koncept"](#page-155-0)*.

#### *tónování*

Způsob uspořádání bodů na stránce pro simulaci stínování nebo tónování.

#### *výchozí*

Hodnota, která nabývá platnosti při zapnutí, resetování nebo inicializaci zařízení.

#### *výpis dat*

Další informace najdete v části *["hexadecimální výpis"](#page-152-1)*.

#### *vyrovnávací paměť*

Část paměti tiskárny používaná pro uchovávání dat před jejich vytištěním.

#### <span id="page-155-0"></span>*vysokorychlostní koncept*

Režim tisku konceptu, který lze vybrat pomocí režimu výchozího nastavení. Při vysokorychlostním tisku konceptu se používá minimální počet bodů na znak, díky tomu je tisk velmi rychlý. Viz také část *["koncept"](#page-152-2)* a *"téměř [dopisní kvalita \(NLQ\)"](#page-154-0)*.

#### *zaváděcí pozice*

Pozice, do které je papír automaticky zaveden.

# *Rejstřík*

## *Numerics*

[0 slash \(nula, lomítko\), 85](#page-84-0)

## *A*

[Auto CR \(Autom. návrat na za](#page-86-0)čátek řádku), 87 [Auto I/F \(Interface\) wait time \(Autom. rozhraní –](#page-84-1) čekací doba), 85 [Auto line feed \(Automatický posun](#page-83-0) řádku), 84 [Auto tear-off \(Automatické odtržení\), 84](#page-83-1)

## *B*

Baud rate (Př[enosová rychlost\), 85](#page-84-2) [Buzzer \(Zvukový signál\), nastavení, 87](#page-86-1)

## *C*

Character table (Tabulka znaků) [nastavení, 86](#page-85-0)

## *Č*

čiště[ní tiskárny, 151](#page-150-0)

## *D*

[Data length \(Délka dat\), 86](#page-85-1) doplňky [držák role papíru, 119](#page-118-0) inovač[ní sada pro barevný tisk, 121](#page-120-0) [držák role papíru, 119](#page-118-0)

## *E*

[emulace IBM 2380 Plus/IBM 2381 Plus, 148](#page-147-0) [emulace., 148](#page-147-0) [EPSON Status Monitor 3, 38,](#page-37-0) [54](#page-53-0) [instalace, 58](#page-57-0) [nastavení, 55](#page-54-0) spuště[ní, 56](#page-55-0) [ESC/P, 146](#page-145-0)

## *F*

[Font \(Písmo\), 86](#page-85-2)

## *H*

[High speed draft \(Vysokorychlostní tisk konceptu\) \(výchozí nastavení\), 85](#page-84-3)

## *I*

[I/F \(Interface\) mode \(Režim rozhraní\), 85](#page-84-4) [indikace chyby, 89](#page-88-0) [indikátory, 79](#page-78-0) [International character set for Italic table \(Mezinárodní znaková sada pro](#page-85-3)  tabulku kurzívy), 86 interní písmo [seznam, 134](#page-133-0)

## *J*

jednosmě[rný tisk \(Uni-d\)., 84](#page-83-2) jednotlivé listy [technické údaje, 137,](#page-136-0) [139](#page-138-0) [tisk, 31](#page-30-0)

### *K*

[kazeta s páskou, 125,](#page-124-1) [133](#page-132-0) klienti [Windows Me a 98, 64](#page-63-0) [Windows NT 4.0, 70](#page-69-0) [Windows XP nebo 2000, 66](#page-65-0) kontakt na společ[nost EPSON, 111](#page-110-0)

#### *M*

[Manual feed wait time \(](#page-86-2)Čekací doba ručního podávání), 87 [mezinárodní znakové sady, 135](#page-134-0) Micro adjust (Př[esné nastavení\), 25,](#page-24-0) [29](#page-28-0)

#### *N*

nastavení páčka pro nastavení tloušťky papíru[, 34](#page-33-0) pozice horní č[ásti strany, 25](#page-24-0) [pozice pro odtržení, 29](#page-28-0)

nekonečný papír [technické údaje, 138,](#page-137-0) [139,](#page-138-1) [141](#page-140-0) [tisk, 15](#page-14-0)

## *O*

```
obálky
  technické údaje, 138, 140
  tisk, 36
oblast tisku, 142
obousměrný tisk (Bi-d)., 84
odinstalování
  ovladač zařízení USB, 77
  software tiskárny, 74
Odtržení, 28
odtržení
  automatické, 28
  nastavení, 29
  tlačítko, 28
ovladač (ovladač tiskárny), 38
ovladač tiskárny
  nastavení, 50
  odinstalování, 74
  spuštění
    Windows Me a 98, 40
    Windows XP, 2000 nebo Windows NT 4.0, 45
ovládací panel, 79, 89
```
## *P*

[Packet mode \(Režim odesílání paket](#page-85-4)ů), 86 [Page length for tractor \(Délka stránky pro podávací mechanismus\), 83](#page-82-0) [panel., 79](#page-78-0) [Parallel I/F \(Interface\) bidirectional mode \(Obousm](#page-85-5)ěrný režim paralelního rozhraní), 86 [Parity \(Parita\), 86](#page-85-6) páčka pro nastavení tloušťky papíru[, 34](#page-33-0) [podpora zákazník](#page-110-0)ů, 111 př[eprava tiskárny, 152](#page-151-0)

### *R*

role papíru [tisk, 119](#page-118-0)

# *Ř*

řešení problémů [problémy s rozhraním USB, 105](#page-104-0)

## *S*

samoč[inný test, 108](#page-107-0) [Skip over perforation \(Vynechání místa perforace\), 84](#page-83-3) smě[r tisku, 84](#page-83-2) software [výchozí nastavení, 84](#page-83-4) [Status Monitor 3, 54](#page-53-0)

## *Š*

štítky [technické údaje, 139,](#page-138-2) [141](#page-140-1) [tisk, 35](#page-34-0)

## *T*

tabulka znaků [seznam, 135](#page-134-1) tabulka znaků IBM [výchozí nastavení, 87](#page-86-3) [technická podpora, 111](#page-110-0) technické údaje [elektrotechnická](#page-135-0) část, 136 [interní písmo, 134](#page-133-0) [mezinárodní znakové sady, 135](#page-134-0) [normy a schválení, 149](#page-148-0) [oblast tisku, 142](#page-141-0) [papír, 137](#page-136-1) prostř[edí, 136](#page-135-1) rozmě[ry a hmotnost, 131](#page-130-0) seznamy příkazů [emulace IBM 2380 Plus/IBM 2381 Plus, 148](#page-147-0) [ESC/P, 146](#page-145-0) [zarovnání papíru, 146](#page-145-1) [tabulky znak](#page-134-1)ů, 135 [technické údaje papíru, 137](#page-136-1) tiskárna [sdílení, 59](#page-58-0) tlač[ítka, 79](#page-78-0)

## *U*

[USB, rozhraní, 85](#page-84-5) [problémy, 105](#page-104-0)

### *V*

vícedílné formuláře [technické údaje, 138,](#page-137-2) [140](#page-139-1) [tisk, 35](#page-34-1) vyjmutí vytištěný dokument tlač[ný podávací mechanismus, 19](#page-18-0) výchozí nastavení [seznam možností, 82](#page-81-0) změ[na, 87](#page-86-4)

## *Z*

[zarovnání papíru, 146](#page-145-1) [zarovnání svislých](#page-107-0) čar, 108 [zrušení tisku, 73](#page-72-0)